## <span id="page-0-0"></span>**Dell™ Latitude™ E4300 Priročnik za servisiranje**

- [Odpravljanje te](file:///C:/data/systems/late4300/sv/sm/trouble.htm#wp1184240)žav Pred zač[etkom z delom na va](file:///C:/data/systems/late4300/sv/sm/before.htm#wp1180129)š računalnik Tehnič[ni podatki](file:///C:/data/systems/late4300/sv/sm/specs.htm) Plošč[ati akumulator](file:///C:/data/systems/late4300/sv/sm/bslice.htm#wp1180121) [Trdi disk](file:///C:/data/systems/late4300/sv/sm/hdd.htm#wp1180165) Kartica za brezžič[no lokalno omre](file:///C:/data/systems/late4300/sv/sm/wlan.htm#wp1181183)žje (WLAN) [Kartica za brez](file:///C:/data/systems/late4300/sv/sm/wwan.htm#wp1180289)žično široko področno omrežjo (WWAN) [Pomnilnik](file:///C:/data/systems/late4300/sv/sm/memory.htm#wp1181755) [Kartica Latitude On™](file:///C:/data/systems/late4300/sv/sm/lat-on.htm#wp1186516) [Pokrov diodne komandne plo](file:///C:/data/systems/late4300/sv/sm/ledboard.htm#wp1186812)šče **[Tipkonica](file:///C:/data/systems/late4300/sv/sm/keyboard.htm#wp1180165)** [Sklop ekrana](file:///C:/data/systems/late4300/sv/sm/display.htm#wp1180165) [Kamera](file:///C:/data/systems/late4300/sv/sm/camera.htm#wp1180165) [Naslon za dlani](file:///C:/data/systems/late4300/sv/sm/palmrest.htm#wp1180165)
- Brezžično omrež[je osebnega podro](file:///C:/data/systems/late4300/sv/sm/btooth.htm#wp1181929)čja (WPAN) z brezžično tehnologijo Bluetooth® [Pametna kartica](file:///C:/data/systems/late4300/sv/sm/express.htm#wp1181915) [Sistemski ventilator](file:///C:/data/systems/late4300/sv/sm/fan.htm#wp1180165) Optič[ni pogon](file:///C:/data/systems/late4300/sv/sm/optical.htm#wp1184069) [Radijska stikalna plo](file:///C:/data/systems/late4300/sv/sm/radioswb.htm#wp1180165)šča [Gumbasta baterija](file:///C:/data/systems/late4300/sv/sm/coin.htm#wp1180165) [Zvo](file:///C:/data/systems/late4300/sv/sm/speaker.htm#wp1180165)čnik [Sistemska plo](file:///C:/data/systems/late4300/sv/sm/sysboard.htm#wp1181915)šča [Posodobitev BIOS-a](file:///C:/data/systems/late4300/sv/sm/bios.htm#wp1180165)  [Termalni sklop za hlajenje procesorjev](file:///C:/data/systems/late4300/sv/sm/cpucool.htm#wp1180165) [Napajalni sklop za DC-In](file:///C:/data/systems/late4300/sv/sm/dcpower.htm#wp1183330) [Iskanje informacij](file:///C:/data/systems/late4300/sv/sm/findinfo.htm#wp1199605) [Pridobivanje pomo](file:///C:/data/systems/late4300/sv/sm/help.htm#wp1107101)či

#### **Opombe, obvestila in opozorila**

**OPOMBA:** OPOMBA označuje pomembne informacije, ki vam pomagajo bolje izkoristiti računalnik.

**OBVESTILO: OBVESTILO označuje možnost poškodb strojne opreme ali izgubo podatkov in svetujejo, kako se izogniti težavi.** 

**OPOZORILO: OPOZORILA označujejo možnost poškodb lastnine, osebnih poškodb ali smrti.** 

Če ste kupili računalnik Dell™ n Series, lahko vse sklice na Microsoft® Windows® v tem dokumentu prezrete.

Ta izdelek vsebuje tehnologijo za zaščito avtorskih pravic, ki je v ZDA zaščitena z določenimi patenti in drugimi pravicami o intelektualni lastnini, v lasti družbe<br>Macrovision Corporation in drugih lastnikov pravic. Upora namenjena samo za domačo ali omejeno uporabo, razen v primeru, da je drugačna uporaba odobrena s strani družbe Macrovision Corporation.

## **Informacije v tem dokumentu se lahko spremenijo brez predhodnega obvestila. © 2008–2009 Dell Inc. Vse pravice pridržane.**

Vsakršno razmnoževanje tega gradiva brez pisnega dovoljenja družbe Dell Inc. je strogo prepovedano.

Blagovne znamke, uporabljene v tem besedilu: *Dell,* logotip DELL, *Latitude*, in La*titude* On so zaščiene blagovne znamke podjetja Dell Inc.; *Bluetooth* je zaščitena blagovna<br>znamke v lasti Bluetooth SIG, Inc., in se up

V tem dokumentu se lahko uporabljajo tudi druge blagovne znamke in imena, ki se nanašajo na sebe, katerih last so blagovne znamke ali imena, oziroma na njihove izdelke.<br>Dell Inc. se odreka vseh lastniških interesov do blag

September 2009 Rev. A03

# **Pred začetkom z delom na vaš računalnik**

**Dell™ Latitude™ E4300 Priročnik za servisiranje** 

- **Priporočena orodia**
- $\bullet$  Kaj morate vedeti,
- **O** Ko konč[ate delo v notranjosti ra](#page-2-0)čunalnika

V tem dokumentu so opisani postopki za odstranitev in namestitev komponent v računalnik. Če ni drugače navedeno, se pri vsakem postopku domneva:

- l Da ste opravili korake v tem poglavju.
- l Da ste prebrali varnostna navodila, priložena vašemu računalniku.
- 1 Da ste pri zamenjavi komponente že odstranili prvotno komponento (če je ta bila nameščena)

*OPOMBA: Barva vašega računalnika in nekaterih komponent se lahko razlikuje od prikazane v tem dokumentu.* 

## <span id="page-1-0"></span>**Priporočena orodja**

Za postopke, navedene v tem dokumentu, boste potrebovali naslednja orodja:

- l Majhen ploščat izvijač
- l Križni izvijač
- l Majhno plastično pero
- l Posodobitev za BIOS (glejte spletno stran Dell Support na **support.dell.com**)

## <span id="page-1-1"></span>**Kaj morate vedeti, da lahko poskrbite za varnost**

Uporabite naslednja varnostna navodila, da zaščitite računalnik pred poškodbami in zagotovite lastno varnost.

- OPOZORILO: Pred delom v notranjosti računalnika preberite varnostne informacije, ki so priložene računalniku. Za dodatne informacije o varnem<br>delu obi**šč**ite domačo stran za skladnost s predpisi na spletnem mestu www.dell.
- OPOZORILO: Veliko opravil lahko izvedejo samo usposobljeni servisni tehniki. Sami lahko izvajate samo odpravljanje težav in preprosta<br>opravila, kot je to dovoljeno v dokumentaciji izdelka, ali pa kot vam to preko telefona
- OBVESTILO: Elektrostatično razelektritev preprečite tako, da se ozemljite z uporabo traku za ozemljitev ali občasno dotaknete nepobarvane<br>kovinske površine, na primer priključka na hrbtni strani računalnika.
- **OBVESTILO: Previdno ravnajte s komponentami in karticami. Ne dotikajte se delov ali stikov na kartici. Kartico prijemajte samo na robovih ali za**  O **kovinski nosilec. Komponento, kot je procesor, držite na robovih in ne za nožice.**
- **OBVESTILO: Ko odklapljate kabel, povlecite priključek kabla ali zanko za sprostitev napetosti na kablu, ne kabla samega. Pri kabelskih vmesnikih**  z zatiči pritisnite zatiče navznoter, da sprostite priključek. Kadar priključujete kabel, se prepričajte, da so priključki pravilno orientirani in<br>poravnani, da se izognete poškodbam priključka in/ali nožic priključka.
- 1. Delovna površina mora biti ravna in čista, da s tem preprečite nastanek prask na pokrovu.
- 2. Zaustavite računalnik.
	- <sup>l</sup> *V operacijskem sistemu Microsoft*® *Windows*® *Vista*® kliknite **Start** , kliknite ikono puščice in nato kliknite **Shut Down** (Zaustavitev), č<sup>e</sup> želite izklopiti računalnik.
	- l *V operacijskem sistemu Microsoft Windows XP* kliknite **Start**® **Shutdown** (Zaustavitev)® **Shutdown** (Zaustavitev).

**OPOMBA:** Računalnik mora biti izklopljen in stanje pripravljenosti izključeno. Če računalnika ne morete zaustaviti z uporabo operacijskega sistema, pritisnite in držite gumb za vklop 6 sekund.

3. Odklopite vaš računalnik in vse priključene naprave z električnih vtičnic.

**OBVESTILO: Za izklapljanje omrežnega kabla najprej odklopite kabel iz računalnika in ga nato odklopite iz stenske vtičnice.** 

4. Odklopite vse telefonske ali omrežne kable iz računalnika.

5. Odstranite kakršne koli nameščene kartice iz reže pametne kartice v 8-v-1 čitalnika pomnilniških kartic.

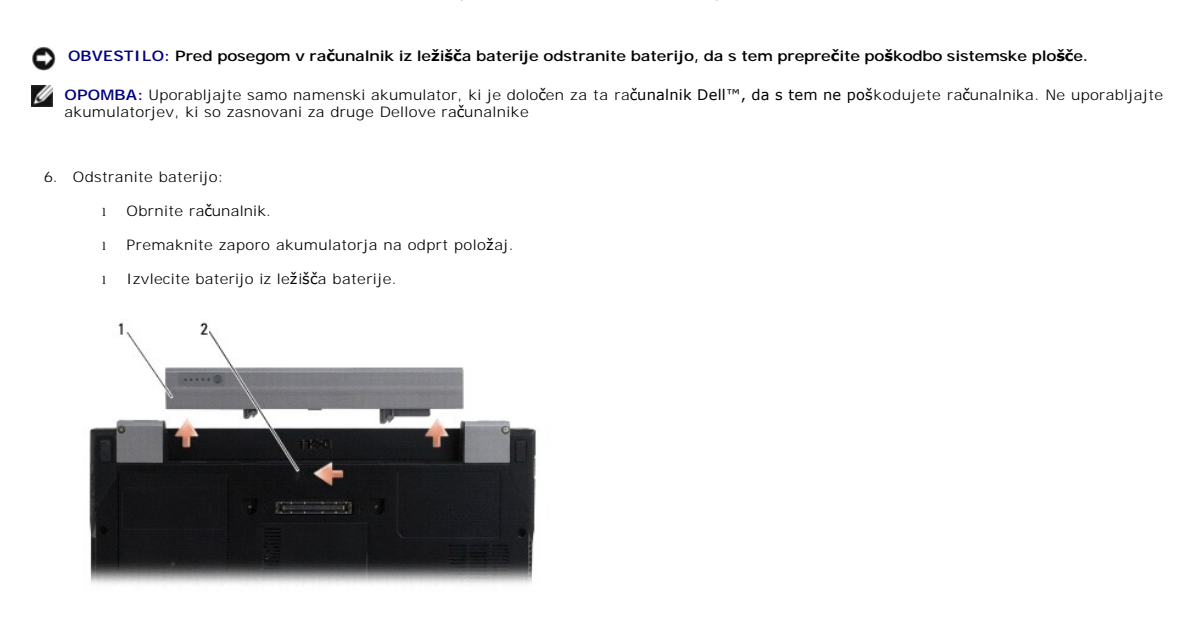

1 akumulator 2 zaklep za sprostitev akumulator

7. Obrnite računalnik z zgornjo stranjo navzgor, odprite zaslon in pritisnite gumb za vklop/izklop, da ozemljite sistemsko ploščo.

### <span id="page-2-0"></span>**Ko končate delo v notranjosti računalnika**

Ko končate s postopkom zamenjave, pred vklopom računalnika priklopite zunanje naprave, kartice, kable itd. na vaš računalnik.

**OPOMBA:** Uporabljajte samo akumulator, ki je zasnovan za ta računalnik Dell, da ne poškodujete računalnika. Ne uporabljajte akumulatorjev, ki so zasnovani za druge Dellove računalnike.

- 1. Priklopite vse zunanje naprave, kot so podvojevalnik vrat, ploščata baterija ali ploščati hladilnik, in namestite nazaj vse kartice, (kot je pametan kartica).
- 2. Priključite vse telefonske ali omrežne kable v računalnik.
- 3. Namestite nazaj baterijo. Potisnite baterijo v ležišče za baterijo, dokler se ne zaskoči.
- 4. Računalnik in vse priključene naprave priključite v električne vtičnice.
- 5. Vklopite računalnik.

## **Posodobitev BIOS-a**

#### **Dell™ Latitude™ E4300 Priročnik za servisiranje**

- 1. Prenesite orodje za BIOS s spletnega mesta Dell™ Support na **support.dell.com** in ga shranite na namizje Windows®.
- 2. Ko se prenos programa konča, dvo-kliknite na ikono za datoteko za BIOS utility.
- 3. V oknu **Dell BIOS Flash** kliknite **Continue** (Nadaljuj).
- 4. Ko se pojavi obvestilo o ponovnem zagonu, kliknite **OK** in počakajte na ponovni zagon računalnika.

## **Ploščati akumulator**

**Dell™ Latitude™ E4300 Priročnik za servisiranje** 

- [Pogled od zgoraj](#page-4-0)
- [Pogled od spodaj](#page-4-1)
- Odstranjevanje plošč[atega akumulatorja](#page-4-2)
- **O** Pritrjevanje ploščatega akumulatorja

Ploščati akumulator lahko priklopite na spodnjo stran prenosnega računalnika in ga polnite tako priklopljenega kot tudi ločeno od prenosnika.

<span id="page-4-0"></span>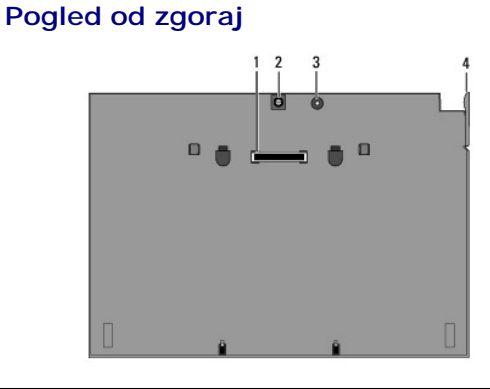

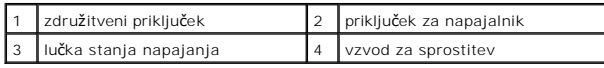

## <span id="page-4-1"></span>**Pogled od spodaj**

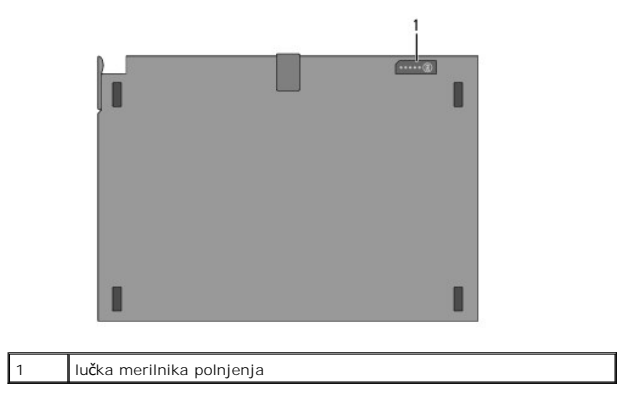

## <span id="page-4-2"></span>**Odstranjevanje ploščatega akumulatorja**

- 1. Shranite in zaprite vse odprte datoteke in programe.
- 2. Nastavitve za upravljanje nastavite tako, da se računalnik ne bo preklopil v načine spanja, pripravljenosti ali mirovanja, ko boste zaprli (spustili) zaslon:

#### **Microsoft**® **Windows**® **XP**

- a. Kliknite Start→ Control Panel (Nadzorna plošča)→ Performance and Maintenance (Delovanje in vzdrževanje)→ Power Options (Možnosti napajanja)→ **Advanced** (Napredno).
- b. Pod **When I close the lid of my portable computer** (Ob zapiranju pokrova) izberite **Do nothing** (Ne izvedi ničesar).

#### **Windows Vista**®

- a. Kliknite Start<sup>i ©</sup>→ Control Panel (Nadzorna plošča)→ Mobile PC (Mobilni PC)→ Power Options (Možnosti napajanja)→ Change what closing the **lid does** (Spremeni obnašanje ob zapiranju pokrova).
- b. V spustnem meniju **When I close the lid** (Ob zapiranju pokrova) izberite **Do nothing** (Ne izvedi ničesar).
- 3. Povlecite ročico za sprostitev na prenosnem računalniku in ga odklopite s ploščatega akumulatorja.

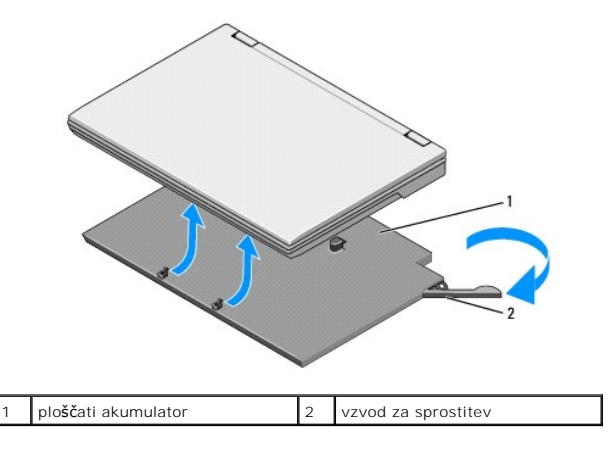

4. Dvignite zadnji rob prenosnega računalnika in ga potisnite nazaj proti ploščatemu akumulatorju.

## <span id="page-5-0"></span>**Pritrjevanje ploščatega akumulatorja**

**OPOMBA:** Po priklopu ploščatega akumulatorja na prenosni računalnik, ga lahko polnite preko priklopa za napajanje prenosnega računalnika.

1. Medtem, ko držite prenosni računalnik pod kotom 30 stopinj na ploščati akumulator, poravnajte reže na njegovi spodnji strani z zatiči na ploščatem<br>akumulatorju in spustite zadnji del prenosnega računalnika dol. Združitv

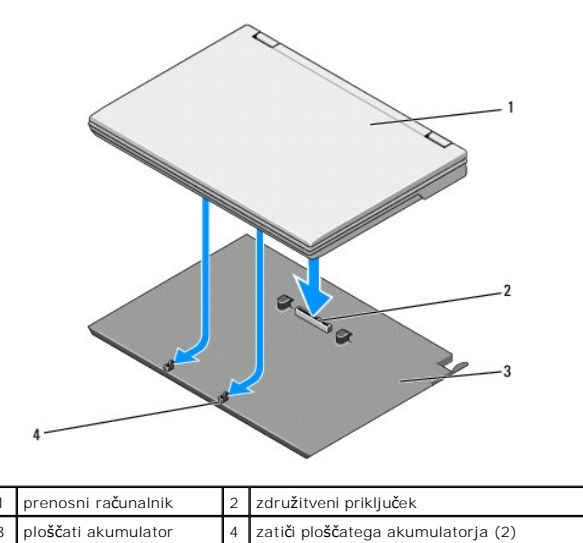

- 2. Prenosni računalnik pritisnite na ploščati akumulator da zaslišite klik, ki pomeni, da sta se komponenti spojili.
- 3. Vklopite prenosni računalnik.

## **Brezžično omrežje osebnega področja (WPAN) z brezžično tehnologijo Bluetooth®**

**Dell™ Latitude™ E4300 Priročnik za servisiranje** 

**O** Odstranitev kartice WPAN/Bluetooth

**Ponovna namestitev kartice WPAN/Bluetooth** 

OPOZORILO: Pred delom v notranjosti računalnika preberite varnostne informacije, ki so priložene računalniku. Za dodatne informacije o varnem<br>delu obi**šč**ite domačo stran za skladnost s predpisi na spletnem mestu www.dell.

0 OBVESTILO: Elektrostatično razelektritev preprečite tako, da se ozemljite z uporabo traku za ozemljitev ali občasno dotaknete nepobarvane<br>kovinske površine, na primer priključka na hrbtni strani računalnika.

**OBVESTILO: Pred posegom v računalnik iz ležišča baterije odstranite baterijo in s tem preprečite poškodbo sistemske plošče.** 

Vaš računalnik podpira kartico Brezžičnega omrežja osebnega področja (WPAN) z brezžično tehnologijo Bluetooth®. Če ste zraven računalnika naročilo WPAN<br>kartico, je ta že nameščena.

### <span id="page-6-0"></span>**Odstranitev kartice WPAN/Bluetooth**

Kartica WPAN/Bluetooth se nahaja na spodnji strani sklopa naslona za dlani.

- 1. Sledite navodilom v [Kaj morate vedeti za va](file:///C:/data/systems/late4300/sv/sm/before.htm#wp1180147)šo varnost.
- 2. Odstranite pokrov diodne komandne plošče (glejte [Odstranjevanje pokrova diodne komandne plo](file:///C:/data/systems/late4300/sv/sm/ledboard.htm#wp1186814)šče).
- 3. Odstranite tipkovnico (glejte [Odstranjevanje tipkovnice\)](file:///C:/data/systems/late4300/sv/sm/keyboard.htm#wp1181229).
- 4. Odstranite sklop zaslona (glejte [Odstranjevanje sklopa zaslona\)](file:///C:/data/systems/late4300/sv/sm/display.htm#wp1181444).
- 5. Odstranite naslon za dlani (glejte [Odstranjevanje naslona za dlani\)](file:///C:/data/systems/late4300/sv/sm/palmrest.htm#wp1180330).
- 6. Naslona za dlani obrnite z zgornjo stranjo navzdol.
- 7. Odstranite M2 x 3-mm vijak, s katerim je kartica pritrjena na sistemsko ploščo.

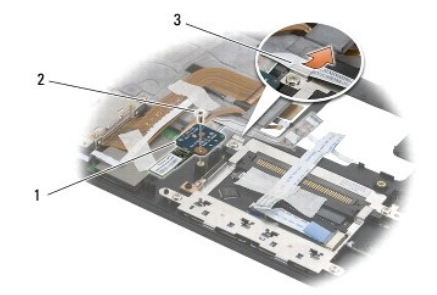

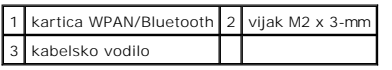

8. Narahlo odstranite kabel kartice od vodila kabla.

**OBVESTILO: Pri odstranjevanju kartice pazite, da ne poškodujete kartice, kabla kartice ali bližnje komponente.** 

9. Dvignite kartico stran od sistemske plošče.

### <span id="page-6-1"></span>**Ponovna namestitev kartice WPAN/Bluetooth**

**OPOMBA:** Ta postopek velja, če ste že opravili postopek odstranitve.

- 1. Kartica WPAN/Bluetooth namestite nazaj na spodnjo stran sklopa naslona za dlani.
- 2. Namestite kabel kartice nazaj v kovinsko vodilo.
- 3. Ponovno namestite M2 x 3-mm vijak, s katerim je kartica pritrjena na sistemsko ploščo.
- 4. Ponovno namestite naslon za dlani (glejte Ponovno namešč[anje naslona za dlani\)](file:///C:/data/systems/late4300/sv/sm/palmrest.htm#wp1185363).
- 5. Ponovno namestite sklop zaslona (glejte Ponovno namešč[anje sklopa zaslona\)](file:///C:/data/systems/late4300/sv/sm/display.htm#wp1181751).
- 6. Ponovno namestite tipkovnico (glejte Ponovno namešč[anje tipkovnice\)](file:///C:/data/systems/late4300/sv/sm/keyboard.htm#wp1181121).
- 7. Ponovno namestite pokrov diodne komandne plošče (glejte Ponovno namešč[anje pokrova diodne komandne plo](file:///C:/data/systems/late4300/sv/sm/ledboard.htm#wp1180339)šče).
- 8. Sledite navodilom v Ko konč[ate delo v notranjosti ra](file:///C:/data/systems/late4300/sv/sm/before.htm#wp1180424)čunalnika.

#### **Kamera**

**Dell™ Latitude™ E4300 Priročnik za servisiranje** 

- O Odstranitev kamere
- **Ponovna namestitev kan**

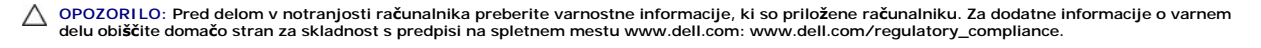

OBVESTILO: Elektrostatično razelektritev preprečite tako, da se ozemljite z uporabo traku za ozemljitev ali občasno dotaknete nepobarvane<br>kovinske površine (na primer priključka) na hrbtni strani računalnika.

Če ste zraven računalnika naročili kamero, je ta že nameščena.

## <span id="page-8-0"></span>**Odstranitev kamere**

- 1. Sledite navodilom v [Kaj morate vedeti za va](file:///C:/data/systems/late4300/sv/sm/before.htm#wp1180147)šo varnost.
- 2. Odstranite pokrov diodne komandne plošče (glejte [Odstranjevanje pokrova diodne komandne plo](file:///C:/data/systems/late4300/sv/sm/ledboard.htm#wp1186814)šče).
- 3. Odstranite tipkovnico (glejte [Odstranjevanje tipkovnice\)](file:///C:/data/systems/late4300/sv/sm/keyboard.htm#wp1181229).
- 4. Odstranite sklop zaslona (glejte [Odstranjevanje sklopa zaslona\)](file:///C:/data/systems/late4300/sv/sm/display.htm#wp1181444).
- 5. Odstranite zgornji del zaslona (glejte [Odstranjevanje zgornjega dela zaslona](file:///C:/data/systems/late4300/sv/sm/display.htm#wp1181812)).
- 6. Odstranite ekran (glejte [Odstranjevanje ekrana\)](file:///C:/data/systems/late4300/sv/sm/display.htm#wp1182069).
- 7. Odstranite tečaje zaslona (glejte [Odstranjevanje te](file:///C:/data/systems/late4300/sv/sm/display.htm#wp1190387)čajev zaslona).
- 8. Dvignite ploščico kamere od hrbtnega pokrova zaslona.
- 9. Osvobodite sklop kable zaslona/kamere od tečajev zaslona.

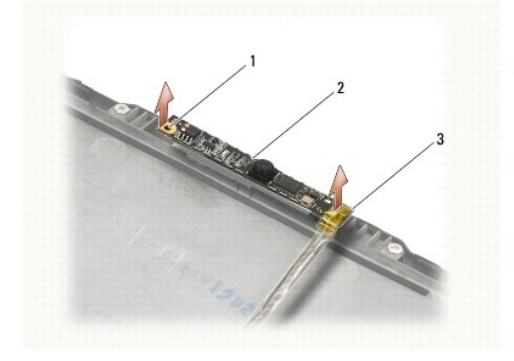

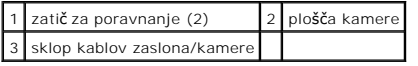

#### <span id="page-8-1"></span>**Ponovna namestitev kamere**

*OPOMBA:* Ta postopek velja, če ste že opravili postopek odstranitve.

- 1. Poravnajte ploščico kamere na zatič za poravnanje na pokrovu zaslona.
- 2. Ponovno vdete kable skozi tečajev.
- 3. Ponovno namestite tečaje zaslona (glejte [Namestitev te](file:///C:/data/systems/late4300/sv/sm/display.htm#wp1190437)čajev zaslona).
- 4. [Ponovno name](file:///C:/data/systems/late4300/sv/sm/display.htm#wp1184543)stite ekran (glejte Ponovno nameščanje ekrana).
- 5. Ponovno namestite zgornji del zaslona (glejte Ponovno namešč[anje zgornjega dela zaslona](file:///C:/data/systems/late4300/sv/sm/display.htm#wp1182035)).
- 6. Ponovno namestite sklop zaslona (glejte Ponovno namešč[anje sklopa zaslona\)](file:///C:/data/systems/late4300/sv/sm/display.htm#wp1181751).
- 7. Sledite navodilom v Ko konč[ate delo v notranjosti ra](file:///C:/data/systems/late4300/sv/sm/before.htm#wp1180424)čunalnika.

# **Gumbasta baterija**

**Dell™ Latitude™ E4300 Priročnik za servisiranje** 

- [Odstranitev gumbne baterije](#page-10-0)
- ma namestitev gumbaste

OPOZORILO: Pred delom v notranjosti računalnika preberite varnostne informacije, ki so priložene računalniku. Za dodatne informacije o varnem<br>delu obi**šč**ite domačo stran za skladnost s predpisi na spletnem mestu www.dell.

OBVESTILO: Elektrostatično razelektritev preprečite tako, da se ozemljite z uporabo traku za ozemljitev ali občasno dotaknete nepobarvane<br>kovinske površine, na primer priključka na hrbtni strani računalnika.

**OBVESTILO: Pred posegom v računalnik iz ležišča baterije odstranite baterijo in s tem preprečite poškodbo sistemske plošče.** 

## <span id="page-10-0"></span>**Odstranitev gumbne baterije**

- 1. Sledite navodilom v [Kaj morate vedeti za va](file:///C:/data/systems/late4300/sv/sm/before.htm#wp1180147)šo varnost.
- 2. Odstranite pokrov diodne komandne plošče (glejte [Odstranjevanje pokrova diodne komandne plo](file:///C:/data/systems/late4300/sv/sm/ledboard.htm#wp1186814)šče).
- 3. Odstranite tipkovnico (glejte [Odstranjevanje tipkovnice\)](file:///C:/data/systems/late4300/sv/sm/keyboard.htm#wp1181229).
- 4. Odklopite kabel baterije s sistemske plošče.
- 5. Dvignite baterijo iz predela za baterijo.

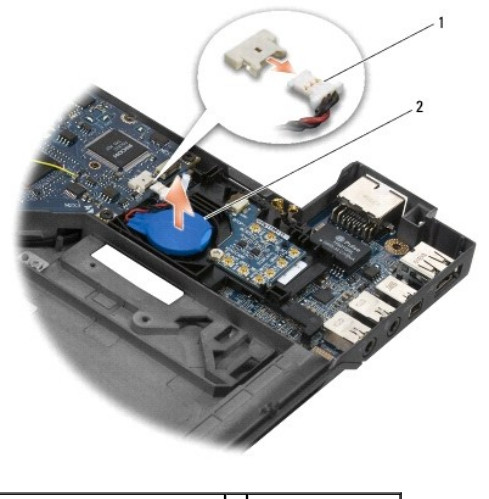

1 baterijski kabee in priključek 2 gumbasta baterija

## <span id="page-10-1"></span>**Ponovna namestitev gumbaste baterije**

*OPOMBA:* Ta postopek velja, če ste že opravili postopek odstranitve.

- 1. Priklopite kabel baterije nazaj na sistemsko ploščo.
- 2. Postavite baterijo nazaj v predelku za baterijo.
- 3. Ponovno namestite tipkovnico (glejte Ponovno namešč[anje tipkovnice\)](file:///C:/data/systems/late4300/sv/sm/keyboard.htm#wp1181121).
- 4. Ponovno namestite pokrov diodne komandne plošče (glejte Ponovno namešč[anje pokrova diodne komandne plo](file:///C:/data/systems/late4300/sv/sm/ledboard.htm#wp1180339)šče).
- 5. Sledite navodilom v Ko konč[ate delo v notranjosti ra](file:///C:/data/systems/late4300/sv/sm/before.htm#wp1180424)čunalnika.

#### **Termalni sklop za hlajenje procesorjev Dell™ Latitude™ E4300 Priročnik za servisiranje**

[Odstranjevanje termalnega sklopa za hlajenje procesorjev](#page-12-0) 

.<br><sub>D</sub>amanjava ter<u>malnega sklopa za hlajenje p</u>r

## <span id="page-12-0"></span>**Odstranjevanje termalnega sklopa za hlajenje procesorjev**

- OPOZORILO: Pred delom v notranjosti računalnika preberite varnostne informacije, ki so priložene računalniku. Za dodatne informacije o varnem<br>delu obi**šč**ite domačo stran za skladnost s predpisi na spletnem mestu www.dell.
- OBVESTILO: Elektrostatično razelektritev preprečite tako, da se ozemljite z uporabo traku za ozemljitev ali občasno dotaknete nepobarvane<br>kovinske površine (na primer priključka) na hrbtni strani računalnika.
- 1. Sledite navodilom v [Kaj morate vedeti za va](file:///C:/data/systems/late4300/sv/sm/before.htm#wp1180147)šo varnost.
- 2. Odstranite trdi disk (glejte [Odstranjevanje trdega diska](file:///C:/data/systems/late4300/sv/sm/hdd.htm#wp1180167)).
- 3. Odstranite pokrov diodne komandne plošče (glejte [Odstranjevanje pokrova diodne komandne plo](file:///C:/data/systems/late4300/sv/sm/ledboard.htm#wp1186814)šče)
- 4. Odstranite tipkovnico (glejte [Odstranjevanje tipkovnice\)](file:///C:/data/systems/late4300/sv/sm/keyboard.htm#wp1181229).
- 5. Odstranite sklop zaslona (glejte [Odstranjevanje sklopa zaslona\)](file:///C:/data/systems/late4300/sv/sm/display.htm#wp1181444).
- 6. Odstranite naslon za dlani (glejte [Odstranjevanje naslona za dlani\)](file:///C:/data/systems/late4300/sv/sm/palmrest.htm#wp1180330).
- 7. Odstranite sistemski ventilator (glejte [Odstranjevanje sistemskega ventilatorja\)](file:///C:/data/systems/late4300/sv/sm/fan.htm#wp1182294).
- 8. Odstranite optični pogon (glejte [Odstranjevanje opti](file:///C:/data/systems/late4300/sv/sm/optical.htm#wp1179930)čnega pogona).
- 9. Odstranite sistemsko ploščo (glejte [Odstranjevanje sistemske plo](file:///C:/data/systems/late4300/sv/sm/sysboard.htm#wp1185350)šče).
- 10. Postavite računalnik z zgornjo stranjo navzdol na čisto, ravno površino.

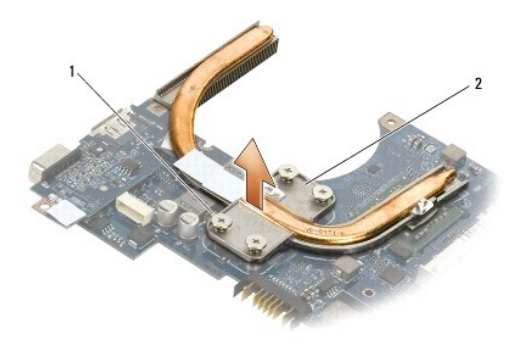

## 1 zaščitni vijak (4) 2 termalni sklop za hlajenje procesorjev

11. V zapovrstnem vrstnem redu, rahljajte štiri zaskončne vijake (označe «1» do «4»), s katerimi je pritrjen termalni sklop za hlajenje procesorjev na sistemsko ploščo.

12. Odstraite termalni sklop za hlajenje procesorjev iz računalnika.

## <span id="page-12-1"></span>**Zamenjava termalnega sklopa za hlajenje procesorjev**

OPOZORILO: Pred delom v notranjosti računalnika preberite varnostne informacije, ki so priložene računalniku. Za dodatne informacije o varnem<br>delu obi**šč**ite domačo stran za skladnost s predpisi na spletnem mestu www.dell.

**OPOMBA:** Ta postopek velja, če ste že opravili postopek odstranitve.

- 1. Postavite nazaj na svoje mesto termalni sklop za hlajenje procesorjev na spodnji strani sistemske plošče.
- 2. V zaporednem vrstnem redu, privijte štiri zaskončne vijake, označene «1» do «4».
- 3. Ponovno namestite sistemsko ploščo (glejte Ponovno namešč[anje sistemske plo](file:///C:/data/systems/late4300/sv/sm/sysboard.htm#wp1188613)šče).
- 4. [Ponovno name](file:///C:/data/systems/late4300/sv/sm/optical.htm#wp1179957)stite optični pogon (glejte Ponovno nameščanje optičnega pogona).
- 5. Ponovno namestite sistemski ventilator (glejte Ponovno namešč[anje sistemskega ventilatorja\)](file:///C:/data/systems/late4300/sv/sm/fan.htm#wp1182111).
- 6. Ponovno namestite naslon za dlani (glejte Ponovno namešč[anje naslona za dlani\)](file:///C:/data/systems/late4300/sv/sm/palmrest.htm#wp1185363).
- 7. Ponovno namestite sklop zaslona (glejte Ponovno namešč[anje sklopa zaslona\)](file:///C:/data/systems/late4300/sv/sm/display.htm#wp1181751).
- 8. Ponovno namestite tipkovnico (glejte Ponovno namešč[anje tipkovnice\)](file:///C:/data/systems/late4300/sv/sm/keyboard.htm#wp1181121).
- 9. Ponovno namestite pokrov diodne komandne plošče (glejte Ponovno namešč[anje pokrova diodne komandne plo](file:///C:/data/systems/late4300/sv/sm/ledboard.htm#wp1180339)šče).
- 10. Ponovno namestite trdi disk (glejte Ponovno namešč[anje trdega diska](file:///C:/data/systems/late4300/sv/sm/hdd.htm#wp1181034)).
- 11. Sledite navodilom v Ko konč[ate delo v notranjosti ra](file:///C:/data/systems/late4300/sv/sm/before.htm#wp1180424)čunalnika.

# **Napajalni sklop za DC-In**

**Dell™ Latitude™ E4300 Priročnik za servisiranje** 

- [Odstranitev napajalnega sklopa DC-In](#page-14-0)
- Zamenjava napajalnega sklopa za DC-in

## <span id="page-14-0"></span>**Odstranitev napajalnega sklopa DC-In**

- OPOZORILO: Predno pričnete z delom v notranjosti računalnika, preberite varnostne informacije, ki so priložene računalniku. Za dodatne<br>informacije o varnem delu obiščite domačo stran za skladnost s predpisi na spletnem mes
- 1. Sledite navodilom v [Kaj morate vedeti za va](file:///C:/data/systems/late4300/sv/sm/before.htm#wp1180147)šo varnost.
- 2. Odstranite pokrov diodne komandne plošče (glejte **Odstranjevanje pokrova diodne komandne** plošče).
- 3. Odstranite tipkovnico (glejte [Odstranjevanje tipkovnice\)](file:///C:/data/systems/late4300/sv/sm/keyboard.htm#wp1181229).
- 4. Odstranite sklop zaslona (glejte [Odstranjevanje sklopa zaslona\)](file:///C:/data/systems/late4300/sv/sm/display.htm#wp1181444).
- 5. Odstranite naslon za dlani (glejte [Odstranjevanje naslona za dlani\)](file:///C:/data/systems/late4300/sv/sm/palmrest.htm#wp1180330).
- 6. Odstranite sistemski ventilator (glejte [Odstranjevanje sistemskega ventilatorja\)](file:///C:/data/systems/late4300/sv/sm/fan.htm#wp1182294).
- 7. Odstranite optični pogon (glejte [Odstranjevanje opti](file:///C:/data/systems/late4300/sv/sm/optical.htm#wp1179930)čnega pogona).
- 8. Odklopite kabel pametne kartice.
- 9. Odklopite kabel zvočnikov.
- 10. Odstranite gumbasto baterijo s sistemske plošče (glejte [Odstranjevanje gumbaste baterije](file:///C:/data/systems/late4300/sv/sm/coin.htm#wp1181972)).
- 11. Odstranite sistemsko plčščo (glejte [Odstranjevanje sklopa sistemske plo](file:///C:/data/systems/late4300/sv/sm/sysboard.htm#wp1185350)šče); pustite napajalni sklop za DC-in priključeno na sistemsko ploščo.
- 12. Odklopite napajalni sklop DC-In od spodnjega dela sistemske plošče.

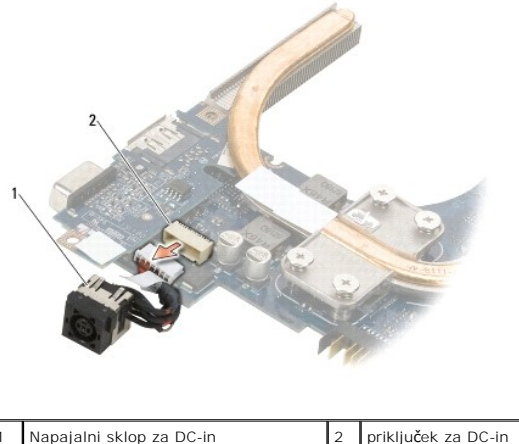

### <span id="page-14-1"></span>**Zamenjava napajalnega sklopa za DC-in**

OPOZORILO: Predno pričnete z delom v notranjosti računalnika, preberite varnostne informacije, ki so priložene računalniku. Za dodatne<br>informacije o varnem delu obiščite domačo stran za skladnost s predpisi na spletnem mes

- 1. Namestite napajalni sklop za DC -in na osnovni ploskvi računalnika, naravnajte vodila na konektorju z osnovno ploskev.
- 2. Ponovno priključite napajalni sklop DC -in na konektorju na spodnjem delu sistemske plošče.
- 3. Ponovno namestite sistemsko ploščo (glejte Ponovno namešč[anje sistemske plo](file:///C:/data/systems/late4300/sv/sm/sysboard.htm#wp1188613)šče).
- 4. Ponovno priključite in postavite gumbjasto baterijo na sistemski plošči (glejte [Ponovna namestitev gumbaste baterije](file:///C:/data/systems/late4300/sv/sm/coin.htm#wp1181981)).
- 5. Ponovno priključite kabel zvočnika.
- 6. Ponovno priključite kabel pametne kartice.
- 7. [Ponovno name](file:///C:/data/systems/late4300/sv/sm/optical.htm#wp1179957)stite optični pogon (glejte Ponovno nameščanje optičnega pogona).
- 8. Ponovno namestite sistemski ventilator (glejte Ponovno namešč[anje sistemskega ventilatorja\)](file:///C:/data/systems/late4300/sv/sm/fan.htm#wp1182111).
- 9. Ponovno namestite naslon za dlani (glejte Ponovno namešč[anje naslona za dlani\)](file:///C:/data/systems/late4300/sv/sm/palmrest.htm#wp1185363).
- 10. Ponovno namestite tipkovnico (glejte Ponovno namešč[anje tipkovnice\)](file:///C:/data/systems/late4300/sv/sm/keyboard.htm#wp1181121).
- 11. Ponovno namestite sklop zaslona (glejte Ponovno namešč[anje sklopa zaslona\)](file:///C:/data/systems/late4300/sv/sm/display.htm#wp1181751).
- 12. Ponovno namestite trdi disk (glejte Ponovno namešč[anje trdega diska](file:///C:/data/systems/late4300/sv/sm/hdd.htm#wp1181034)).
- 13. Sledite navodilom v Ko konč[ate delo v notranjosti ra](file:///C:/data/systems/late4300/sv/sm/before.htm#wp1180424)čunalnika.

## **Sklop ekrana**

- **Dell™ Latitude™ E4300 Priročnik za servisiranje**
- [Tipi pokrovov za prikazovalnik s teko](#page-16-0)čimi kristali (LCD)
- O Odstranjevanje sklop
- **O** Zamenjava sklopa ekrana
- [Odstranjevanje okvirja zaslona](#page-18-0)
- [Namestitev okvirja zaslona](#page-18-1)
- O [Odstranitev te](#page-19-0)čajev zaslona
- O Odstranitev ekrana
- **O** Namestitev ekrana
- **O** [Namestitev te](#page-20-1)čajev zaslona
- O Odstranitev LCD kabla
- **Ponovna namestitev LCD kabla**

**OPOZORILO: Pred delom v notranjosti računalnika preberite varnostne informacije, ki so priložene računalniku. Za dodatne informacije o varnem delu obiščite domačo stran za skladnost s predpisi na spletnem mestu www.dell.com: www.dell.com/regulatory\_compliance.**

0 OBVESTILO: Elektrostatično razelektritev preprečite tako, da se ozemljite z uporabo traku za ozemljitev ali občasno dotaknete nepobarvane<br>kovinske površine (na primer priključka) na hrbtni strani računalnika.

### <span id="page-16-0"></span>**Tipi pokrovov za prikazovalnik s tekočimi kristali (LCD)**

Pet možnih oblik pokrovov za LCD, ki jih je mogoče naročiti v različnih barvah, je:

- l Podpora za WLAN samo s kratkim antenskim kablom:
	- l Oblika brez izbokline
	- l Kratki antenski kabel (antenski kabli za WLAN se priključijo na radijsko stikalno ploščo)
- l Podpora za WLAN samo z dolgim antenskim kablom:
	- l Oblika brez izbokline
	- l Dolgi antenski kabli (sistem ne vsebuje radijske stikalne plošče, antenski kabli pa so napeljani neposredno skozi matično ploščo do kartice za WLAN)
- l Podpora samo za WWAN in WLAN:
	- l Ena izboklina na vrhu pokrova za LCD
	- l Kabli za WLAN so napeljani do radijske stikalne plošče
	- l Kabli za WWAN so napeljani do kartice WWAN
- l Samo podpora za kamero:
	- l Ena izboklina na vrhu pokrova za LCD
	- l Kabli za WLAN so napeljani do radijske stikalne plošče
	- l V tej konfiguraciji ni kablov za WWAN
- l Podpora za WWAN in izboklino za kamero:
	- l Ena izboklina na vrhu pokrova za LCD
	- l Kabli za WLAN so napeljani do radijske stikalne plošče
	- l Kabli za WWAN so napeljani do kartice WWAN

## <span id="page-16-1"></span>**Odstranjevanje sklopa zaslona**

- 1. Sledite navodilom v [Kaj morate vedeti za va](file:///C:/data/systems/late4300/sv/sm/before.htm#wp1180147)šo varnost.
- 2. Zaprite zaslon in obrnite računalnik z zgornjo stranjo navzdol.
- 3. Odstranite štiri M2,5 x 4-mm vijake, s katerimi je pritrjen sklop zaslona na hrbtni strani računalnika.

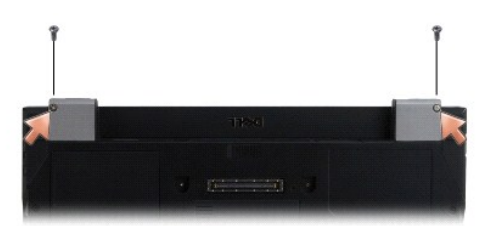

- 4. Obrnite računalnik z desno stranjo navzgor in odprite zaslon za 180-stopnjo.
- 5. Odstranite pokrov diodne komandne plošče (glejte [Odstranjevanje pokrova diodne komandne plo](file:///C:/data/systems/late4300/sv/sm/ledboard.htm#wp1186814)šče).
- 6. Nežno dvignite zaslon iz njegovih tečajev, pri tem pa pazite, da vlečete kable zaslona. Postavite sklop zaslona zravnano.
- 7. Odstranite tipkovnico (glejte **Odstranjevanje tipkovnice**).

**OBVESTILO: Pazite, da se kabel zaslona in antenski kabli ne zagozdita pod vodilne jezičke naslona za dlani.** 

- 8. Odstranite kable zaslona iz sistemske plošče tako, da izvlecite modri jeziček poleg priključka kabla za zaslon.
- 9. Pazljivo odstranite kabel zaslona s premikanjem ga stran od kovinskih in plastičnih vodilnih jezičkov.

**OPOMBA:** Pet antenskih kablov je priključenih na skolpu zaslona. Trije krajši kabli (črni, beli, in sivi) so priključeni na vrhu sistemske plošče; dva daljša<br>kabla (sivi/črni in beli/sivi) sta vijačena skozi luknje v sist

- 10. Obrnite računalnik z desno stranjo navzgor.
- 11. Odstranite pokrov WLAN/WWAN-a, in zrahljate dva antenska kabla tako, da jih vlečete iz kabelskih vodil.
- 12. Oba antenska kabla potisnite skozi luknjo v naslonu za dlani.
- 13. Računalnik obrnite tako, da je desna stran obrnjena navzgor.
- 14. Izklopite tri antenske kable iz radijske stikalne plošče. Zaslonski antenski kabli (sivi, beli in črni) se nahajajo v vertikalni formaciji na zgornji desni strani radijske stikalne plošče.
- 15. Odmaknite zaslon in kable stran od računalnika.

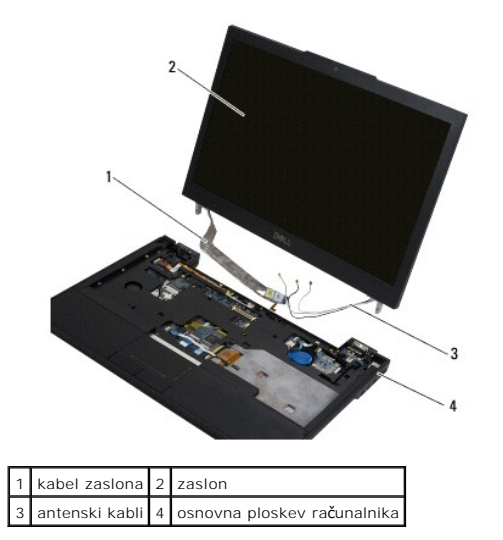

## <span id="page-17-0"></span>**Zamenjava sklopa ekrana**

**OPOMBA:** Ta postopek velja, če ste že opravili postopek odstranitve.

- 1. Zvijate dva daljša antenska kabla skozi luknjo v sistemski plošči, ki se nahaja pod radijsko stikalno ploščo.
- 2. Obrnite računalnik in zvijate kabla skozi kabelske vode v predelu WLAN/WWAN-a.
- 3. Namestite nazaj pokrov WLAN/WWAN-a, in obrnite računalnik z desno stranjo obrnjno navzgor.
- 4. Priključite nazaj trije krajše antenske kable na njihova ustrezna vrata, skozi plastična kabelska vodila, ki je najbližje njegovim vratom.
- 5. Pazljivo postavite nazaj kable zaslona v ustrezne vodilne ježičke.
- 6. Priključite nazaj kabel zaslona z nameščanjem ga nad priključka kabla zaslona in ga pritrdite na svoje mesto.
- 7. Dvignite sklop zaslona v vertikalni položaj in nato sputite nižje, da ga zopet postavite na tečaje.
- 8. Ponovno namestite tipkovnico (glejte Ponovno namešč[anje tipkovnice\)](file:///C:/data/systems/late4300/sv/sm/keyboard.htm#wp1181121).
- 9. Ponovno namestite pokrov diodne komandne plošče (glejte Ponovno namešč[anje pokrova diodne komandne plo](file:///C:/data/systems/late4300/sv/sm/ledboard.htm#wp1180339)šče)
- 10. Zaprite zaslon in obrnite računalnik z zgornjo stranjo navzdol.
- 11. Ponovno namestite štiri M2,5 x 4-mm vijake, s kateremi je pritrjen sklop zaslona na hrbtni strani računalnika.
- 12. Sledite navodilom v Ko konč[ate delo v notranjosti ra](file:///C:/data/systems/late4300/sv/sm/before.htm#wp1180424)čunalnika.

## <span id="page-18-0"></span>**Odstranjevanje okvirja zaslona**

- 1. Sledite navodilom v [Kaj morate vedeti za va](file:///C:/data/systems/late4300/sv/sm/before.htm#wp1180147)šo varnost.
- 2. Odstranite sklop zaslona (glejte [Odstranjevanje sklopa zaslona\)](#page-16-1).

**OPOMBA:** Pri odstranjevanju zaščitne površine s hrbtnega pokrova zaslona morate biti zelo pazljivi, da le-te ne poškodujete.

- 3. Začenši z robovi, na sredini spodnjega dela ekrana, dvignite desni, levi in zgornji vogal ekrana kot da bi jih vrteli. Za zdaj pustite spodnje robove pri miru.
- 4. Začenši z robovi na dnu ekrana zdrsnite celoten zgornji del navzdol.

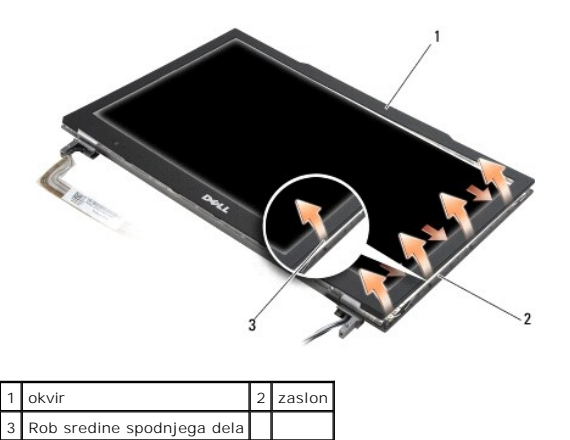

## <span id="page-18-1"></span>**Namestitev okvirja zaslona**

**OPOMBA:** Ta postopek velja, če ste že opravili postopek odstranitve.

Začnite na katerem koli robu in z uporabo prstov narahlo pritisnite zaščitno površino na ekran.

## <span id="page-19-0"></span>**Odstranitev tečajev zaslona**

- 1. Sledite navodilom v [Kaj morate vedeti za va](file:///C:/data/systems/late4300/sv/sm/before.htm#wp1180147)šo varnost.
- 2. Odstranite sklop zaslona (glejte [Odstranjevanje sklopa zaslona\)](#page-16-1).
- 3. Odstranite zgornji del zaslona (glejte [Odstranjevanje zgornjega dela zaslona](#page-18-0)).
- 4. Odstranite štiri M2,5 x 5-mm vijake (po dva na vsaki strani), s katerim so pritrjeni tečaji na hrbtnem pokrovu zaslona.

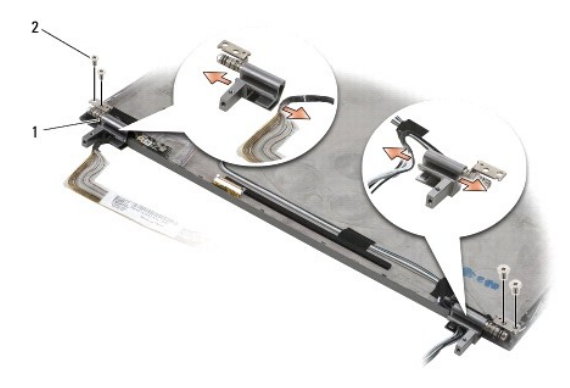

1 tečaji (2) 2 vijaka M2,5 x 5-mm (4)

5. Odstranite tečaje od zaslonskega kabla (leva stran) in zaslonskih antenskih kablov (desna stran).

## <span id="page-19-1"></span>**Odstranitev ekrana**

- 1. Sledite navodilom v [Kaj morate vedeti za va](file:///C:/data/systems/late4300/sv/sm/before.htm#wp1180147)šo varnost.
- 2. Odstranite sklop zaslona (glejte [Odstranjevanje sklopa zaslona\)](#page-16-1).
- 3. Odstranite zgornji del zaslona (glejte [Odstranjevanje zgornjega dela zaslona](#page-18-0)).
- 4. Odstranite štiri M2 x 3-mm vijake, s katerimi so pritrjeni nosilci zaslona (po dva na vsaki strani ekrana).

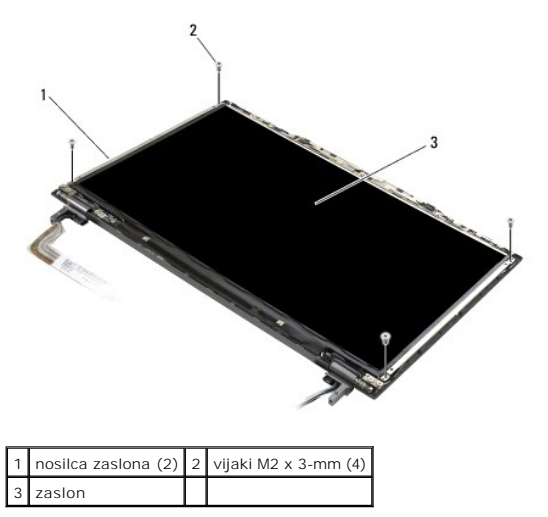

5. Narahlo odstranite vsak nosilec tako, da izvlecite stran od zaslona.

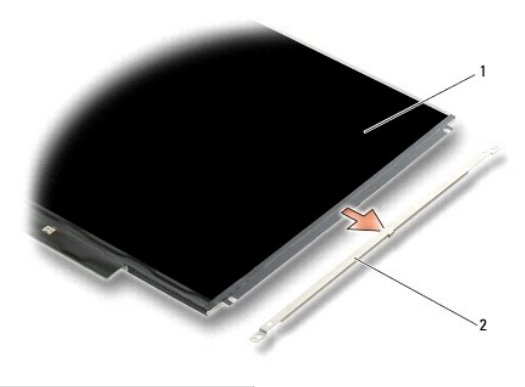

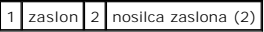

6. Dvignite ekrana stran od hrbtnega pokrova zaslona in ga zvrtite naprej.

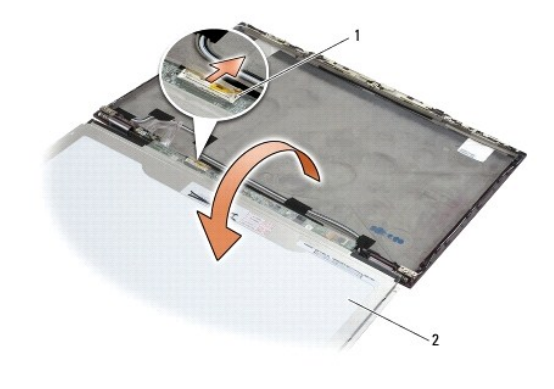

1 priključek kabla LCD flex 2 zaslon

7. Uporabite vlečni-jeziček za izklopitev priključka kabla LCD flex od priključka pretvornika.

## <span id="page-20-0"></span>**Namestitev ekrana**

**OPOMBA:** Ta postopek velja, če ste že opravili postopek odstranitve.

- 1. Ponovno priključite priključek kabla LCD flex na priključek pretvornika.
- 2. namestite nazaj ekran v hrbtnem pokrovu zaslona.
- 3. Namestite vsak nosilec ekrana (po enega na vsaki strani), in ga nato pritrdite z dvema M2 x 3-mm vijakama.
- 4. Ponovno namestite zgornji del zaslona (glejte Ponovno namešč[anje zgornjega dela zaslona](#page-18-1)).
- 5. Ponovno namestite sklop zaslona (glejte Ponovno namešč[anje sklopa zaslona\)](#page-17-0).
- 6. Sledite navodilom v Ko konč[ate delo v notranjosti ra](file:///C:/data/systems/late4300/sv/sm/before.htm#wp1180424)čunalnika.

## <span id="page-20-1"></span>**Namestitev tečajev zaslona**

**OPOMBA:** Ta postopek velja, če ste že opravili postopek odstranitve.

- 1. Ponovno vdete kable skozi tečajev.
- 2. Ponovno namestite tečaje in štiri vijake M2,5 x 5-mm (po dva na vsaki strani), s katerimi so pritrjeni zaslonski tečaji na pokrovu zaslona.
- 3. Ponovno namestite zgornji del zaslona (glejte Ponovno namešč[anje zgornjega dela zaslona](#page-18-1)).
- 4. Ponovno namestite sklop zaslona (glejte Ponovno namešč[anje sklopa zaslona\)](#page-17-0).
- 5. Sledite navodilom v Ko konč[ate delo v notranjosti ra](file:///C:/data/systems/late4300/sv/sm/before.htm#wp1180424)čunalnika.

## <span id="page-21-0"></span>**Odstranitev LCD kabla**

- 1. Sledite navodilom v [Kaj morate vedeti za va](file:///C:/data/systems/late4300/sv/sm/before.htm#wp1180147)šo varnost.
- 2. Odstranite sklop zaslona (glejte [Odstranjevanje sklopa zaslona\)](#page-16-1).
- 3. Odstranite zgornji del zaslona (glejte [Odstranjevanje zgornjega dela zaslona](#page-18-0)).
- 4. Odstranite ekran (glejte [Odstranjevanje ekrana\)](#page-19-1).
- 5. Odstranite vijak M2 x 5-mm, s katerem je pritrjena LCD kabelska plošča na hrbtnem pokrovu zaslona.
- 6. Dvignite LCD kabelsko ploščo od hrbtnega pokrova zaslona.

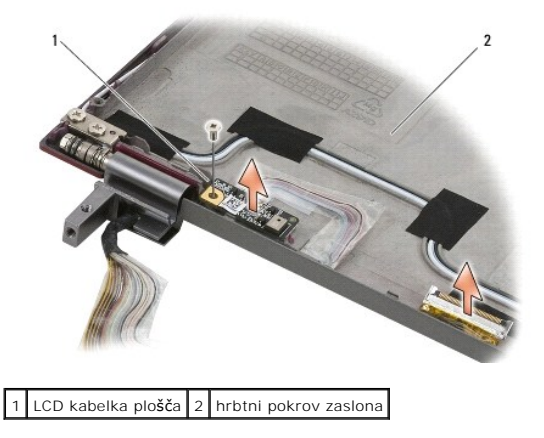

### <span id="page-21-1"></span>**Ponovna namestitev LCD kabla**

**OPOMBA:** Ta postopek velja, če ste že opravili postopek odstranitve.

- 1. Nazaj na svoje mesto namestite LCD kabelsko ploščo od hrbtnega pokrova zaslona.
- 2. Namestite vijak M2 x 5-mm, s katerem je pritrjena LCD kabelska plošča na hrbtnem pokrovu zaslona.
- 3. [Ponovno name](#page-20-0)stite ekran (glejte Ponovno nameščanje ekrana).
- 4. Ponovno namestite zgornji del zaslona (glejte Ponovno namešč[anje zgornjega dela zaslona](#page-18-1)).
- 5. Ponovno namestite sklop zaslona (glejte Ponovno namešč[anje sklopa zaslona\)](#page-17-0).
- 6. Sledite navodilom v Ko konč[ate delo v notranjosti ra](file:///C:/data/systems/late4300/sv/sm/before.htm#wp1180424)čunalnika.

#### **Pametna kartica**

**Dell™ Latitude™ E4300 Priročnik za servisiranje** 

- O Odstranitev pametne kartice
- enjava pametne kartice

## <span id="page-22-0"></span>**Odstranitev pametne kartice**

- OPOZORILO: Pred delom v notranjosti računalnika preberite varnostne informacije, ki so priložene računalniku. Za dodatne informacije o varnem<br>delu obi**šč**ite domačo stran za skladnost s predpisi na spletnem mestu www.dell.
- 1. Izpolnite korake, opisane v [Kaj morate vedeti za va](file:///C:/data/systems/late4300/sv/sm/before.htm#wp1180147)šo varnost.
- 2. Odstranite trdi disk (glejte [Odstranjevanje trdega diska](file:///C:/data/systems/late4300/sv/sm/hdd.htm#wp1180167)).
- 3. Odstranite sklop zaslona (glejte [Odstranjevanje sklopa zaslona\)](file:///C:/data/systems/late4300/sv/sm/display.htm#wp1181444).
- 4. Odstranite tipkovnico (glejte [Odstranjevanje tipkovnice\)](file:///C:/data/systems/late4300/sv/sm/keyboard.htm#wp1181229).
- 5. Odstranite sklop naslona za dlani (glejte **[Odstranjevanje naslona za dlani](file:///C:/data/systems/late4300/sv/sm/palmrest.htm#wp1180330)**).
- 6. Odstranite štiri vijake M2 x 3-mm, s katerim je kartica pritrjena na osnovno ploskev računalnika.
- 7. Odklopite kabel kartice iz sistemske plošče.
- 8. Dvignite kartico od sistemske plošče.

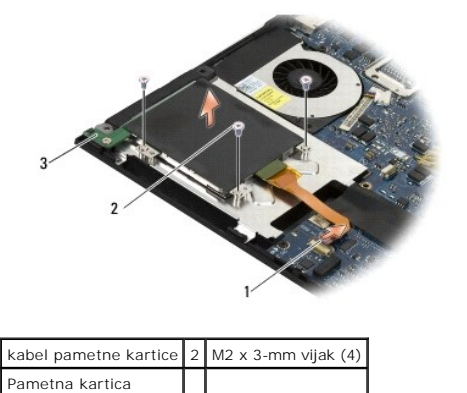

### <span id="page-22-1"></span>**zamenjava pametne kartice**

**OPOMBA:** Ta postopek velja, če ste že opravili postopek odstranitve.

- 1. Postavite pametno kartico nazaj.
- 2. Namestite nazaj štiri vijake M2 x 3-mm, s katerimi je kartica pritrjena na osnovno ploskev računalnika.
- 3. Priklopite kabel kartice nazaj na sistemsko ploščo.
- 4. Ponovno namestite sklop naslona za dlani (Ponovno namešč[anje naslona za dlani](file:///C:/data/systems/late4300/sv/sm/palmrest.htm#wp1185363)).
- 5. Ponovno namestite tipkovnico (glejte Ponovno namešč[anje tipkovnice\)](file:///C:/data/systems/late4300/sv/sm/keyboard.htm#wp1181121).
- 6. Ponovno namestite sklop zaslona (glejte Ponovno namešč[anje sklopa zaslona\)](file:///C:/data/systems/late4300/sv/sm/display.htm#wp1181751).
- 7. Ponovno namestite trdi disk (glejte Ponovno namešč[anje trdega diska](file:///C:/data/systems/late4300/sv/sm/hdd.htm#wp1181034)).
- 8. Sledite navodilom v Ko konč[ate delo v notranjosti ra](file:///C:/data/systems/late4300/sv/sm/before.htm#wp1180424)čunalnika.

### **Sistemski ventilator**

**Dell™ Latitude™ E4300 Priročnik za servisiranje** 

- O Odstranjevanje sistemskega ventilatoria
- Zamenjava sistemskega ventilatoria

OPOZORILO: Pred delom v notranjosti računalnika preberite varnostne informacije, ki so priložene računalniku. Za dodatne informacije o varnem<br>delu obi**šč**ite domačo stran za skladnost s predpisi na spletnem mestu www.dell.

## <span id="page-24-0"></span>**Odstranjevanje sistemskega ventilatorja**

- 1. Sledite navodilom v [Kaj morate vedeti za va](file:///C:/data/systems/late4300/sv/sm/before.htm#wp1180147)šo varnost.
- 2. Odstranite pokrov diodne komandne plošče (glejte **[Odstranjevanje pokrova diodne komandne plo](file:///C:/data/systems/late4300/sv/sm/ledboard.htm#wp1186814)šče**).
- 3. Odstranite tipkovnico (glejte [Odstranjevanje tipkovnice\)](file:///C:/data/systems/late4300/sv/sm/keyboard.htm#wp1181229).
- 4. Odstranite sklop zaslona (glejte [Odstranjevanje sklopa zaslona\)](file:///C:/data/systems/late4300/sv/sm/display.htm#wp1181444).
- 5. Odstranite naslon za dlani (glejte **Odstranjevanje naslona za dlani**).
- 6. Odklopite priključke za ventilatorje s sistemske plošče.
- 7. odstranite M2,5 x 5-mm vijake, s katerim je ventilator pritrjen na osnovno ploskev računalnika.
- 8. Uporabite jezičke na levi strani ventilatorja, da dvignite ventilator pod kotom in ga odstranite.

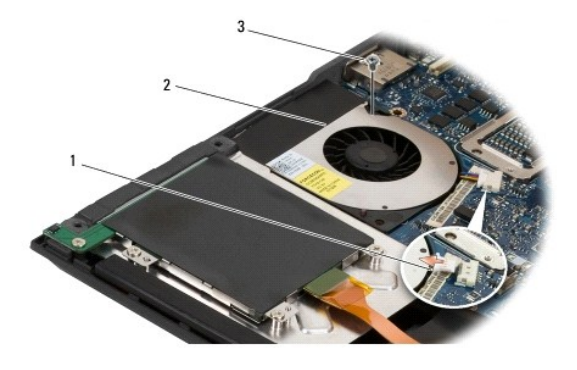

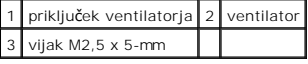

## <span id="page-24-1"></span>**Zamenjava sistemskega ventilatorja**

**OPOMBA:** Ta postopek velja, če ste že opravili postopek odstranitve.

- 1. Namestite nazaj ventilator na osnovno ploskev računalnika, poravnajte luknjo za vijak v ventilatorju z luknjoi za vijak na dnu računalnika.
- 2. Ventilator pritrdite z M2,5 x 5-mm vijakom.
- 3. Ventilatorski priključek priključite nazaj na priključku sistemske plošče.
- 4. Ponovno namestite naslon za dlani (glejte Ponovno namešč[anje naslona za dlani\)](file:///C:/data/systems/late4300/sv/sm/palmrest.htm#wp1185363).
- 5. Ponovno namestite sklop zaslona (glejte Ponovno namešč[anje sklopa zaslona\)](file:///C:/data/systems/late4300/sv/sm/display.htm#wp1181751).
- 6. Ponovno namestite tipkovnico (glejte Ponovno namešč[anje tipkovnice\)](file:///C:/data/systems/late4300/sv/sm/keyboard.htm#wp1181121).
- 7. Ponovno namestite pokrov diodne komandne plošče (glejte Ponovno namešč[anje pokrova diodne komandne plo](file:///C:/data/systems/late4300/sv/sm/ledboard.htm#wp1180339)šče).
- 8. Sledite navodilom v Ko konč[ate delo v notranjosti ra](file:///C:/data/systems/late4300/sv/sm/before.htm#wp1180424)čunalnika.

## **Iskanje informacij**

**Dell™ Latitude™ E4300 Priročnik za servisiranje** 

**OPOMBA:** Nekatere funkcije ali mediji so na voljo posebej in niso priloženi zraven vašega računalnika. Nekatere funkcije ali mediji niso na voljo za določene države.

**OPOMBA:** Z računalnikom bodo morda prispele dodatne informacije.

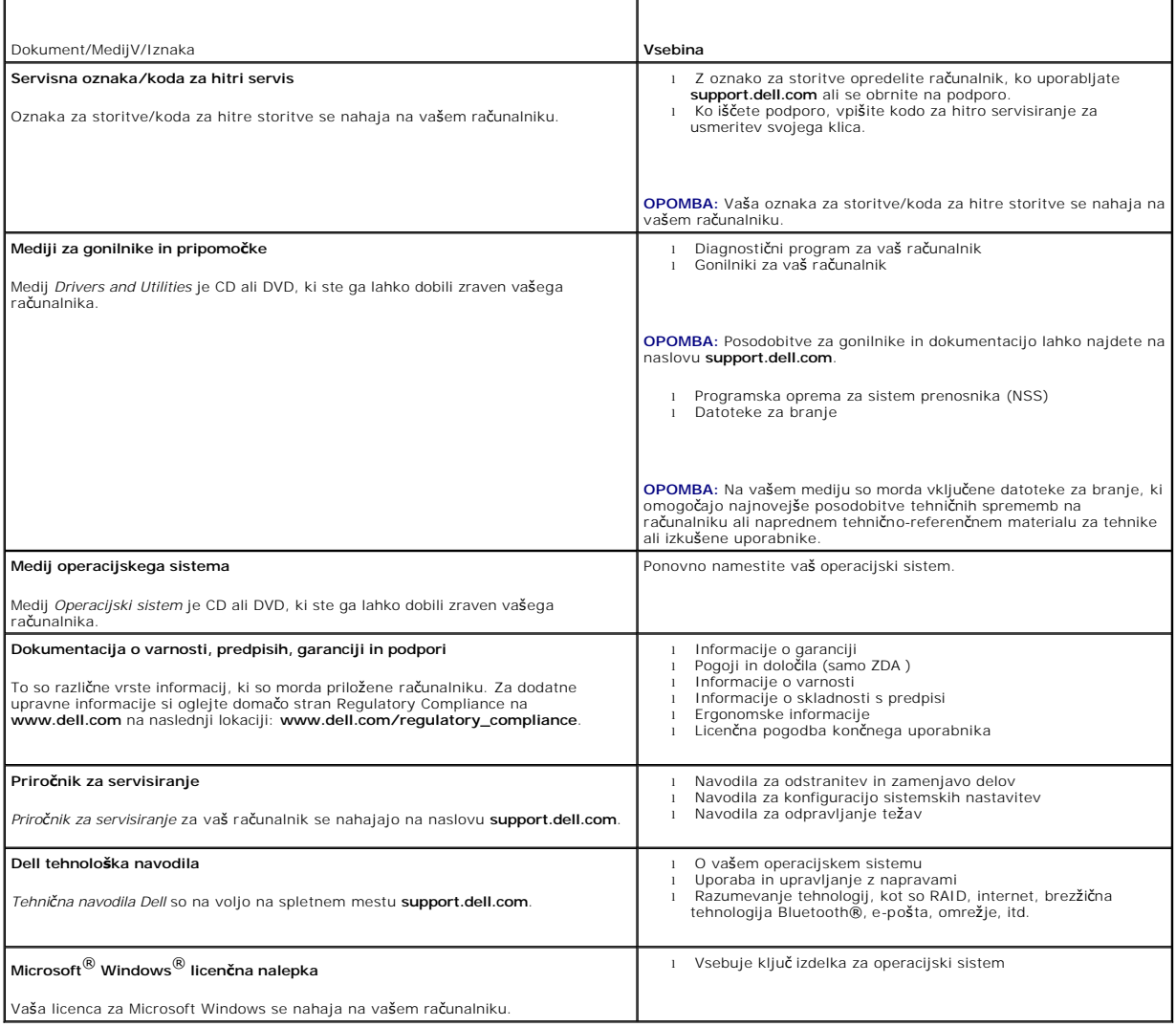

## **Trdi disk**

## **Dell™ Latitude™ E4300 Priročnik za servisiranje**

- [Odstranjevanje trdega diska](#page-27-0)
- **Ponovna namestitev trdega diska**

*OPOMBA: Dell ne jamči združljivosti ali ponuja podporo za trde diske drugih proizvajalcev.* 

## <span id="page-27-0"></span>**Odstranjevanje trdega diska**

**OPOZORILO: Pred delom v notranjosti računalnika preberite varnostne informacije, ki so priložene računalniku. Za dodatne informacije o varnem delu obiščite domačo stran za skladnost s predpisi na spletnem mestu www.dell.com: www.dell.com/regulatory\_compliance.**

**OPOZORILO:** *Ne dotikajte se* **kovinskega ohišja trdega diska, če ga odstranite iz računalnika, ko je pogon vroč.**

**OBVESTILO: Pred odstranjevanjem trdega diska izklopite računalnik, da s tem preprečite izgubo podatkov. Če je računalnik vklopljen ali v stanju mirovanja, ne odstranjujte trdega diska. Do not remove the hard drive while the computer is on in sleep mode.** 

**OBVESTILO: Trdi diski so zelo krhki, najmanjši sunek jih lahko poškoduje.** 

- 1. Sledite navodilom v [Kaj morate vedeti za va](file:///C:/data/systems/late4300/sv/sm/before.htm#wp1180147)šo varnost.
- 2. Zaprite zaslon in obrnite računalnik z zgornjo stranjo navzdol na čisto, ravno površino.
- 3. Odstranite dva vijaka M3 x 3-mm, s katerima je pritrjen trdi disk. Vsak vijak je označen z  $\Box$  simbolom na dnu računalnika.
- 4. Potisnite trdi disk iz računalnika.
- **OBVESTILO: Ko se trdi disk ne nahaja v računalniku, ga hranite v zaščitni antistatični embalaži.**

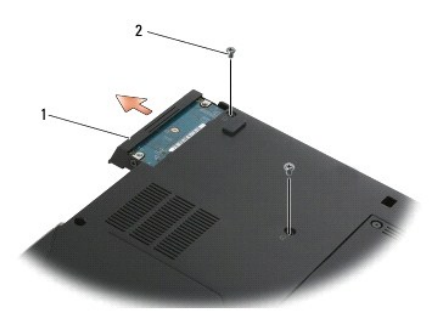

1 trdi disk 2 vijaki M3 x 3-mm (2)

5. Odstranite M3 x 3-mm vijaka zgornjega dela ohišja in zgornji del od trdega diska.

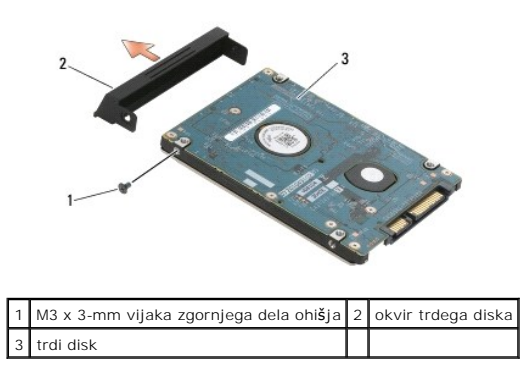

### <span id="page-28-0"></span>**Ponovna namestitev trdega diska**

OPOZORILO: Pred delom v notranjosti računalnika preberite varnostne informacije, ki so priložene računalniku. Za dodatne informacije o varnem<br>delu obi**šč**ite domačo stran za skladnost s predpisi na spletnem mestu www.dell.

**OBVESTILO: Trdi diski so zelo krhki. Pri rokovanju s trdim diskom bodite pazljivi.** 

**OBVESTILO: Pazljivo potisnite trdi disk na svoje mesto. Prekomerna sila lahko poškoduje priključek.** 

**OPOMBA:** Ta postopek velja, če ste že opravili postopek odstranitve.

- 1. Zgornjega sela ohišja pritrdite na trdi disk z M3 x 3-mm vijaki.
- 2. Potiskajte trdi disk v priključek trdega diska, dokler ta ne sede na svoje mesto.
- 3. Namestite nazaj dva vijaka M3 x 3-mm, s katerima je pritrjen trdi disk.
- 4. Sledite navodilom v Ko konč[ate delo v notranjosti ra](file:///C:/data/systems/late4300/sv/sm/before.htm#wp1180424)čunalnika.
- 5. Zaženite vaš računalnik.
- 6. Po potrebi namestite operacijski sistem, gonilnike in pripomočke za računalnik. Za več informacij glejte *Hitri referenčni in namestitveni priročnik, ki je*<br>priložen vašemu računalniku ali na **support.dell.com**.

## **Pridobivanje pomoči**

### **Dell™ Latitude™ E4300 Priročnik za servisiranje**

- [Kako zahtevati pomo](#page-29-0)č
- **O** Tež[ave z va](#page-30-0)šim naročilo
- **O** Informacije o izdelku
- Vrnitev izdelkov za povrač[ilo denarja ali garancijsko popravilo](#page-30-2)
- **Pred klicem**
- [Vzpostavljanje stika z dru](#page-31-1)žbo Dell

### <span id="page-29-0"></span>**Kako zahtevati pomoč**

# OPOZORILO: **C**e morate sneti ohišje ra**čunalnika, najprej odklopite napajalne in modemske kable iz stenskih vtičnic. Sledite varnostnim<br>navodilom, ki so priložena vašemu računalniku.**

Če imate težave z vašim računalnikom lahko po naslednjem postopku izvedete diagnozo in odpravljanje težave:

- 1. Za informacije in postopke, ki se nanašajo na težavo z vašim računalnikom, glejte [Odpravljanje te](file:///C:/data/systems/late4300/sv/sm/trouble.htm#wp1184240)žav.
- 2. Glejte [Diagnostika Dell](file:///C:/data/systems/late4300/sv/sm/trouble.htm#wp1180962) za postopke o tem, kako izvajati diagnostiko Dell.
- 3. Izpolnite [Kontrolni seznam za diagnostiko.](#page-31-2)
- 4. Uporabite široko paleto internetnih storitev, ki so na voljo na podpori Dell (**support.dell.com**) za pomoč pri postopkih namestitve in odpravljanja težav. Glejte [Spletne storitve](#page-29-1) za bolj obširen seznam spletnih storitev Dell Support.

5. Če s predhodnimi koraki niste odpravili težave, glejte [Vzpostavljanje stika z dru](#page-31-1)žbo Dell.

**OPOMBA:** Pokličite Dellovo podporo s telefona pri ali v bližini računalnika s težavo, da vam lahko podporno osebje pomaga pri potrebnih postopkih.

**OPOMBA:** Dellov kodni sistem za hitre storitve ni na voljo v vseh državah.

Po odzivu Dellovega samodejnega telefonskega sistema, vtipkajte vašo kodo za hitre storitve in klic bo preusmerjen ustrezni osebi za podporo uporabnikom.<br>Če nimate kode za hitre storitve, odprite mapo **Dell Accessories** (P napotkom.

Če želite navodila o uporabi storitve Dell Support, glejte Tehnič[na podpora in slu](#page-29-2)žba za stranke.

<span id="page-29-2"></span>**OPOMBA:** Nekatere storitve niso vedno na voljo v vseh krajih zunaj ZDA. Za informacije o razpoložljivosti pokličite vašega lokalnega zastopnika za izdelke Dell.

#### **Tehnična podpora in storitve za kupce**

Dellova storitev za podporo uporabnikom lahko odgovori na vaša vprašanja v zvezi s strojno opremo Dell™. Našo osebje za podporo uporablja računalniško diagnostiko, ki omogoča hitre in natančne odgovore.

Če želite kontaktirati Dellovo storitev za podporo uporabnikom glejte [Preden pokli](#page-31-0)čete in nato poiščite kontaktne informacije za vašo regijo ali obiščite spletno stran **support.dell.com**.

#### **DellConnect™**

DellConnect je preprosto spletno orodje, ki Dellovemu serviserju omogoča dostop do vašega računalnika, preko širokopasovne povezave, diagnozo težave in popravilo pod vašim nadzorom. Za več informacij obiščite spletno stran **support.dell.com** in kliknite **DellConnect**.

#### <span id="page-29-1"></span>**Spletne storitve**

Več o Dellovih izdelkih in storitvah si lahko preberete na naslednjih spletnih straneh:

**www.dell.com**

**www.dell.com/ap**(samo azijske/pacifiške države)

**www.dell.com/jp** (samo Japonska)

**www.euro.dell.com** (samo Evropa)

**www.dell.com/la** (latinska Amerika in karibske države)

**www.dell.ca** (samo Kanada)

Podporo za izdelke Dell lahko najdete na naslednjih spletnih straneh in e-poštnih naslovih:

l Dellove spletne strani za podporo:

**support.dell.com**

**support.jp.dell.com** (samo Japonska)

**support.euro.dell.com** (samo Evropa)

l E-poštni naslovi za Dellovo podporo:

**mobile\_support@us.dell.com**

**support@us.dell.com** 

**la-techsupport@dell.com** (samo Latinska Amerika in karibske države)

**apsupport@dell.com** (samo azijske/pacifiške države)

l E-poštni naslovi za trženje in prodajo izdelkov Dell:

**apmarketing@dell.com** (samo azijske/pacifiške države)

sales\_canada@dell.com (samo Kanada)

l Protokol za anonimni prenos datotek (FTP):

**ftp.dell.com –** prijaveite se kot uporabnik anonymous in uporabite vaš e-poštni naslov kot geslo

#### **Storitev AutoTech**

Dellova storitev za samodejno podporo (AutoTech) predvaja posnete odgovore na najbolj pogosta vprašanja, ki jih postavljajo kupci Dellovih prenosnih in namiznih računalnikov.

Pri klicu storitve AutoTech uporabite številčnico na vašem telefonu za izbiro teme, ki ustreza vašemu vprašanju. Za telefonsko številko podpore za vašo regijo glejte [Vzpostavljanje stika s podjetjem Dell](#page-31-1).

### **Storitev samodejnega obveščanja o stanju naročila**

Stanje kateregakoli naročenega izdelka Dell lahko preverite z obiskom spletnega mesta **support.dell.com**, ali tako, da pokličete storitev za samodejno<br>obveščanje o stanju naročila. Posnetek bo od vas zahteval informacije,

## <span id="page-30-0"></span>**Težave z vašim naročilom**

Ce imate težave z vašim naročilom, na primer manjkajoči del, nepravilen del ali napačen račun, obvestite Dellovo službo za podporo uporabnikom. Pred klicem<br>pripravite svoj raču**n ali dobavnico. Za telefonsko š**tevilko podp

## <span id="page-30-1"></span>**Informacije o izdelku**

Če želite informacije o dodatnih izdelkih Dell ali če želite naročiti katerega od izdelkov, obiščite Dellovo spletno mesto na **www.dell.com**. Za telefonsko številko za svojo regijo ali za pogovor s prodajnim specialistom si oglejte [Vzpostavljanje stika s podjetjem Dell](#page-31-1)

### <span id="page-30-2"></span>**Vrnitev izdelkov za povračilo denarja ali garancijsko popravilo**

Vse izdelke pripravite (bodisi za popravilo ali povračilo denarja) kot sledi:

1. Pokličite Dell, kjer vam bomo sporočili številko dovoljenja za vrnitev izdelka, ki jo morate jasno in vidno zapisati na zunanji del škatle.

Za telefonsko številko podpore za vašo regijo glejte [Vzpostavljanje stika s podjetjem Dell.](#page-31-1) Dodajte kopijo računa in pismo, v katerem ste obrazložili razlog za vrnitev.

2. Dodajte kopijo kontrolnega seznama za diagnostiko (glejte <u>[Kontrolni seznam za diganostiko](#page-31-2)</u>), na katerem so navedeni izvršeni preizkusi in kakršnakoli<br>obvestila o napakah, ki jih je sporočila Diagnostika Dell (glejte <u>V</u>

- 3. Če izdelek vračate za zamenjavo, dodajte vso dodatno opremo, ki je bila priložena izdelku (napajalni kabli, diskete s programsko opremo, navodila in tako naprej) .
- 4. Zapakirajte opremo, ki jo nameravati vrniti, v prvotno (ali enakovredno) embalažo.

Stroške pošiljanja morate kriti sami. Prav tako morate zavarovati katerikoli vrnjen izdelek in prevzeti tveganje izgube pri pošiljanju izdelka Dellu. Ne sprejemamo paketov, za katere je potrebno plačilo ob prevzemu (C.O.D.).

Vrnjeni izdelki, ki niso v skladu z zgoraj navedenimi zahtevami, bodo zavrnjeni na sprejemnem mestu podjetja Dell in poslani nazaj vam.

## <span id="page-31-0"></span>**Pred klicem**

**OPOMBA:** Pred klicem pripravite kodo za hitre storitve. Koda omogoča, da Dellov telefonski sistem za samodejno podporo učinkovito preusmeri vaš klic.<br>Prav tako boste morali predložiti servisno oznako (nahaja se na hrbtni

Izpolnite kontrolni seznam za diagnostiko (glejte [Kontrolni seznam za diagnostiko\)](#page-31-2). Če je možno, pred klicem vklopite računalnik in pokličite s telefona pri ali v bližini računalnika. Morda boste morali vpisati nekaj ukazov s tipkovnico, posredovati podrobne informacije med postopkom odpravljanja težav ali izvršiti druge<br>korake za odpravljanje težav, ki so možni samo na samem računa

<span id="page-31-2"></span>**OPOZORILO: Pred delom v notranjosti ohišja računalnika, sledite varnostnim navodilom , ki so priložena vašemu računalniku .**

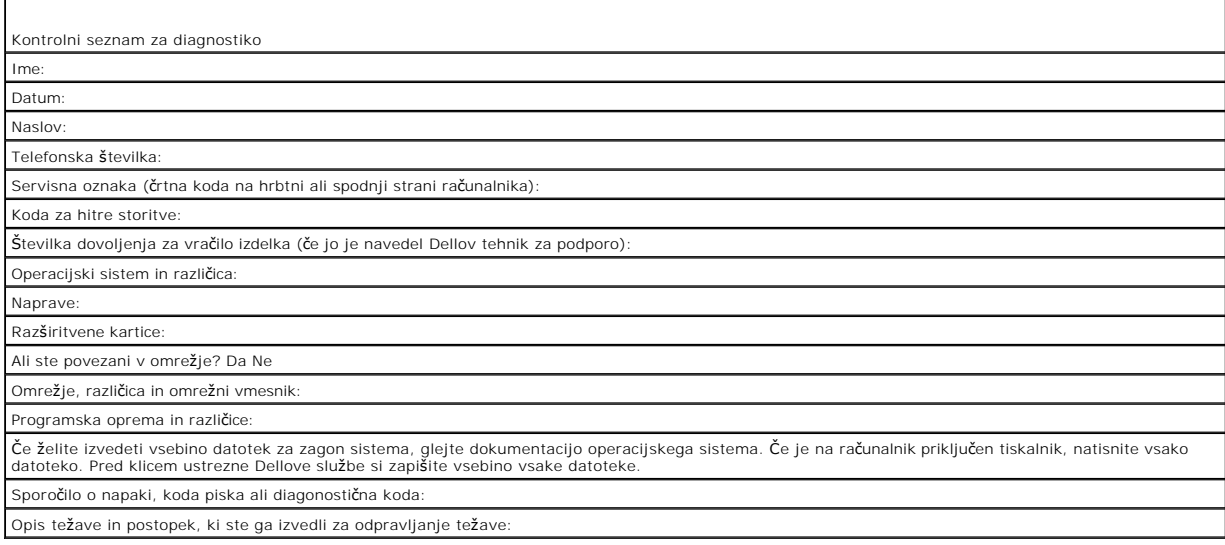

### <span id="page-31-1"></span>**Vzpostavljanje stika z družbo Dell**

Kupci v Združenih državah kličite 800-WWW-DELL (800–999–3355).

**OPOMBA:** Ce nimate na voljo povezave z internetom lahko kontaktne informacije najdete na vašem računu o nakupu, embalaži, blagajniškemu izpisku<br>ali katalogu izdelkov Dell.

Dell nudi različne možnosti za servis in podporo preko spleta in telefona. Storitve so odvisne od države in izdelka in niso na voljo za vsa področja. Kontaktne<br>informacije za prodajo, tehnično podporo ali podporo uporabnik

- 1. Obiščite spletno mesto **support.dell.com** in potrdite vašo državo ali regijo iz spustnega seznama **Choose A Country/Region** (izberite državo ali regijo) , ki se nahaja na dnu strani.
- 2. Kliknite **Contact Us** na levi strani in izberite ustrezno storitev ali povezavo do želene podpore.
- 3. Izberite metodo za obvestitev družbe Dell, ki vam ustreza.

#### **Tipkonica**

**Dell™ Latitude™ E4300 Priročnik za servisiranje** 

- **O** Odstranitev tipkovnice
- a tipk

## <span id="page-32-0"></span>**Odstranitev tipkovnice**

OPOZORILO: Pred delom v notranjosti računalnika preberite varnostne informacije, ki so priložene računalniku. Za dodatne informacije o varnem<br>delu obi**šč**ite domačo stran za skladnost s predpisi na spletnem mestu www.dell.

**OBVESTILO: Tipke na tipkovnici so krhke, z lahkoto snemljive in s težavo zamenljive. Pri odstranjevanju in rokovanju s tipkovnico bodite pazljivi.** 

- 1. Sledite navodilom v [Kaj morate vedeti za va](file:///C:/data/systems/late4300/sv/sm/before.htm#wp1180147)šo varnost.
- 2. Odstranite pokrov diodne komandne plošče (glejte [Odstranjevanje pokrova diodne komandne plo](file:///C:/data/systems/late4300/sv/sm/ledboard.htm#wp1186814)šče).
- 3. Snemite dva M2 x 3-mm vijaka na vrhu tipkovnice.

*OPOMBA:* Tipkovnico pazljivo dvignite in pri tem pazite, da ne povlecite kabla tipkovnice.

4. Vzdignite tipkovnico samo toliko, da jo lahko držite in nato potisnite naprej ven iz računalnika.

Priključek je del sklopke tipkovnice in gre ven iz svojega utora, ko odstranite tipkovnico.

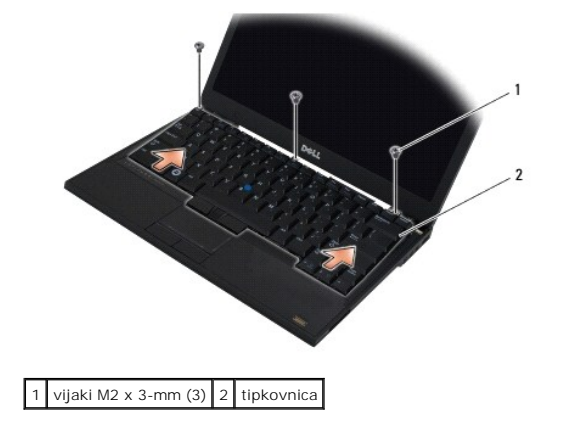

### <span id="page-32-1"></span>**Zamenjava tipkovnice**

OPOZORILO: Pred delom v notranjosti računalnika preberite varnostne informacije, ki so priložene računalniku. Za dodatne informacije o varnem<br>delu obi**šč**ite domačo stran za skladnost s predpisi na spletnem mestu www.dell.

**OBVESTILO: Tipke na tipkovnici so krhke, z lahkoto snemljive in s težavo zamenljive. Pri odstranjevanju in rokovanju s tipkovnico bodite pazljivi.** 

**OBVESTILO: Da izognite praskov na naslonu za dlani med zamenjavi tipkovnice, obesite zaklpne jezičke prvo po sprednjem robu tipkovnice v naslonu za dlani, šele potem pritrdite tipkovnico na mestu.** 

**OPOMBA:** Ta postopek velja, če ste že opravili postopek odstranitve.

1. Vstavite priključek tipkovnice v utoru priključka, pri tem pa poskrbite, da vstavite pet zaklepne jezičke pod pokrovom naslona za dlan.

2. Privijte trije M2 x 3-mm vijaki na vrhu tipkovnice.

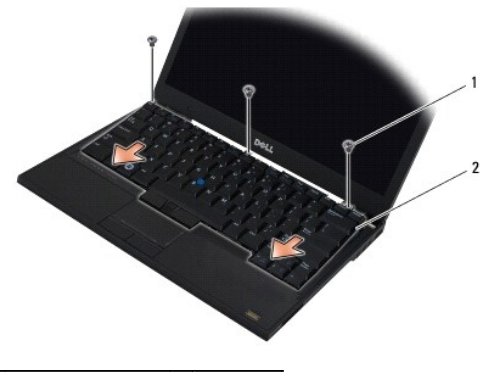

1 vijaki M2 x 3-mm (3) 2 tipkovnica

- 3. Ponovno namestite pokrov diodne komandne plošče (glejte Ponovno namešč[anje pokrova diodne komandne plo](file:///C:/data/systems/late4300/sv/sm/ledboard.htm#wp1180339)šče).
- 4. Sledite navodilom v Ko konč[ate delo v notranjosti ra](file:///C:/data/systems/late4300/sv/sm/before.htm#wp1180424)čunalnika.

## **Kartica Latitude ON™**

**Dell™ Latitude™ E4300 Priročnik za servisiranje** 

- [Odstranitev kartice Latitude On](#page-34-0)
- [Zamenjava kartice Latitude On](#page-35-0)

OPOZORILO: Pred delom v notranjosti računalnika preberite varnostne informacije, ki so priložene računalniku. Za dodatne informacije o varnem<br>delu obi**šč**ite domačo stran za skladnost s predpisi na spletnem mestu www.dell.

Če ste zraven računalnika naročili kartico Latitude On™, je ta že nameščena. Ta se nahaja v predelu za pomnilnik.

## <span id="page-34-0"></span>**Odstranjevanje kartice Latitude ON**

- 1. Sledite navodilom v [Kaj morate vedeti za va](file:///C:/data/systems/late4300/sv/sm/before.htm#wp1180147)šo varnost.
- 2. Zaprite zaslon in obrnite računalnik z zgornjo stranjo navzdol.
- 3. Odvijete zaskončne vijake na pokrovu pomnilnika.
- 4. Odstranite pokrov pomnilnika.

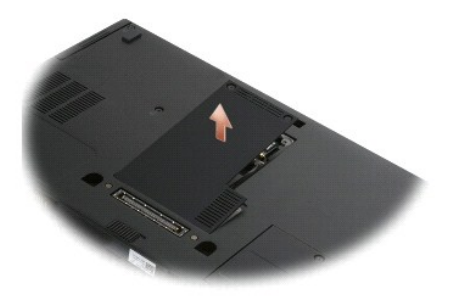

- 5. Odstranite M2 x 3-mm vijak, s katerim je kartica Latitude ON pritrjena na osnovno ploskev računalnika.
- 6. Izklopite dva kabla kartice Latitude ON.

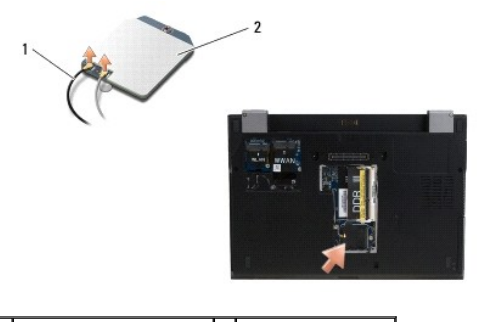

1 Kabli kartice Latitude ON 2 kartica Latitude ON

7. Dvignite kartico Latitude On iz ležišča pomnilnika.

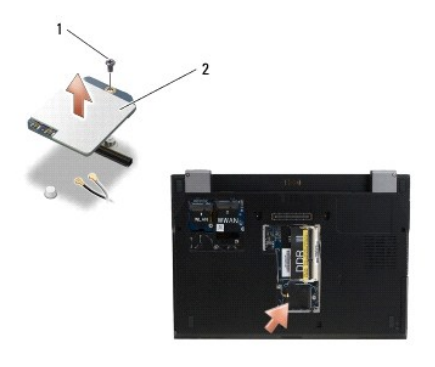

1 vijak M2 x 3-mm 2 kartica Latitude ON

# <span id="page-35-0"></span>**Zamenjava kartice Latitude On**

**OBVESTILO: Namestite kartico Latitude ON v predelku, ki je pokazan v zgornji sliki. Ne namestite jo nikjer drugje.** 

- 1. Postavite kartico Latitude ON nazaj v ležišče pomnilnika.
- 2. Ponovno priključite črni in sivi kabel Latitude ON na njune ustrezne priključke, kot je prikazano na kartici.
- 3. Namestite nazaj vijaka M2 x 3-mm, s katerem je pritrjena kartica Latitude ON na osnovno ploskev računalnika,
- 4. Ponovno namestite pokrov pomnilnika.
- 5. Sledite navodilom v Ko konč[ate delo v notranjosti ra](file:///C:/data/systems/late4300/sv/sm/before.htm#wp1180424)čunalnika.
### **Pokrov diodne komandne plošče Dell™ Latitude™ E4300 Priročnik za servisiranje**

- 
- [Odstranite pokrova diodne \(LED\) komandne plo](#page-36-0)šče
- Namešč[anje pokrova diodne komandne plo](#page-36-1)šče

## <span id="page-36-0"></span>**Odstranite pokrova diodne (LED) komandne plošče**

OPOZORILO: Pred delom v notranjosti računalnika preberite varnostne informacije, ki so priložene računalniku. Za dodatne informacije o varnem<br>delu obi**šč**ite domačo stran za skladnost s predpisi na spletnem mestu www.dell.

- 1. Sledite navodilom v [Kaj morate vedeti za va](file:///C:/data/systems/late4300/sv/sm/before.htm#wp1180147)šo varnost.
- 2. Povsem odprite zaslon.
- 3. Vtakite plastično zarisno iglo v zarezo na desni strani pokrova diodne komandne plošče zraven gumba za napajanje, in ga pazljivo malce privzdignite, da se pokrov diodne komandne plošče popusti.

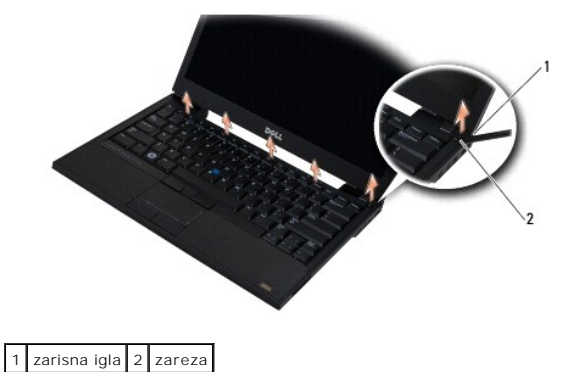

4. Odstranite pokrov diodne komandne plošče

## <span id="page-36-1"></span>**Nameščanje pokrova diodne komandne plošče**

OPOZORILO: Pred delom v notranjosti računalnika preberite varnostne informacije, ki so priložene računalniku. Za dodatne informacije o varnem<br>delu obi**šč**ite domačo stran za skladnost s predpisi na spletnem mestu www.dell.

*OPOMBA: Ta postopek velja, če ste že opravili postopek odstranitve.* 

- 1. Potisnite levi konec diodne komandne plošče na svoje mesto in nato nežo pritisnite,da posedejo zaklepni jezički.
- 2. S premikanjem proti desni strani, pritiskajte na pokrov komandne plošče, da posedejo vsi zaklepni jezički.
- 3. Sledite navodilom v Ko konč[ate delo v notranjosti ra](file:///C:/data/systems/late4300/sv/sm/before.htm#wp1180424)čunalnika.

# **Pomnilnik**

**Dell™ Latitude™ E4300 Priročnik za servisiranje** 

- [Odstranjevanje pomnilni](#page-37-0)ških modulov
- O [Zamenjava pomnilni](#page-38-0)škeg
- **O** Preveriti kapaciteto pomnilnika

Količino pomnilnika v svojem računalniku lahko povečate z namestitvijo dodatnih pomnilniških modulov na sistemsko ploščo. Za informacije o pomnilniku, ki ga<br>podpira vaš računalnik, si oglejte «Specifikacije» v *Kratkem ref* vaš računalnik.

**OPOMBA:** Pomnilniške module, kupljene pri Dellu, krije računalniška garancija.

Vaš računalnik ima dve uporabniško dostopne vtičnice SODIMM, poznane kot DIMM A in DIMM B, dostopne na osnovno ploskev računalnika. Vtičnica, ki je<br>najbližji sistemski plošči, DIMM A, vedno vsebuje pomniliški modul. Vtični

Vaš računalnik podpira naslednje pomnilniške konfiguracije:

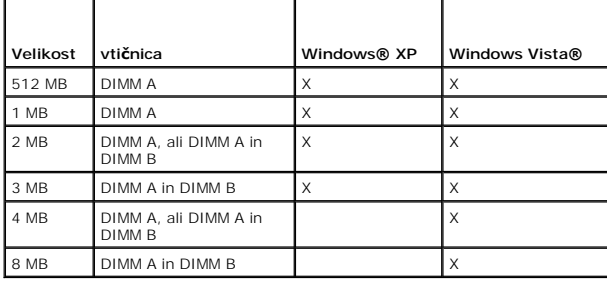

## <span id="page-37-0"></span>**Odstranjevanje pomnilniških modulov**

OPOZORILO: Pred delom v notranjosti računalnika preberite varnostne informacije, ki so priložene računalniku. Za dodatne informacije o varnem<br>delu obi**šč**ite domačo stran za skladnost s predpisi na spletnem mestu www.dell.

O OBVESTILO: Če ima vaš računalnik samo en pomnilniški modul, namestite pomnilniški modul v vtičnico označeno «DIMM A».

- Θ OBVESTILO: Ce odstranite vaše originalne pomnilniške module iz računalnika med posodobitvijo pomnilnika, jih imejte ločeno od novih modulov,<br>ki ste jih kupili, tudi če ste kupili nove module pri družbi Dell. Če je možno ne
- 1. Sledite navodilom v [Kaj morate vedeti za va](file:///C:/data/systems/late4300/sv/sm/before.htm#wp1180147)šo varnost.
- 2. Zaprite zaslon in obrnite računalnik z zgornjo stranjo navzdol.
- 3. Odvijete zaskončne vijake na pokrovu pomnilnika.
- 4. Odstranite pokrov pomnilnika.

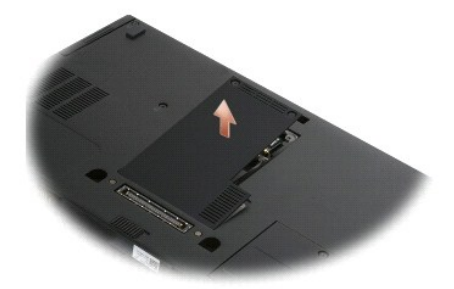

**OBVESTILO: Za razširitev pritrdilnih sponk pomnilniškega modula ne uporabljajte orodja, da ne poškodujete priključka pomnilniškega modula.** 

**OPOMBA:** Od spodnje strani računalnika je vtičnica DIMM B najvišji in DIMM A najbližji sistemski plošči.

5. S prsti pazljivo razširite pritrdilne sponke na vsaki strani priključka pomnilniškega modula, dokler pomnilniški modul ne izskoči.

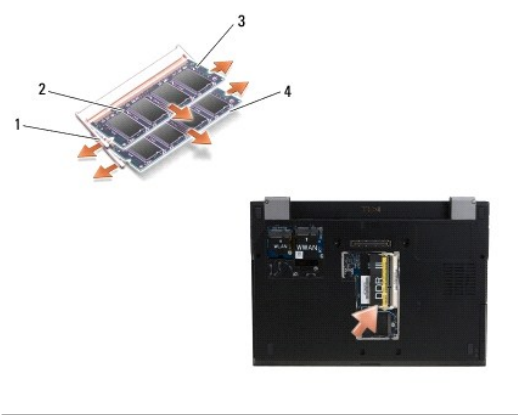

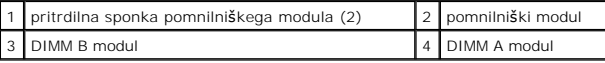

6. Odstranite modul tako, da ga primete za stranska robova in potegnite iz priključka. Postavite modul v anti-statično embalažo, kot je anti-statična vrečka.

# <span id="page-38-0"></span>**Zamenjava pomnilniškega modula**

OPOZORILO: Pred delom v notranjosti računalnika preberite varnostne informacije, ki so priložene računalniku. Za dodatne informacije o varnem<br>delu obi**šč**ite domačo stran za skladnost s predpisi na spletnem mestu www.dell.

**OPOMBA:** Od spodnje strani računalnika je vtičnica DIMM B najvišji in DIMM A najbližji sistemski plošči.

- 1. Ozemljite sebe z dotikom kovinskega dela šasije računalnika.
- 2. Odstranite pomnilniški modul iz njegove anti-statične embalaže.
- 3. Primete modula za stranske robove, poravnajte režo v priključku modulskega roba s ključom v vtični priključek.
- 4. Potisnite pomnilniški modul v vtičnico priključka pod kotom 30-stopini dokler se popolnoma ne namesti.

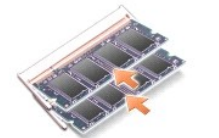

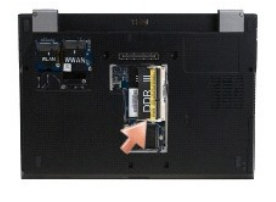

5. Potisnite dolgi rob pomnilniškega modula navzdol, dokler pritrdilna sponka ne pritrdi modula na svoje mesto.

**OPOMBA:** Če pomnilniški modul ni pravilno nameščen, računalnik morda ne bo ustrezno zagnal. V tem primeru se ne bo prikazalo nobeno sporočilo o napaki.

6. Ponovno namestite pokrov pomnilnika in zategnite zaskočne vijake.

 $\bullet$ OBVESTILO: Ce imate težave z zapiranjem pokrova pomnilnika, odstranite modul in ga ponovno namestite. Ce boste pokrov zaprli s silo lahko<br>poškodujete vaš računalnik. 7. Sledite navodilom v Ko konč[ate delo v notranjosti ra](file:///C:/data/systems/late4300/sv/sm/before.htm#wp1180424)čunalnika.

# <span id="page-39-0"></span>**Preveriti kapaciteto pomnilnika**

- 1. Postavite računalnik tako, da je zgornja stran obrnjena navzgor in odprite zaslon.
- 2. Vklopite računalnik. Ob zagonu računalnik zazna dodatni pomnilnik in samodejno posodobi informacije o konfiguraciji sistema. Preverite, da je kapaciteta pomnilnika, ki je prikazana na zaslonu tista, ki ga pričaujete.

Za potrditev količine pomnilnika, nameščenega v računalniku:

- <sup>l</sup> *V operacijskem sistemu Microsoft*® *Windows Vista*®, kliknite **Start** ® **Pomoč in podpora**® **Informacije o računalniku**.
- l V operacijskem sistemu *Microsoft*® *Windows*® *XP* z desnim gumbom kliknite ikono **Moj računalnik** na namizju, nato pa izberite **Lastnosti**® **Splošno**.

## **Optični pogon**

**Dell™ Latitude™ E4300 Priročnik za servisiranje** 

- [Odstranjevanje opti](#page-40-0)čnega pogona
- [Zamenjava opti](#page-40-1)čnega pogona

# <span id="page-40-0"></span>**Odstranjevanje optičnega pogona**

OPOZORILO: Pred delom v notranjosti računalnika preberite varnostne informacije, ki so priložene računalniku. Za dodatne informacije o varnem<br>delu obi**šč**ite domačo stran za skladnost s predpisi na spletnem mestu www.dell.

- 1. Sledite navodilom v [Kaj morate vedeti za va](file:///C:/data/systems/late4300/sv/sm/before.htm#wp1180147)šo varnost.
- 2. Zaprite zaslon in obrnite računalnik z zgornjo stranjo navzdol.
- 3. Odstranite pokrov pomnilnika.
- 4. Odstranite M2,5 x 5-mm vijak, s katerim je pritrjen optični pogon na sistemsko ploščo. Vijak se nahaja spodaj-levo na sredini roba predelka za pomnilniškega modula.
- 5. Uporabite zarisno iglo, potisnite jezička, ki drži vijak in premaknite optični pogon iz njegovega utora na eni strani računalnika.

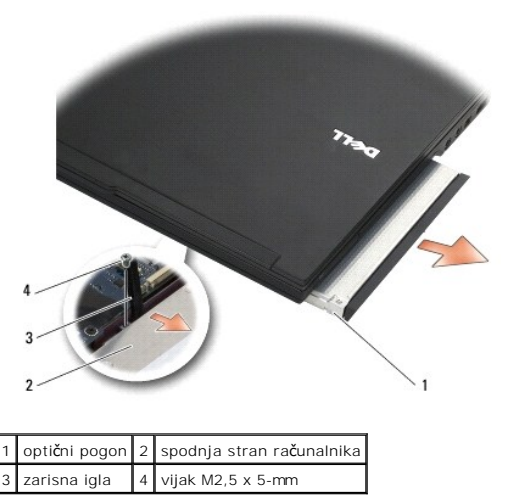

# <span id="page-40-1"></span>**Zamenjava optičnega pogona**

OPOZORILO: Pred delom v notranjosti računalnika preberite varnostne informacije, ki so priložene računalniku. Za dodatne informacije o varnem<br>delu obi**šč**ite domačo stran za skladnost s predpisi na spletnem mestu www.dell.

**OPOMBA:** Ta postopek velja, če ste že opravili postopek odstranitve.

- 1. Potisnite optični pogon v njegovem utoru do konca utora na strani računalnika.
- 2. Obrnite računalnik z desno stranjo navzgor.
- 3. Ponovno namestite optični pogon na sistemsko ploščo z M2,5 x 5-mm vijakom.
- 4. Ponovno namestite pokrov pomnilnika.

 $\mathbf{1}$ 

## **Naslon za dlani**

**Dell™ Latitude™ E4300 Priročnik za servisiranje** 

- [Odstranjevanje naslona za dlani](#page-42-0)
- [Zamenjava naslona za dlani](#page-43-0)

# <span id="page-42-0"></span>**Odstranjevanje naslona za dlani**

OPOZORILO: Preden se lotite naslednjih postopkov, preberite varnostna navodila, ki so priložena vašemu računalniku. Za dodatne informacije o<br>varnem delu obiščite domačo stran za skladnost s predpisi na spletnem mestu www.d

- 1. Sledite navodilom v [Kaj morate vedeti za va](file:///C:/data/systems/late4300/sv/sm/before.htm#wp1180147)šo varnost.
- 2. Odstranite pokrov diodne komandne plošče (glejte [Odstranjevanje pokrova diodne komandne plo](file:///C:/data/systems/late4300/sv/sm/ledboard.htm#wp1186814)šče).
- 3. Odstranite tipkovnico (glejte [Odstranjevanje tipkovnice\)](file:///C:/data/systems/late4300/sv/sm/keyboard.htm#wp1181229).
- 4. Odstranite sklop zaslona (glejte [Odstranjevanje sklopa zaslona\)](file:///C:/data/systems/late4300/sv/sm/display.htm#wp1181444).
- 5. Obrnite računalnik z zgornjo stranjo navzdol in odstranite dva M2 x 3 in dva M2,5 x 8 vijaka s spodnjega dela računalnika.

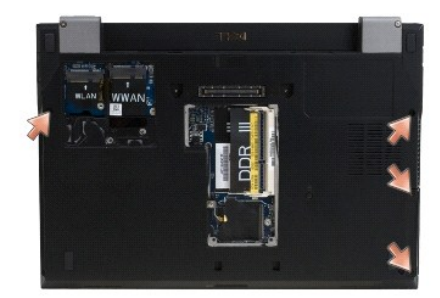

6. Računalnika obrnite tako, da je desna stran obrnjena navzgor in odstranite pet M2,5 x 5-mm vijakov in pet M2,5 x 8-mm vijakov od vrha naslona za dlani.

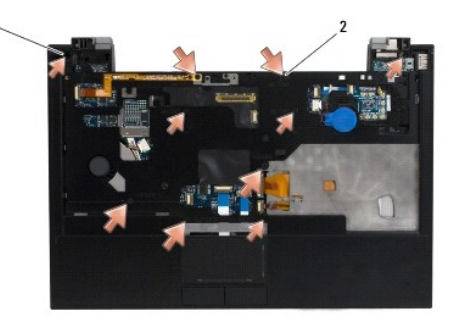

 $\boxed{1}$  Vijaki M2,5 x 5-mm (5; majhne puščice)  $\boxed{2}$  Vijaki M2,5 x 8-mm (5; velike puščice)

7. Izklopite sedem kablov, ki povezujejo naslona za dlani s sistemsko ploščo, kakor je prikazano na sliki spodaj.

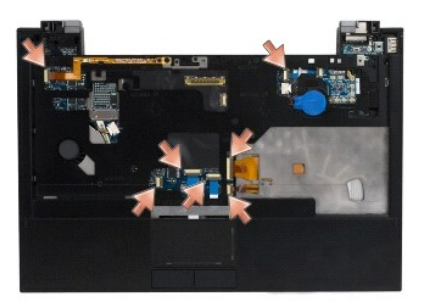

8. Začnite na sredini zadnje strani naslona za dlani, s pomočjo svojih prstov ločite naslon za dlani od osnovne ploskve računalnika tako, da rahlo privdiguje<br>naslona za dlani medtem, ko potiskate osnovno ploskev računalnik

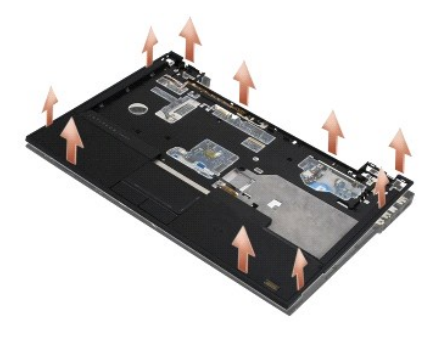

# <span id="page-43-0"></span>**Zamenjava naslona za dlani**

OPOZORILO: Preden se lotite naslednjih postopkov, preberite varnostna navodila, ki so priložena vašemu računalniku. Za dodatne informacije o<br>varnem delu obiščite domačo stran za skladnost s predpisi na spletnem mestu www.d

**OBVESTILO: Preden pritisnite naslona za dlani na svoje mesto, poskrbite, da sta kabel sledilne ploščice in kabel zvočnika ustrezno napeljana.** 

**OPOMBA:** Ta postopek velja, če ste že opravili postopek odstranitve.

- 1. Pazljivo priključite nazaj sedem kablov, ki povezujejo naslona za dlani z sistemsko ploščo.
- 2. Poravnajte naslon za dlani z dnom računalnika in ga pritrdite na svoje mesto.
- 3. Namestite nazaj pet M2,5 x 5-mm vijakov in pet M2,5 x 8-mm vijakov na vrh naslona za dlani.
- 4. Namestite nazaj dva M2 x 3-mm vijaka in dva M2,5 x 8 vijaka na osnovno ploskev računalnika.
- 5. Ponovno namestite sklop zaslona (glejte Ponovno namešč[anje sklopa zaslona\)](file:///C:/data/systems/late4300/sv/sm/display.htm#wp1181751).
- 6. Ponovno namestite tipkovnico (glejte Ponovno namešč[anje tipkovnice\)](file:///C:/data/systems/late4300/sv/sm/keyboard.htm#wp1181121).
- 7. Ponovno namestite pokrov diodne komandne plošče (glejte Ponovno namešč[anje pokrova diodne komandne plo](file:///C:/data/systems/late4300/sv/sm/ledboard.htm#wp1180339)šče).
- 8. Sledite navodilom v Ko konč[ate delo v notranjosti ra](file:///C:/data/systems/late4300/sv/sm/before.htm#wp1180424)čunalnika.

## **Radijska stikalna plošča Dell™ Latitude™ E4300 Priročnik za servisiranje**

- [Odstranitev radijske stikalne plo](#page-44-0)šče
- [Namestitev radijske stikalne plo](#page-44-1)šče

OPOZORILO: Pred delom v notranjosti računalnika preberite varnostne informacije, ki so priložene računalniku. Za dodatne informacije o varnem<br>delu obi**šč**ite domačo stran za skladnost s predpisi na spletnem mestu www.dell.

# <span id="page-44-0"></span>**Odstranitev radijske stikalne plošče**

**OPOMBA:** Sistem s konfiguracijo Blacktop ne vsebuje radisjke stikalne plošče in ne podpira sistema Latitude ON. V tej konfiguraciji bodo kabli sistemske<br>antene, ki prihajajo iz sklopa LCD-ja, daljši, in bodo speljani nepo

- 1. Sledite navodilom v [Kaj morate vedeti za va](file:///C:/data/systems/late4300/sv/sm/before.htm#wp1180147)šo varnost.
- 2. Odstranite pokrov diodne komandne plošče (glejte [Odstranjevanje pokrova diodne komandne plo](file:///C:/data/systems/late4300/sv/sm/ledboard.htm#wp1186814)šče).
- 3. Odstranite tipkovnico (glejte [Odstranjevanje tipkovnice\)](file:///C:/data/systems/late4300/sv/sm/keyboard.htm#wp1181229).
- 4. Odstranite sklop zaslona (glejte [Odstranjevanje sklopa zaslona\)](file:///C:/data/systems/late4300/sv/sm/display.htm#wp1181444).
- 5. Odstranite naslon za dlani (glejte [Odstranjevanje naslona za dlani\)](file:///C:/data/systems/late4300/sv/sm/palmrest.htm#wp1180330).
- 6. Izklopite kable za WLAN, WWAN, in/ali kartice Latitude On™ (odvisno od namestitvi na vašem računalniku) iz radijske stikalne plošče.
- 7. Odklopite kable radijske stikalne plošče.
- 8. Odstanite M2 x 3-mm vijak, s katerim je pritrjena radijska stikalna plošča na plastično kletko sistemske plošče.
- 9. Dvignite radisko stikalno ploščo stran od računalnika.

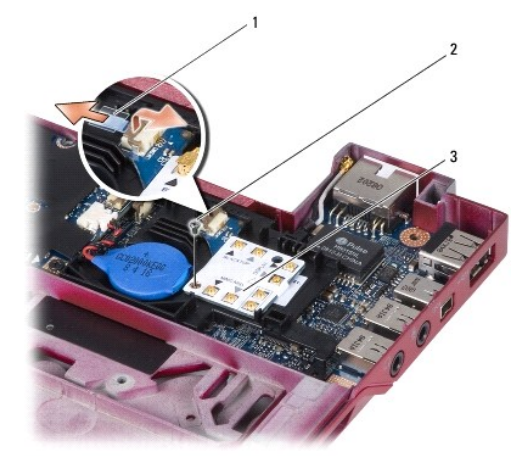

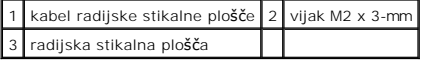

# <span id="page-44-1"></span>**Namestitev radijske stikalne plošče**

*OPOMBA:* Ta postopek velja, če ste že opravili postopek odstranitve.

1. Namestite nazaj radijsko stikalno ploščo v plastični kletki na sistemski plošči.

- 2. Namestite nazaj M2 x 3-mm vijak, s katerim je pritrjena radijska stikalna plošča na plastično kletko sistemske plošče.
- 3. Priključite nazaj kable radijske stikalne plošče.
- 4. Ponovno priključite kable za WLAN, WWAN, in/ali kartice Latitude On™ (če so nameščeni na vaš računalnik) na radijsko stikalno ploščo.

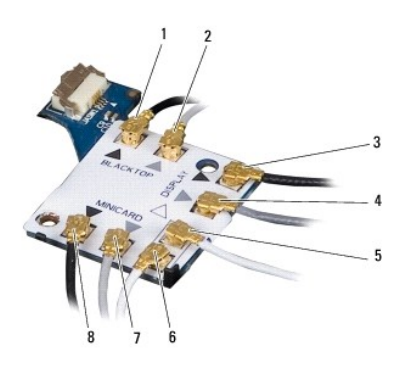

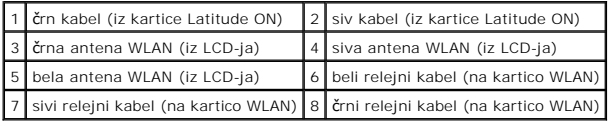

- 5. Ponovno namestite naslon za dlani (glejte Ponovno namešč[anje naslona za dlani\)](file:///C:/data/systems/late4300/sv/sm/palmrest.htm#wp1185363).
- 6. Ponovno namestite sklop zaslona (glejte Ponovno namešč[anje sklopa zaslona\)](file:///C:/data/systems/late4300/sv/sm/display.htm#wp1181751).
- 7. Ponovno namestite tipkovnico (glejte Ponovno namešč[anje tipkovnice\)](file:///C:/data/systems/late4300/sv/sm/keyboard.htm#wp1181121).
- 8. Ponovno namestite pokrov diodne komandne plošče (glejte Ponovno namešč[anje pokrova diodne komandne plo](file:///C:/data/systems/late4300/sv/sm/ledboard.htm#wp1180339)šče).
- 9. Sledite navodilom v Ko konč[ate delo v notranjosti ra](file:///C:/data/systems/late4300/sv/sm/before.htm#wp1180424)čunalnika.

# **Sklop zvočnika in senzorska plošča Hal**

**Dell™ Latitude™ E4300 Priročnik za servisiranje** 

- [Odstranjevanje zvo](#page-46-0)čnikov
- **O** [Zamenjava zvo](#page-46-1)čnikov
- [Odstranjevanje senzorske plo](#page-47-0)šče Hal
- **[Ponovna namestitev senzorske plo](#page-47-1)šče Hal**

# <span id="page-46-0"></span>**Odstranjevanje zvočnikov**

- OPOZORILO: Pred delom v notranjosti računalnika preberite varnostne informacije, ki so priložene računalniku. Za dodatne informacije o varnem<br>delu obi**šč**ite domačo stran za skladnost s predpisi na spletnem mestu www.dell.
- 1. Sledite navodilom v [Kaj morate vedeti za va](file:///C:/data/systems/late4300/sv/sm/before.htm#wp1180147)šo varnost.
- 2. Odstranite pokrov diodne komandne plošče (glejte [Odstranjevanje pokrova diodne komandne plo](file:///C:/data/systems/late4300/sv/sm/ledboard.htm#wp1186814)šče).
- 3. Odstranite tipkovnico (glejte [Odstranjevanje tipkovnice\)](file:///C:/data/systems/late4300/sv/sm/keyboard.htm#wp1181229).
- 4. Odstranite sklop zaslona (glejte [Odstranjevanje sklopa zaslona\)](file:///C:/data/systems/late4300/sv/sm/display.htm#wp1181444).
- 5. Odstranite naslon za dlani (glejte [Odstranjevanje naslona za dlani\)](file:///C:/data/systems/late4300/sv/sm/palmrest.htm#wp1180330).
- **OBVESTILO: Previdno ravnajte z zvočniki, da jih ne poškodujete.**
- 6. Odklopite priključek kabla zvočnika s sistemske plošče.
- 7. Odstranite dva vijaka M2,5 x 4-mm z desnega zvočnika in dva vijaka M2,5 x 2,3-mm z levega zvočnika.
- 8. Odstranite zvočnike.

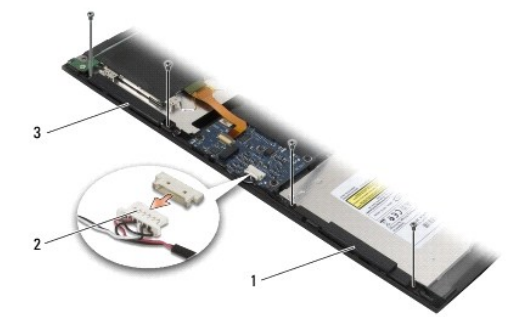

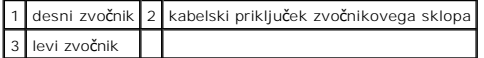

9. Odstranite senzorsko ploščo hal s sklopa zvočniškega kabla (glejte [Odstranjevanje senzorske plo](#page-47-0)šče Hal).

## <span id="page-46-1"></span>**Zamenjava zvočnikov**

*OPOMBA:* Ta postopek velja, če ste že opravili postopek odstranitve.

**OPOMBA:** Leva in desna zvočnika sta ustrezno označena z «L» in «R».

1. Ponovno priključite nadomestno senzorsko ploščo hal na sklop zvočniškega kabla (glejte [Zamenjava senzorske plo](#page-47-1)šče Hal).

- 2. Poravnajte zvočnika na njihove ustrezne luknje za vijake na osnovno ploskev računalnika.
- 3. Priklopite kabel zvočnika nazaj na sistemsko ploščo.
- 4. Namestite dva vijaka M2,5 x 4-mm z desnega zvočnika in dva vijaka M2,5 x 2,3-mm z levega zvočnika.
- 5. Ponovno namestite naslon za dlani (glejte Ponovno namešč[anje naslona za dlani\)](file:///C:/data/systems/late4300/sv/sm/palmrest.htm#wp1185363).
- 6. Ponovno namestite sklop zaslona (glejte Ponovno namešč[anje sklopa zaslona\)](file:///C:/data/systems/late4300/sv/sm/display.htm#wp1181751).
- 7. Ponovno namestite zgornji del zaslona (glejte Ponovno namešč[anje zgornjega dela zaslona](file:///C:/data/systems/late4300/sv/sm/display.htm#wp1182035)).
- 8. Ponovno namestite tipkovnico (glejte Ponovno namešč[anje tipkovnice\)](file:///C:/data/systems/late4300/sv/sm/keyboard.htm#wp1181121).
- 9. Ponovno namestite pokrov diodne komandne plošče (glejte Namešč[anje pokrova diodne komandne plo](file:///C:/data/systems/late4300/sv/sm/ledboard.htm#wp1180339)šče).

## <span id="page-47-0"></span>**Odstranjevanje senzorske plošče Hal**

**OPOMBA:** Senzor Hal se nahaja na koncu sklopa zvočniškega kabla in zaznava zaprti položaj pokrova LCD-ja.

- 1. Sledite navodilom v [Kaj morate vedeti za va](file:///C:/data/systems/late4300/sv/sm/before.htm#wp1180147)šo varnost.
- 2. Odstranite pokrov diodne komandne plošče (glejte [Odstranjevanje pokrova diodne komandne plo](file:///C:/data/systems/late4300/sv/sm/ledboard.htm#wp1186814)šče).
- 3. Odstranite tipkovnico (glejte [Odstranjevanje tipkovnice\)](file:///C:/data/systems/late4300/sv/sm/keyboard.htm#wp1181229).
- 4. Odstranite sklop zaslona (glejte [Odstranjevanje sklopa zaslona\)](file:///C:/data/systems/late4300/sv/sm/display.htm#wp1181444).
- 5. Odstranite naslon za dlani (glejte [Odstranjevanje naslona za dlani\)](file:///C:/data/systems/late4300/sv/sm/palmrest.htm#wp1180330).
- 6. Odklopite priključek kabla zvočnika s sistemske plošče.
- 7. Odstranite dva vijaka M2,5 x 4-mm z desnega zvočnika in dva vijaka M2,5 x 2,3-mm z levega zvočnika.
- 8. Odstranite zvočnike.
- 9. Odstranite senzorsko ploščo hal s sklopa zvočniškega kabla.

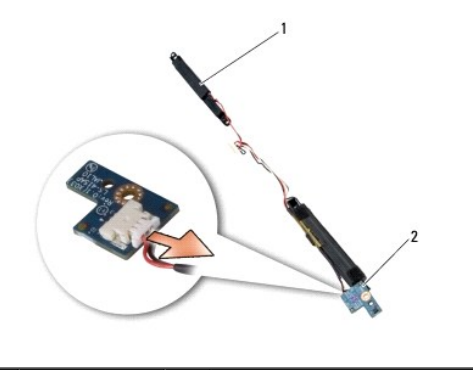

zvočnik  $\begin{vmatrix} 2 & \text{senzorska plošča hal} \end{vmatrix}$ 

## <span id="page-47-1"></span>**Ponovna namestitev senzorske plošče Hal**

- 1. Ponovno namestite nadomestno senzorsko ploščo hal na sklop zvočniškega kabla.
- 2. Poravnajte zvočnika na njihove ustrezne luknje za vijake na osnovno ploskev računalnika.
- 3. Namestite dva vijaka M2,5 x 4-mm z desnega zvočnika in dva vijaka M2,5 x 2,3-mm z levega zvočnika.
- 4. Priklopite kabel zvočnika nazaj na sistemsko ploščo.
- 5. Ponovno namestite naslon za dlani (glejte Ponovno namešč[anje naslona za dlani\)](file:///C:/data/systems/late4300/sv/sm/palmrest.htm#wp1185363).
- 6. Ponovno namestite sklop zaslona (glejte Ponovno namešč[anje sklopa zaslona\)](file:///C:/data/systems/late4300/sv/sm/display.htm#wp1181751).
- 7. Ponovno namestite zgornji del zaslona (glejte Ponovno namešč[anje zgornjega dela zaslona](file:///C:/data/systems/late4300/sv/sm/display.htm#wp1182035)).
- 8. Ponovno namestite tipkovnico (glejte Ponovno namešč[anje tipkovnice\)](file:///C:/data/systems/late4300/sv/sm/keyboard.htm#wp1181121).
- 9. Ponovno namestite pokrov diodne komandne plošče (glejte Namešč[anje pokrova diodne komandne plo](file:///C:/data/systems/late4300/sv/sm/ledboard.htm#wp1180339)šče).

Г

f

 $\Gamma$ 

# **Tehnični podatki**

**Dell™ Latitude™ E4300 Priročnik za servisiranje** 

**OPOMBA:** Ponudba se razlikuje po regijah. Za več informacij o konfiguraciji računalnika kliknite **Start→ Help and Support** (Pomoč in podpora) in izberite<br>mož**nost za ogled informacij o svojem rač**unalniku.

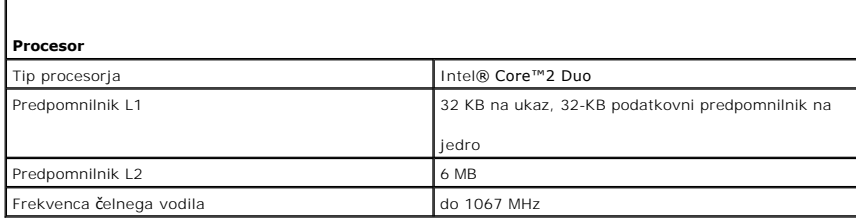

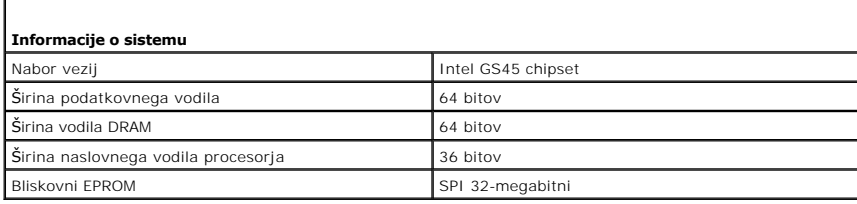

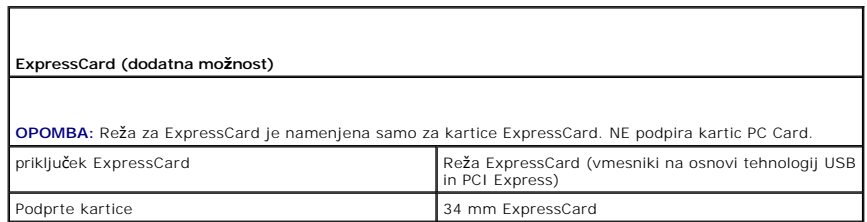

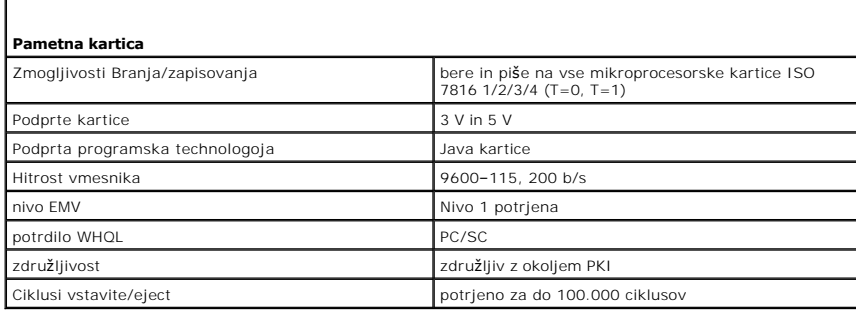

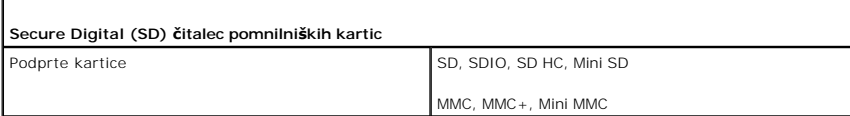

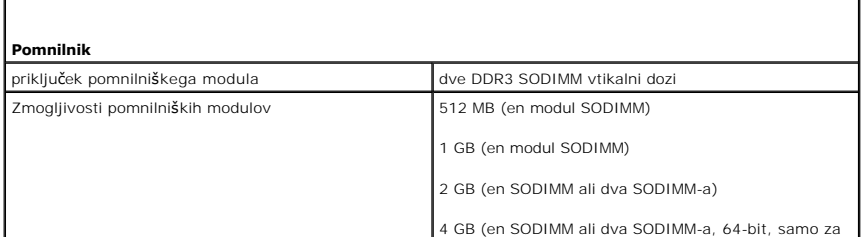

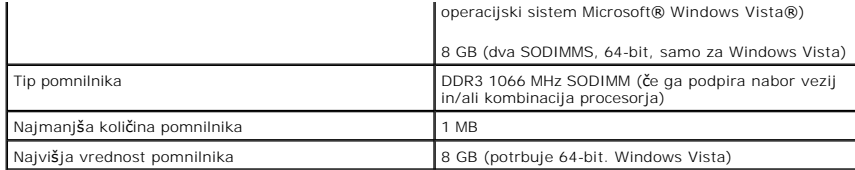

**OPOMBA:** Če želite povsem izkoristiti zmogljivost dvokanalne pasovne širine, morata biti z moduloma enake zmogljivosti zasedeni obe pomnilniški reži.

**OPOMBA:** Naveden razpoložljiv pomnilnik ne odraža skupne količine pomnilnika, ker je ta namenjen tudi za sistemske datoteke.

**OPOMBA:** Če želite omogočiti tehnologijo Intel<sup>®</sup> Active Management Technology (iAMT<sup>®</sup>), mora biti nameščen pr<br>modul DIMM v priključku za pomnilnik z oznako A. Za več informacij si oglejte *Priročnik za servisiranje* na

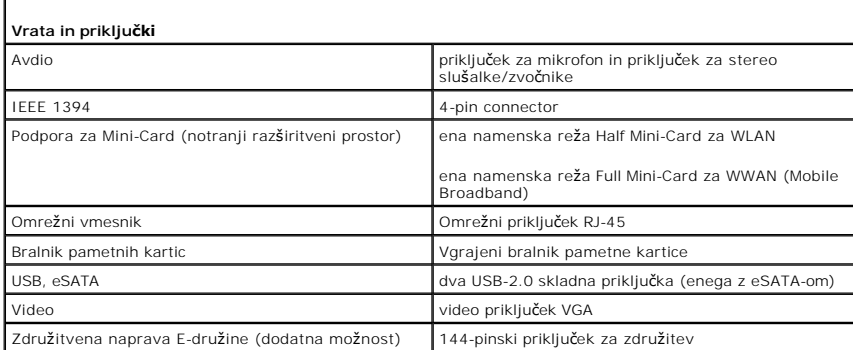

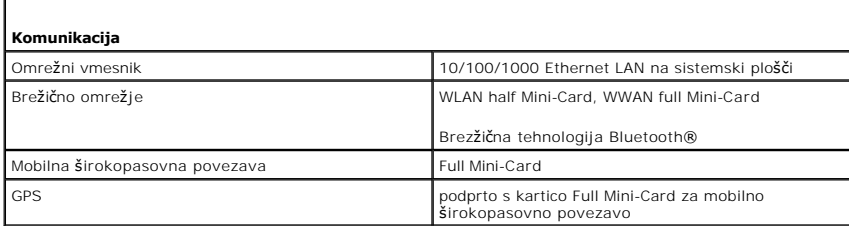

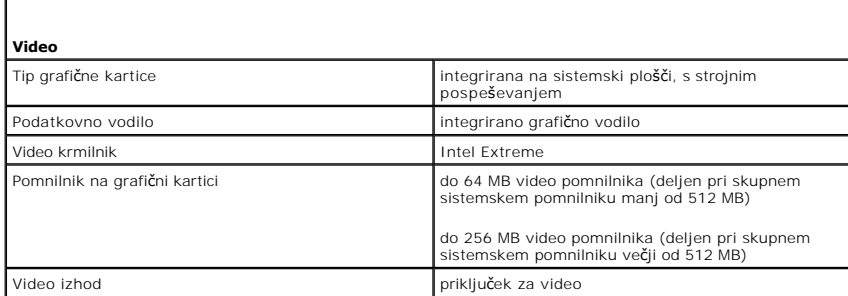

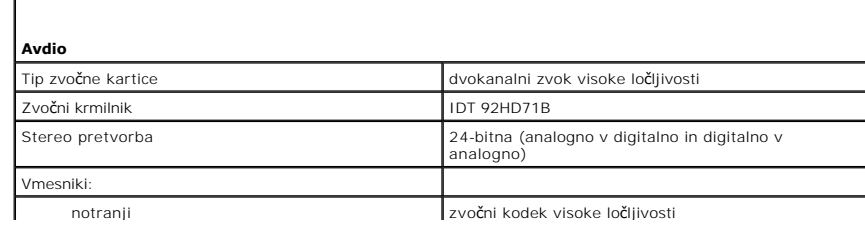

ſ

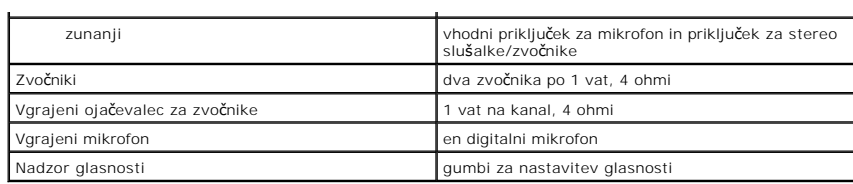

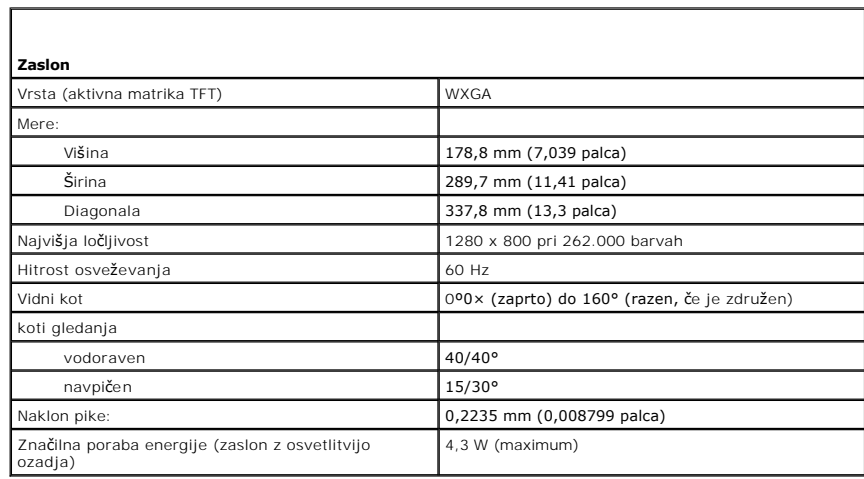

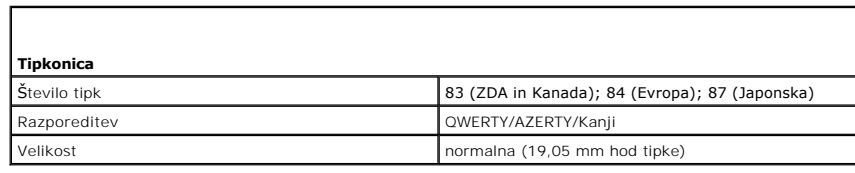

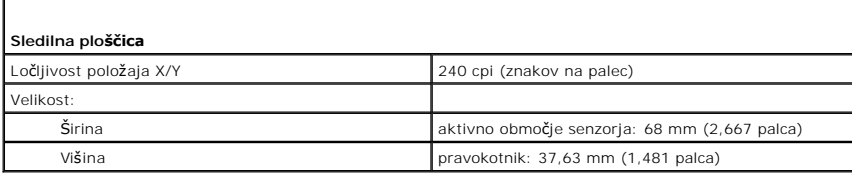

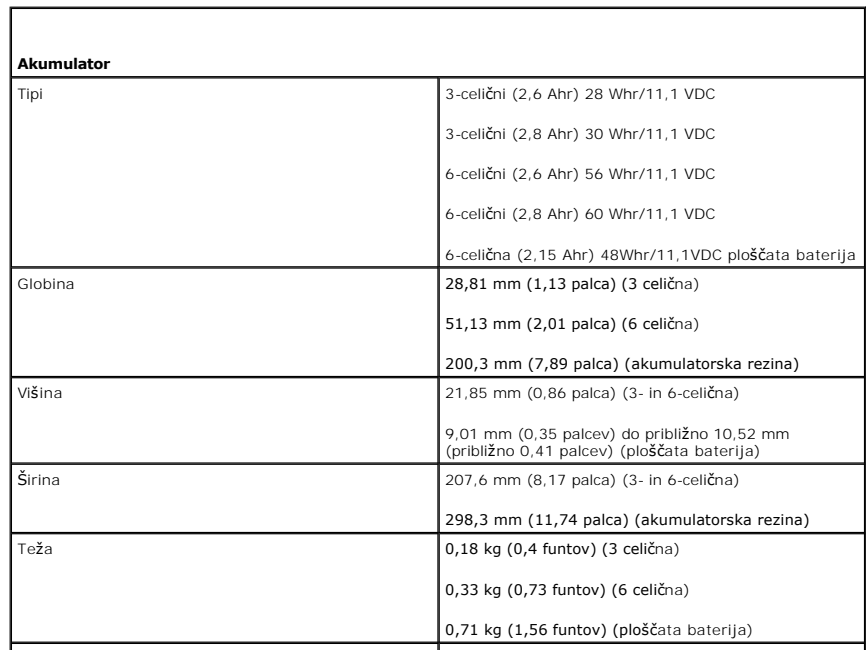

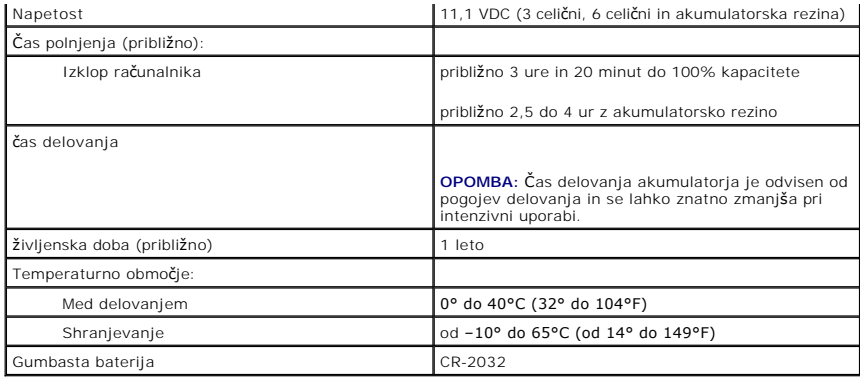

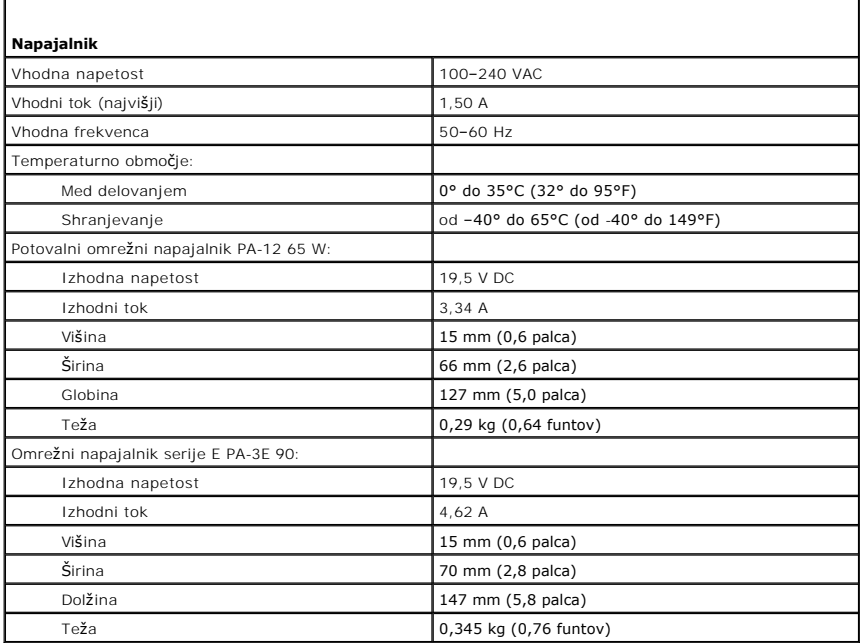

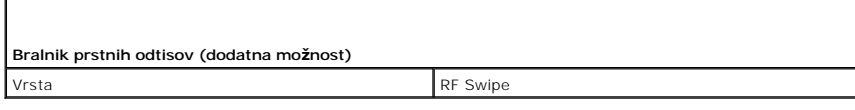

Ī.

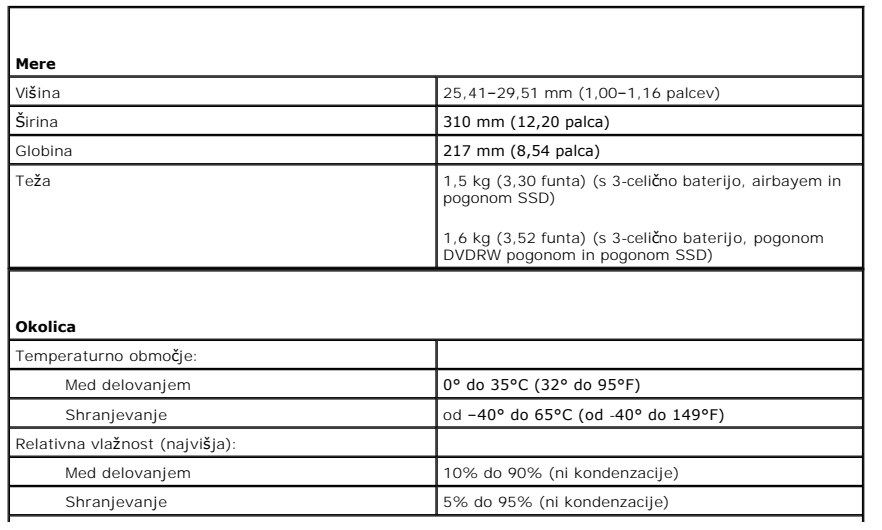

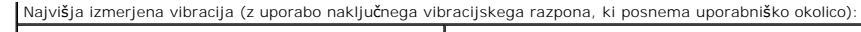

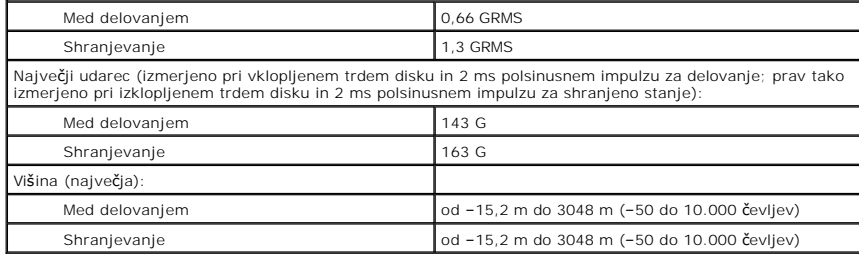

## **Sistemska plošča Dell™ Latitude™ E4300 Priročnik za servisiranje**

- 
- [Odstranitev sklopa sistemske plo](#page-54-0)šče
- O Odstranitev desne V/I kartice
- O Odstranitev desne V/I kartice
- O Odstranitev leve V/I kartice
- O Odstranitev leve V/I kartice
- [Zamenjava sklopa sistemske plo](#page-56-1)šče

Vezje BIOS sistemske plošče vsebuje servisno oznako, ki je prav tako vidna na nalepki s črtno kodo na dnu računalnika. Nadomestni komplet za sistemsko<br>ploščo vključuje medij, na katerem je pripomoček za prenos oznake za st

Sistemske plo**šč**e, ki so skladne z zakonom Trade Agreements Act (TAA) iz leta 1979 so dobavljene s **č**ipom BIOS na hčerinski kartici z vtičem, ki je že<br>nameščena na sistemski plošči. *Ne* odstranite hčerinske kartice.

## <span id="page-54-0"></span>**Odstranitev sklopa sistemske plošče**

OPOZORILO: Pred delom v notranjosti računalnika preberite varnostne informacije, ki so priložene računalniku. Za dodatne informacije o varnem<br>delu obi**šč**ite domačo stran za skladnost s predpisi na spletnem mestu www.dell.

- 1. Sledite navodilom v [Kaj morate vedeti za va](file:///C:/data/systems/late4300/sv/sm/before.htm#wp1180147)šo varnost.
- 2. Odstranite trdi disk (glejte [Odstranjevanje trdega diska](file:///C:/data/systems/late4300/sv/sm/hdd.htm#wp1180167)).
- 3. Odstranite pokrov diodne komandne plošče (glejte [Odstranjevanje pokrova diodne komandne plo](file:///C:/data/systems/late4300/sv/sm/ledboard.htm#wp1186814)šče).
- 4. Odstranite tipkovnico (glejte [Odstranjevanje tipkovnice\)](file:///C:/data/systems/late4300/sv/sm/keyboard.htm#wp1181229).
- 5. Odstranite sklop zaslona (glejte [Odstranjevanje sklopa zaslona\)](file:///C:/data/systems/late4300/sv/sm/display.htm#wp1181444).
- 6. Odstranite naslon za dlani (glejte [Odstranjevanje naslona za dlani\)](file:///C:/data/systems/late4300/sv/sm/palmrest.htm#wp1180330).
- 7. Odstranite sistemski ventilator (glejte [Odstranjevanje sistemskega ventilatorja\)](file:///C:/data/systems/late4300/sv/sm/fan.htm#wp1182294).
- 8. Odstranite optični pogon (glejte [Odstranjevanje opti](file:///C:/data/systems/late4300/sv/sm/optical.htm#wp1179930)čnega pogona).
- 9. Odklopite kabel pametne kartice.
- 10. Odklopite kabel zvočnikov.
- 11. Odstranite gumbasto baterijo s sistemske plošče (glejte [Odstranjevanje gumbaste baterije](file:///C:/data/systems/late4300/sv/sm/coin.htm#wp1181972)).

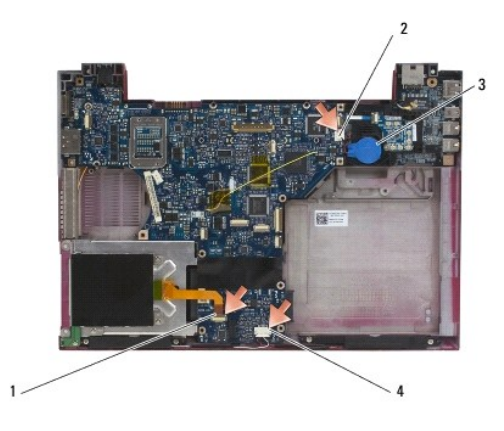

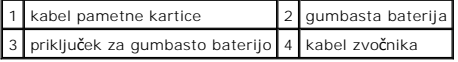

- 12. Odstranite štiri vijake M2,5 x 5 in tri vijake M2 x 4-mm s sistemske plošče.
- 13. Ostranite kartico SD (Secure Digital) (ali prazno kartico) iz reže za kartico na sprednjem robu računalnika.
- 14. Odstranite sklop sistemske plošče:
	- a. S prednjem delom računalnika obrnjen proti vam, prijete zgornji desni kot sistemske plošče in jo malo dvignite, počasi rahljate priključke ven iz njihovih lukenj na zadnjem in stranskem delu osnovne ploskve računalnika.
	- b. Potegnite sklop sistemske plošče stran od sebe proti zadnji strani računalnika, da bi sklopa sistemsk plošče odstranili.

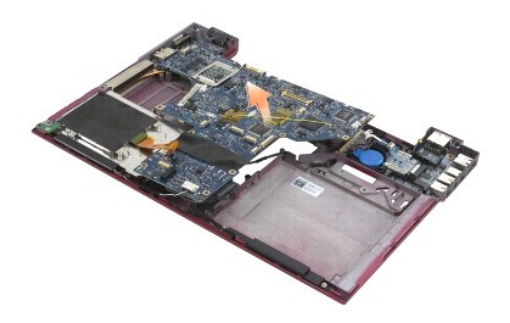

# <span id="page-55-0"></span>**Odstranitev desne V/I kartice**

OPOZORILO: Pred delom v notranjosti računalnika preberite varnostne informacije, ki so priložene računalniku. Za dodatne informacije o varnem<br>delu obi**šč**ite domačo stran za skladnost s predpisi na spletnem mestu www.dell.

Desna V/I kartica nudi USB, avdio, in IEEE 1394 priključke za računalnik.

*OPOMBA: Ta postopek velja, če ste že opravili postopek odstranitve sistemske plošče.* 

- 1. Odstranite radijsko stikalno plošče (glejte [Odstranjevanje radijske stikalne plo](file:///C:/data/systems/late4300/sv/sm/radioswb.htm#wp1182294)šče).
- 2. Uporabite risalno iglo pod levo stranjo V/I kartice za dvigovanje kartice iz računalnika.

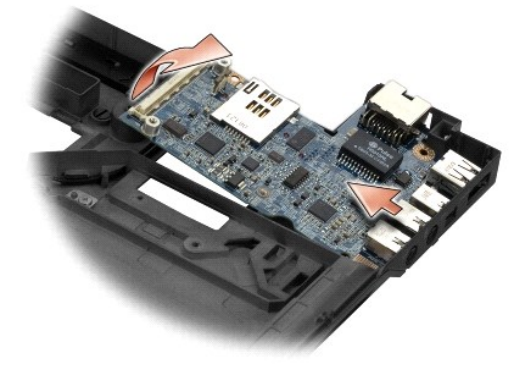

## <span id="page-55-1"></span>**Odstranitev desne V/I kartice**

**OPOMBA:** Ta postopek velja, če ste že opravili postopek odstranitve desne V/I kartice.

- 1. Desno V/I kartico postavite nazaj na svoj mesto, z naravnanimi priključki z ustreznim vratom na desni strani osnovne ploskve računalnika.
- 2. Ponovno namestite radijsko stikalno plošče (glejte [Ponovna namestitev radijske stikalne plo](file:///C:/data/systems/late4300/sv/sm/radioswb.htm#wp1182111)šče).

# <span id="page-55-2"></span>**Odstranitev leve V/I kartice**

**OPOZORILO: Pred delom v notranjosti računalnika preberite varnostne informacije, ki so priložene računalniku. Za dodatne informacije o varnem delu obiščite domačo stran za skladnost s predpisi na spletnem mestu www.dell.com: www.dell.com/regulatory\_compliance.**

O OBVESTILO: Ce zamenjate sistemsko ploščo, obdržite DC-in power assembly. DC-in power assembly ni vključen z nadomestnim sklopom<br>sistemske plošče.

Leva V/I kartica nudi DC-in, video, in USB priključke.

**OPOMBA:** Ta postopek velja, če ste že opravili postopek odstranitve sistemske plošče.

- 1. Odstranite sklop napajalnega kabla (glejte **Odstranjevanja sklopa napajalnega kabla**).
- 2. Odstranite vijak M2,5 x 5-mm, s katerim je povezana V/I kartica na osnovno ploskev računalnika.
- 3. Odstranite levo V/I kartico iz računalnika.

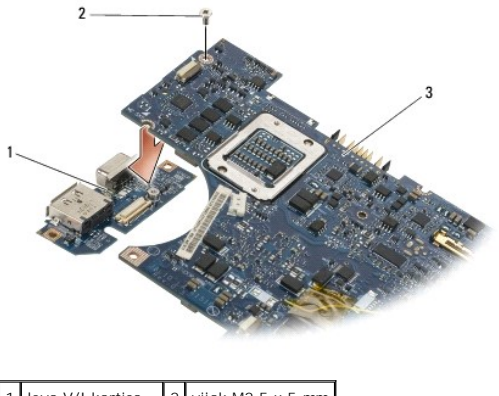

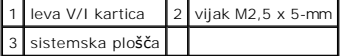

## <span id="page-56-0"></span>**Odstranitev leve V/I kartice**

**OPOMBA:** Ta postopek velja, če ste že opravili postopek odstranitve leve V/I kartice.

- 1. Desno V/I kartico postavite nazaj na svoj mesto z naravnanimi priključki z ustreznim vratom na desni strani osnovne ploskve računalnika.
- 2. Zamenjajte vijak M2,5 x 5-mm, s katerim je povezana V/I kartica na osnovno ploskev računalnika.
- 3. Ponovno namestite sklop napajalnega kabla (glejte [Ponovna namestitev sklopa napajalnega kabla](file:///C:/data/systems/late4300/sv/sm/dcpower.htm#wp1182510)).

# <span id="page-56-1"></span>**Zamenjava sklopa sistemske plošče**

OPOZORILO: Pred delom v notranjosti računalnika preberite varnostne informacije, ki so priložene računalniku. Za dodatne informacije o varnem<br>delu obi**šč**ite domačo stran za skladnost s predpisi na spletnem mestu www.dell.

*OPOMBA:* Ta postopek velja, če ste že opravili postopek odstranitve.

**OPOMBA:** Ce nameščate novo sistemsko ploščo, lahko oprema sistemske plošče vsebuje ali pa tudi ne ločen BIOS čip.<br>ga morate namestiti na sistemski plošči pred zagonom sistema.

- 1. Vstavite desno stran sistemske plošče v osnovni ploskvi računalnika pod kotom, dokler se priključki na sistemski plošči naravnajo z luknjami na osnovni<br>ploskvi računalnika, nato pa pazljivo spustite sistemsko ploščo na
- 2. Namestite nazaj štiri vijake M2,5 x 5 in tri vijake M2 x 4-mm na sistemsko ploščo.
- 3. Povežite priključke gumbjaste baterije od spodnje strani računalnika.
- 4. Ponovno namestite naslon za dlani (glejte Ponovno namešč[anje naslona za dlani\)](file:///C:/data/systems/late4300/sv/sm/palmrest.htm#wp1185363).
- 5. [Ponovno name](file:///C:/data/systems/late4300/sv/sm/optical.htm#wp1179957)stite optični pogon (glejte Ponovno nameščanje optičnega pogona).
- 6. Ponovno namestite sistemski ventilator (glejte Ponovno namešč[anje sistemskega ventilatorja\)](file:///C:/data/systems/late4300/sv/sm/fan.htm#wp1182111).
- 7. Ponovno namestite sklop zaslona (glejte Ponovno namešč[anje sklopa zaslona\)](file:///C:/data/systems/late4300/sv/sm/display.htm#wp1181751).
- 8. Ponovno namestite tipkovnico (glejte Ponovno namešč[anje tipkovnice\)](file:///C:/data/systems/late4300/sv/sm/keyboard.htm#wp1181121).
- 9. Ponovno namestite pokrov diodne komandne plošče (glejte Ponovno namešč[anje pokrova diodne komandne plo](file:///C:/data/systems/late4300/sv/sm/ledboard.htm#wp1180339)šče)
- 10. Ponovno namestite trdi disk (glejte Ponovno namešč[anje trdega diska](file:///C:/data/systems/late4300/sv/sm/hdd.htm#wp1181034)).
- OBVESTILO: Preden obrnete računalnik ponovno namestite vse vijake in zagotovite, da se v notranjosti računalnika ne nahajajo neuporabljeni<br>vijaki. V nasprotnem primeru lahko poškodujete računalnik.
- 11. Sledite navodilom v Ko konč[ate delo v notranjosti ra](file:///C:/data/systems/late4300/sv/sm/before.htm#wp1180424)čunalnika.
- **OPOMBA:** Ce za posodobitev BIOS-a uporabite medij s progoramom za posodobitev BIOS-a, pritisnite <F12> pred vstavitvijo medija, da s tem izberete<br>enkratni zagon računalnika z medija. Drugače morate v sistemskih nastavitva
- 12. Posodobite BIOS (glejte [Posodobitev BIOS-a](file:///C:/data/systems/late4300/sv/sm/bios.htm#wp1180165)).
- 13. Odprite program za nastavitev sistema in posodobite BIOS na novi sistemski plošči z oznako za storitve. Za več informacij o uporabi programa za<br>sistemske nastavitve glejte *Tehnološka navodila Dell* na vašem računalnik

**Dell™ Latitude™ E4300 Priročnik za servisiranje** 

**OPOMBA:** OPOMBA označuje pomembne informacije, ki vam pomagajo bolje izkoristiti računalnik.

**OBVESTILO: OBVESTILO označuje možnost poškodb strojne opreme ali izgubo podatkov in svetujejo, kako se izogniti težavi.** 

**OPOZORILO: OPOZORILA označujejo možnost poškodb lastnine, osebnih poškodb ali smrti.** 

Če ste kupili računalnik Dell™ n Series, lahko vse sklice na Microsoft® Windows® v tem dokumentu prezrete.

## **Obvestilo o tehnologijah Macrovision**

Ta izdelek vsebuje tehnologijo za zaščito avtorskih pravic, ki je v ZDA zaščitena z določenimi patenti in drugimi pravicami o intelektualni lastnini, v lasti družbe<br>Macrovision Corporation in drugih lastnikov pravic. Upora

## **Informacije v tem dokumentu se lahko spremenijo brez predhodnega obvestila. © 2008–2009 Dell Inc. Vse pravice pridržane.**

Vsakršno razmnoževanje tega gradiva brez pisnega dovoljenja družbe Dell Inc. je strogo prepovedano.

Blagovne znamke, uporabljene v tem besedilu: *Dell,* logotip *DELL, Lalitude,* in *Lalitude* On so za**š**čiene blagovne znamke podjetja Dell Inc.; *Bluetooth* je zaščitena blagovna<br>znamke v lasti Bluetooth SIG, Inc., in se

V tem dokumentu se lahko uporabljajo tudi druge blagovne znamke in imena, ki se nanašajo na sebe, katerih last so blagovne znamke ali imena, oziroma na njihove izdelke.<br>Dell Inc. se odreka vseh lastniških interesov do blag

September 2009 Rev. A03

# <span id="page-59-2"></span> **Odpravljanje težav**

**Dell™ Latitude™ E4300 Priročnik za servisiranje** 

- **O** Orodia
- [Diagnostika Dell](#page-63-0)
- [Odpravljanje te](#page-66-0)žav
- **O** Dellova tehnična storitev za posodobitve
- **Pripomoček Dell Support Utility**
- **OPOZORILO: Predno pričnete z delom v notranjosti računalnika, preberite varnostne informacije, ki so priložene računalniku. Za dodatne informacije o varnem delu obiščite domačo stran za skladnost s predpisi na spletnem mestu www.dell.com na naslovu www.dell.com/regulatory\_compliance.**

**OPOZORILO: Pred odpiranjem pokrova računalnik vedno izklopite iz električne vtičnice.**

## <span id="page-59-0"></span>**Orodja**

## **Lučke za napajanje**

Lučka gumba za vklop, ki se nahaja na sprednjem delu računalnika, lahko sveti in utripa ter tako opozarja na različna stanja:

- 1 Če lučka za napajanje sveti zeleno in se računalnik ne odziva, glejte [Diagnosti](#page-59-1)čne lučke.
- l Če lučka za napajanje utripa zeleno, je računalnik v stanju pripravljenosti. Za nadaljevanje normalnega delovanja pritisnite tipko na tipkovnici, premaknite miško ali pritisnite gumb za napajanje.
- l Če lučka napajanja ne sveti, je računalnik izklopljen ali ne prejema električne energije.
	- o Ponovno vstavite napajalni kabel v priključek na hrbtni strani računalnika in v električno vtičnico.
	- ¡ Če je računalnik priključen v razdelilnik, poskrbite, da je razdelilnik priključen v električno vtičnico in vklopljen.
	- ¡ Ko preverjajte delovanje napajanja računalnika, ne uporabljajte zaščitnih naprav, podaljškov ali razdelilnikov.
	- o Preverite delovanje električne vtičnice z drugo napravo, na primer namizno svetilko.
	- o Glavni napajalni kabel in kabel sprednje plošče morata biti pravilno priključena na sistemsko ploščo (glejte [Sistemska plo](file:///C:/data/systems/late4300/sv/sm/sysboard.htm#wp1181915)šča).
- l Če lučka za napajanje utripa rumeno, računalnik prejema električno energijo, vendar je morda prisotna notranja težava z napajanjem.
	- ¡ Zagotovite, da je stikalo za izbiro napetosti nastavljen tako, da odgovarja moči napajanja na vaši lokaciji.
	- o Prepričajte se, da je napajalni kabel procesorja pravilno priključen na sistemsko ploščo (glejte [Sistemska plo](file:///C:/data/systems/late4300/sv/sm/sysboard.htm#wp1181915)šča).
- l Če lučka za napajanje sveti rumeno, je naprava morda v okvari ali nepravilno nameščena.
	- o Odstranite in ponovno namestite pomnilniške module (glejte [Pomnilnik\)](file:///C:/data/systems/late4300/sv/sm/memory.htm#wp1181755)
	- o Odstranite in ponovno namestite katerokoli pametno kartico.
- l Odpravite motnje. Nekaj znanih vzrokov motenj:
	- o Napajalni kabli, kabli za tipkovnice in miške
	- o Na razdelilnik je priključenih preveč naprav
	- o Več podaljškov je priključenih na isto električno vtičnico

## <span id="page-59-1"></span>**Diagnostične lučke**

**OPOZORILO: Predno pričnete z delom v notranjosti računalnika, preberite varnostne informacije, ki so priložene računalniku. Za dodatne informacije o varnem delu obiščite domačo stran za skladnost s predpisi na spletnem mestu www.dell.com na naslovu www.dell.com/regulatory\_compliance.**

Vaš računalnik ima tri lučke stanja za tipkovnico, ki so nad tipkovnico. Med normalnim delovanjem lučke stanja za tipkovnico prikazujejo trenutno stanje (*vklopljeno* ali *izklopljeno*) funkcij Num Lock, Caps Lock in Scroll Lock. Ce se računalnik zažene brez napake, lučke zasvetijo in se nato izključijo. Ce je prisotna<br>okvara računalnika, lahko s pomočjo lučk identificirat

**OPOMBA:** Ko računalnik zaključi POST, lahko lučka Num Lock ostane vključena, odvisno od nastavitev v BIOS-u. Za več informacij o uporabi programa za<br>sistemske nastavitve glejte *Dell™ Tehnološka navodila* na vašem računa

### **Razlaga diagnostičnih lučk med samopreizkusom (POST)**

Za odpravljanje težave z računalnikom preverite vrstni red lučk stanja za tipkovnico od leve proti desni (Num Lock, Caps Lock in Scroll Lock). Če je prisotna okvara računalnika, so posamezne lučke *Prižgane* , *Ugasnjene* ali pa *Utripajo* .

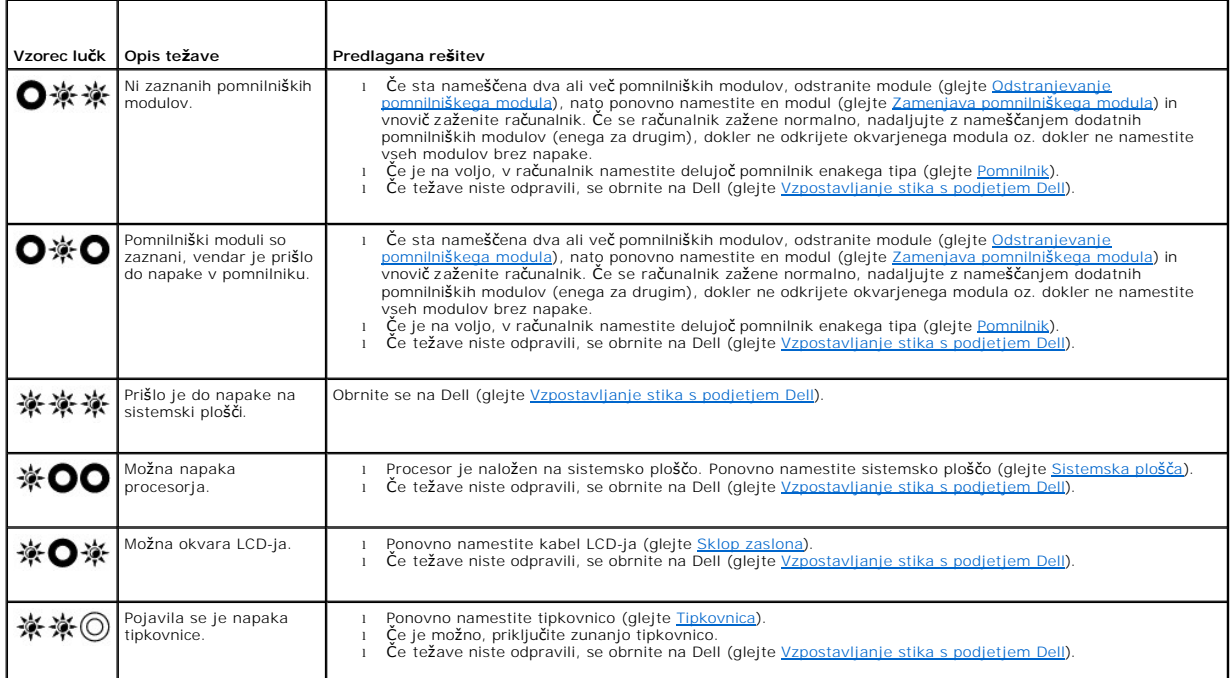

## **Sistemska obvestila**

**OPOMBA:** Če prikazanega sporočila ni na seznamu, glejte dokumentacijo bodisi operacijskega sistema ali programa, ki je bil zagnan med prikazom sporočila.

**Zmanjševanje količine razpoložljivega pomnilnika —** Glejte Zmrzovanje in tež[ave s programsko opremo.](#page-69-0)

#### **Napaka 8602 —**

Okvara pomožne naprave potrjuje, da sta miška in tipkovnica pravilno priključeni na pravilnih priključkih.

**Napaka zaščite pred pisanjem po delu flash pomnilnika —** Obrnite se na Dell (glejte [Vzpostavljanje stika s podjetjem Dell\)](file:///C:/data/systems/late4300/sv/sm/help.htm#wp1112754).

**Napaka na vratih A20 —** Glejte Zmrzovanje in tež[ave s programsko opremo](#page-69-0).

**Neveljavni konfiguracijski podatki – zaženite program za sistemske nastavitve – Za** popravljanje konfiguracijsko napako odprite program za nastavitev<br>sistema in spremenite možnosti nastavitve sistema. Za več informacij o

**Odpoved tipkovnice —**

Okvara tipkovnice ali odklopljen kabel tipkovnice (glejte [Tipkovnica\)](file:///C:/data/systems/late4300/sv/sm/keyboard.htm#wp1180165).

**Napaka v (naslovni) vrstici pomnilnika, prebrana vrednost ni pričakovana (vrednost) —** Glejte Zmrzovanje in tež[ave s programsko opremo.](#page-69-0)

Logič[na napaka dvojne besede v pomnilniku pri \(naslovu\), prebrana vrednost ni pri](#page-69-0)čakovana (vrednost) – Glejte Zmrzovanje in težave s programsko opremo. opremo.

**Soda/liha logič[na napaka v \(naslovni vrstici\) pomnilnika, prebrana vrednost ni pri](#page-69-0)čakovana (vrednost) —** Glejte Zmrzovanje in težave s programsko opremo.

**[Napaka pri zapisovanju/branju \(naslovne vrstice\) pomnilnika, prebrana vrednost ni pri](#page-69-0)čakovana (vrednost) —** Glejte Zmrzovanje in težave s programsko opremo.

**Velikost pomnilnika v CMOS neveljavna —** Glejte Zmrzovanje in tež[ave s programsko opremo](#page-69-0).

**Ni zagonske naprave – udarite F1 za ponovni poskus zagona, F2 za pripomoček za namestitev. Pritisnite F5 za zagon vgrajene diagnostike —** Sistem ne zazna zagonske naprave ali particije.

- 
- o Çe ste za zagonsko napravo izbrali disketnik, preverite ali je disketnik ustrezno nameščen in je zagonska disketa vstavljena v disketnik.<br>o Če ste za zagonsko napravo izbrali trdi disk, preverite ali je ustrezno nameš
- o Odprite program za nastavitev sistema in poskrbite, da so podatki o vrstnem redu zagona pravilni. Za več informacij o uporabi programa za <br>Intermske nastavitve glejte *Tehnološka navodila Dell* na vašem računalniku, al

**Na trdem disku ni zagonskega sektorja —** Odprite program za nastavitev sistema in poskrbite, da so podatki o konfiguraciji trdega diska pravilni. Za več<br>informacij o uporabi programa za sistemske nastavitve glejte *Tehnol* 

**Ni prekinitve v delovanju časomerilca —** Zaženite program Dell Diagnostics (glejte [Program Dell Diagnostics](#page-63-0)).

**Nesistemski disk ali napaka diska —** Zamenjajte disketo z disketo, ki ima zagonski operacijski sistem ali odstranite disketo in računalnik ponovno zaženite.

**Ni zagonske diskete —** Vstavite zagonsko disketo in ponovno zaženite računalnik.

**Opozorilno obvestilo o napajanju je izklopljen. Za vklop teh obvestil, poženite priročni program za nastavitev sistema —**

Za več informacij o uporabi programa za sistemske nastavitve glejte *Tehnološka navodila Dell* na vašem računalniku, ali na **support.dell.com**.

**Napaka pri branju pogona notranjega trdega diska —** Glejte Tež[ave s pogoni.](#page-66-1)

**Napaka pri branju pogona drugega notranjega trdega diska —** Glejte Tež[ave s pogoni](#page-66-1).

**Stanje RTC nesprejmenjeno – morda sta čas in datum napačna —** Odprite program za nastavitev sistema in popravite datum in čas. Za več informacij o<br>uporabi programa za sistemske nastavitve glejte *Tehnolo*š*ka navodila Del* 

**Napaka pri zaustavitvi —** Zaženite program Dell Diagnostics (glejte [Program Dell Diagnostics](#page-63-0)).

**Ura za čas dneva se je ustavila - zaženite program za nastavitev sistema —** Odprite program za nastavitev sistema in popravite datum in čas. Za več informacij o uporabi programa za nastavitev sistema, glejte *Tehnološka navodila Dell* na vašem računalniku, ali na **support.dell.com**. Če težave ne morete odpraviti, zamenjajte baterijo za CMOS.

**Cas dneva ni nastavljen - poženite program sistemskih nastavitev —** Odprite program za nastavitev sistema in popravite datum in čas. Za več informacij o<br>uporabi programa za sistemske nastavitve glejte *Tehnolo*š*ka navodi* 

**Napaka števca 2 za časomerilec —** Zaženite program Dell Diagnostics (glejte [Program Dell Diagnostics\)](#page-63-0).

Vatna moč in tip napajalnega adapterja ni možno določiti. morda se baterija ne polni. sistem bo prilagodil delovanje računalnika glede na razpoložljivo moč. Za najboljšo delovanje sistema, prosimo, da priključite vmesnik dell xxx-W AC ali višji. udarite na tipko F3 (pred tipko F1 ali F2), če ne želite več,<br>da se prikaže opozorilno obvestilo o moči. pritisnite tipko F1 za računalnik ali združitveno napravo.

**Računalnik je na združitveni napravi in zaznano je samo delovanje baterije. To se lahko zgodi, če manjka napajalnik, napajalna vrv je odklopljena iz**  vtičnice ali računalnik ni pravilno priključen na združitveno napravo. Računalnik morate razdružiti, zopet združiti, priključiti napajalnik ali vtakniti<br>napajalni kabel v vtičnico. Udarite tipko F1 za zaustavitev.

spremenila se je količina sistemskega pomnilnika. če niste sami spremenjali pomnilnik, lahko ta problema rešite s ponovno namestitvijo pomnilnika.<br>pritisnite tipko F1 za nadaljevanje, F2 za zagon namestitvenega programa. P

- 
- o Ponovno namestite pomnilnik (glejte <u>Pomnilnik</u>).<br>o Če pomnilnik ni bil odstranjen ali nameščen, lahko pride do napake pomnilniškega moddula ali sistemske plošče. Obrnite se na Dell za pomoč<br>- (glejte <u>Vzpostavljanje sti</u>

**Nepodprti pomnilnik. udarite tipko F1 za zaustavitev —** Računalnik mora podpirati pomnilnik, ki ga uporabljate (glejte [Pomnilnik\)](file:///C:/data/systems/late4300/sv/sm/memory.htm#wp1181755).

OPOZORILO: zaznan je napajalnik xxx-W, ki je manj kot priporočeni napajalnik xxx-W, originalno dostavljen z računalnikom. to bo padaljšalo čas<br>polnjenja baterije. sistem bo prilagodil delovanje računalnika glede na razpolo

**OPOZORILO: Primarne baterije ni možno identificirati. ta sistem ne bo mogel napolniti baterije, dokler se te baterije ne odstrani —** Za računalnike z dvema baterijama, je lahko primarna baterija nameščena nepravilno, ali pa ima baterija ali sistemska plošča okvaro.

**OPOZORILO: Druge baterije ni možno identificirati. ta sistem ne bo mogel napolniti baterije, dokler se te baterije ne odstrani — Za računalnike z dvema<br>baterijama, je lahko sekundarna baterija nameščena nepravilno, ali pa** 

**OPOZORILO: Baterij ni možno identificirati. ta sistem ne bo mogel napolniti baterije, dokler se te baterije ne odstrani – Za računalnike z dvema<br>baterijama, je lahko ena ali več baterij nameščenih nepravilno, ali pa imajo** 

**OPOZORILO: Baterije ni možno identificirati. ta sistem ne bo mogel napolniti to baterijo —** Baterija je morda nameščena nepravilno, ali ima baterija ali sistemska plošča okvaro.

**OPOZORILO: Priključena baterija ne more napajati sistema. sistem se ne bo zagnal, če ja ta baterija priključena. Pritisnite F1 za zaustavitev sistema.**

**OPOZORILO! Batterija je kritično nizko polnjena. Za nadaljevanje pritisnite F1.**

**OPOZORILO: TPM ni mogoče inicializirati —** Morda je nastala okvara sistemske plošče. Obrnite se na Dell za pomoč [\(glejte Vzpostavljanje stika s podjetjem](file:///C:/data/systems/late4300/sv/sm/help.htm#wp1112754)  Dell).

**Opozorilna obvestila so izklopljena. Za vklop teh obvestil, poženite priročni program za nastavitev sistema —** Za več informacij o uporabi programa za sistemske nastavitve glejte *Tehnološka navodila Dell* na vašem računalniku, ali na **support.dell.com**.

**OPOZORILO: Dellov sistem nadzorovanje diska je odkril, da pogon [0/1] na [primarnem/sekundarnem] eide krmilniku deluje izven normalnih**  specifikacij. priporočljivo je, da nemudoma naredite varnostne kopije svojih podatkov in zamenjate trdi disk po navodilih vašega namizja za podporo ali<br>dell — Obrnite se na Dell za pomoč (glejte <u>Vzpostavljanje stika s pod</u>

Vaš napajalnik ne daje dovoli moči za zagon priključene združitvene naparve, razdružite združitveno napravo ali upoabite ustrezni napajalnik, udarite **tipko F1 za zaustavitev —** Priključite pravi napajalnik.

Vaš sistem je priključen na združiveno napravo, vendar napajalnika ni mogoče določiti. razdružite združitveno napravo ali upoabite ustrezni napajalnik. **udarite tipko F1 za zaustavitev —** Morda je napajalnik nepravilno nameščen, ali ima napajalnik ali združitvena naprava okvaro.

Vaš sistem se je samodejno izklopil, ker je postal toplejši kot je predvideno. to je lahko posledica: delovanja ali shranjevanja sistema v prostoru, kjer<br>je ambientna temperatura previsoka, ali je pretok zraka iz sistemske

**\*\*\*Podatke procesorja SSDT niso najdene\*\*\* upravljanje porabe za operacijski sistem za več bistvenih procesorjev bo izklopljen —**

**\*\*\*UL circuit tripped\*\*\* štetje UL trip-a je prikazan pod obvestilo tipke F3. udarite tipko F3 za očiščenje števca UL, in katerokoli drugo tipko za nadaljevanje —** Zaženite program Dell Diagnostics (glejte [Program Dell Diagnostics\)](#page-63-0).

### **\*\*\*Napaka pri posodobitvi mikrokode procesorja\*\*\* pregled procesorja v sistemu ni podprt —**

<span id="page-63-1"></span>Računalnik mora podpirati procesorja, ki ga uporabljate. Glejte «Tehnične podatke» v *Kratki referenčni in namestitveni priročnik*.

## **odpravljanje težav s strojno opremo**

Če naprava med namestitvijo operacijskega sistema ni zaznana ali pa je zaznana, a nepravilno konfigurirana, lahko s programom Hardware Troubleshooter odpravite nezdružljivost.

*Windows*® *Vista*®:

- 1. Kliknite gumb Start v operacijskem sistemu Windows Vista **1.** in kliknite **Pomoč in podpora**.
- 2. V iskalno polje vpišite hardware troubleshooter (odpravljanje težav s strojno opremo) in pritisnite <Enter>, če želite začeti z iskanjem.
- 3. Iz rezultata iskanja izberite možnost, ki najbolj ustreza težavi in zaključite postopek odpravljanja težav.

*Windows XP*:

- 1. Kliknite Start→ Help and Support (Pomoč in podpora).
- 2. V iskalno polje vpišite hardware troubleshooter (odpravljanje težav s strojno opremo) in pritisnite <Enter>, če želite začeti z iskanjem.
- 3. V razdelku **Fix a Problem** (Odpravi težavo) kliknite **Hardware Troubleshooter** (Odpravljanje težav s strojno opremo).
- 4. Na seznamu **Hardware Troubleshooter** (Odpravljanje težav s strojno opremo) izberite možnost, ki najbolje opisuje težavo in kliknite **Next** (Naprej) za nadaljevanje postopka odpravljanja težave.

## <span id="page-63-0"></span>**Diagnostika Dell**

OPOZORILO: Predno pričnete z delom v notranjosti računalnika, preberite varnostne informacije, ki so priložene računalniku. Za dodatne<br>informacije o varnem delu obiščite domačo stran za skladnost s predpisi na spletnem mes

## **Kdaj uporabiti Diagnostiko Dell**

Če imate težave z računalnikom, izvedite preverjanja, opisana v poglavju [Odpravljanje te](#page-59-2)žav, in zaženite Diagnostiko Dell, preden se obrnete na Dell za pomoč.

Zaženite program Dell Diagnostics s trdega diska ali medija *Drivers and Utilities*, ki je priložen vašemu računalniku.

**OPOMBA:** Medij *Drivers and Utilities* je dodatna možnost, ki je morda niste dobili s svojim računalnikom.

**OPOMBA:** Program za diagnostiko Dell Diagnostics deluje samo na računalnikih Dell.

## **Zaganjanje programa za diagnostiko Dell Diagnostics s pogona trdega diska**

Preden zaženete program Dell Diagnostics, odprite program za nastavitev sistema in preverite informacije o konfiguraciji računalnika ter zagotovite, da je<br>naprava, ki jo želite preizkusti, prikazana v sistemskih nastavitva

Program za diagnostiko Dell Diagnostics je na ločeni diagnostični particiji na trdem disku.

**OPOMBA:** Če je računalnik priključen na združitveno napravo (združen), ga razdružite. Za navodila glejte dokumentacijo, ki je bila priložena vaši združitveni napravi.

*OPOMBA: Če računalnik ne prikaže slike na zaslonu, se obrnite na Dell (glejte [Vzpostavljanje stika s podjetjem Dell](file:///C:/data/systems/late4300/sv/sm/help.htm#wp1112754)).* 

- 1. Računalnik priključite v delujočo električno vtičnico.
- 2. Pritisnite in držite tipko <Fn> ali gumb za izključitev zvoka in nato zaženite računalnik.
	- **OPOMBA:** Lahko pa v meniju za enkratni zagon ob zagonu izberete **Diagnostics** (Diagnostika) in tako zaženete diagnostično particijo ter program<br>Dell Diagnostics. Za več informacij o uporabi programa za sistemske nastavitv

Računalnik zažene Pre-boot System Assessment (PSA), zaporedje začetnih preizkusov vaše sistemske plošče, tipkovnice, zaslona, pomnilnika, trdega diska, itd.

- l Med preizkusom odgovorite na kakršnakoli prikazana vprašanja.
- 1 Č[e se med Pre-boot System Assessment \(pregled sistema pred zagonom\) zaznajo napake, zapi](file:///C:/data/systems/late4300/sv/sm/help.htm#wp1112754)šite kodo o okvari in glejte Vzpostavljanje stika s podjetjem Dell.
- l Če se pregled sistema pred zagonom uspešno zaključi, se pokaže naslednje sporočilo: «Booting Dell Diagnostic Utility Partition. Za nadaljevanje pritisnite katerokoli tipko.»

**OPOMBA:** Če vidite sporočilo o tem, da ni bilo mogoče najti particije z diagnostičnimi orodji, zaženite program Dell Diagnostics z medija *Drivers and Utilities* (glejte Zagon

- 3. Za zagon programa za diagnostike Dell Diagnostics z diagnostične particije na trdem disku pritisnite katerokoli tipko.
- 4. Pritisnite <Tab>, če želite izbrati **Test System** (Testiranje sistema) in nato pritisnite <Enter>.

**OPOMBA:** Priporočeno je, da izberete **Test System** (Preizkus sistema) za celotni preizkus računalnika. Če izberete možnost **Test Memory** (Preizkus pomnilnika), boste s tem zagnali razširjeni preizkus pomnilnika, ki lahko traja tudi več kot trideset minut. Po zaključenem preizkusu<br>zapišite rezultate preizkusa in nato pritisnite poljubno tipko, da se vrnete v

5. V glavnem meniju programa Dell Diagnostics izberite želen preizkus s klikom levega gumba na miški/sledilni ploščici ali pa pritisnite tipko <Tab> in nato <Enter>, da izberete test, ki ga želite izvesti (glejte Gl

**OPOMBA:** Natančno si zapišite kakršnekoli kode napak in opisane težave ter sledite navodilom na zaslonu.

- 6. Po koncu preizkusov zaprite preizkusno okno za vrnitev v Main Menu (Glavni meni) programa za diagnostiko Dell.
- 7. Zaprite okno Main Menu (Glavni meni), da zaprete Diagnostiko Dell in znova zaženete računalnik.

## <span id="page-64-0"></span>**Zagon Diagnostike Dell z medija z gonilniki in pripomočki**

Preden zaženete program Dell Diagnostics, odprite program za nastavitev sistema in preverite informacije o konfiguraciji računalnika ter zagotovite, da je naprava, ki jo želite preizkusiti, prikazana v sistemskih nastavitvah in aktivna. Za več informacij o uporabi programa za sistemske nastavitve glejte *Tehnološka*<br>*navodila Dell* na vašem računalniku, ali na **support.dell.** 

- 1. V optični pogon vstavite medij *Drivers and Utilities*.
- 2. Znova zaženite računalnik.
- 3. Ko se pojavi logotip DELL, nemudoma pritisnite <F12>.

**OPOMBA:** Ce predolgo pritiskate tipko, lahko pride do okvare tipkovnice. Da bi preprečili morebitn odpoved tipokovnice, pritiskajte tipko <F12> v<br>enakomernih intervalih, dokler se ne prikaže Boot Device Menu.

Če ste predolgo čakali in se prikaže logotip operacijskega sistema, še malo počakajte, da se naloži namizje Microsoft ® Windows, nato pa zaustavite računalnik in poskusite znova.

4. Ko se pojavi seznam zagonskih naprav, s puščičnimi tipkami za pomikanje navzgor in navzdol označite **CD/DVD/CD-RW Drive** (Pogon CD/DVD/CD-RW) in pritisnite <Enter>.

**OPOMBA:** Uporaba enkratnega zagonskega menija spremeni vrstni red zagona samo za trenutni zagon. Ob ponovnem zagonu se računalnik<br>zažene glede na zagonski vrstni red, določen v programu za nastavitev sistema.

5. Če želite, da se zagon izvede s CD-ja/DVD-ja, pritisnite katerokoli tipko.

Ce ste čakali predolgo in se ob čakanju pojavi logotip operacijskega sistema, počakajte, da se naloži namizje Microsoft Windows, nato pa zaustavite<br>računalnik ter poizkusite znova.

- 6. Pritisnite 1 za **Run the 32 Bit Dell Diagnostics** (Zaženi 32-bitno diagnostiko Dell).
- 7. V **Dell Diagnostics Menu** (Meni programa Dell Diagnostics) vpišite 1, da izberete **Dell 32-bit Diagnostics for Resource CD (graphical user interface)** (32-bitna Diagnostika Dell za CD s sredstvi (grafični uporabniški vmesnik)).
- 8. Pritisnite <Tab>, če želite izbrati **Test System** (Testiranje sistema) in nato pritisnite <Enter>.

**OPOMBA:** Priporočeno je, da izberete **Test System** (Preizkus sistema) za celotni preizkus računalnika. Ce izberete možnost **Test Memory**<br>(Preizkus pomnilnika), boste s tem zagnali razširjeni preizkus pomnilnika, ki lahko zapišite rezultate preizkusa in nato pritisnite poljubno tipko, da se vrnete v prejšnji meni.

9. V glavnem meniju programa Dell Diagnostics izberite želen preizkus s klikom levega gumba na miški ali pa pritisnite tipko <Tab> in nato <Enter>, da<br>izberete test, ki ga želite izvesti (glejte <u>Glavni meni programa Dell </u>

**ZA OPOMBA:** Natančno si zapišite kakršnekoli kode napak in opisane težave ter sledite navodilom na zaslonu.

- 10. Po koncu preizkusov zaprite preizkusno okno za vrnitev v Main Menu (Glavni meni) programa za diagnostiko Dell.
- 11. Zaprite okno Main Menu (Glavni meni), da zaprete Diagnostiko Dell in znova zaženete računalnik.
- <span id="page-65-0"></span>12. Iz optičnega pogona odstranite medij *Drivers and Utilities* .

## **Glavni meni diagnostike Dell**

Ko se naloži program za diagnostiko Dell Diagnostics, se prikaže meni:

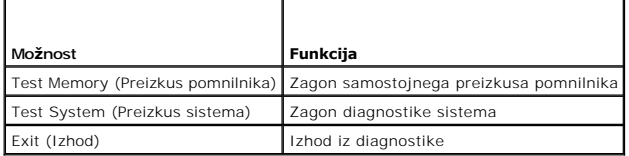

Pritisnite <Tab>, če želite izbrati test, ki ga želite izvesti, in nato pritisnite <Enter>.

**OPOMBA:** Priporočeno je, da izberete **Test System** (Preizkus sistema) za celotni preizkus računalnika. Če izberete možnost **Test Memory** (Preizkus pomnilnika), boste s tem zagnali razširjeni preizkus pomnilnika, ki lahko traja tudi več kot trideset minut. Po zaključenem preizkusu zapišite rezultate<br>preizkusa in nato pritisnite poljubno tipko, da se vrnete v ta meni.

Ko izberete **Test System** (Preizkus sistema), se prikaže ta meni:

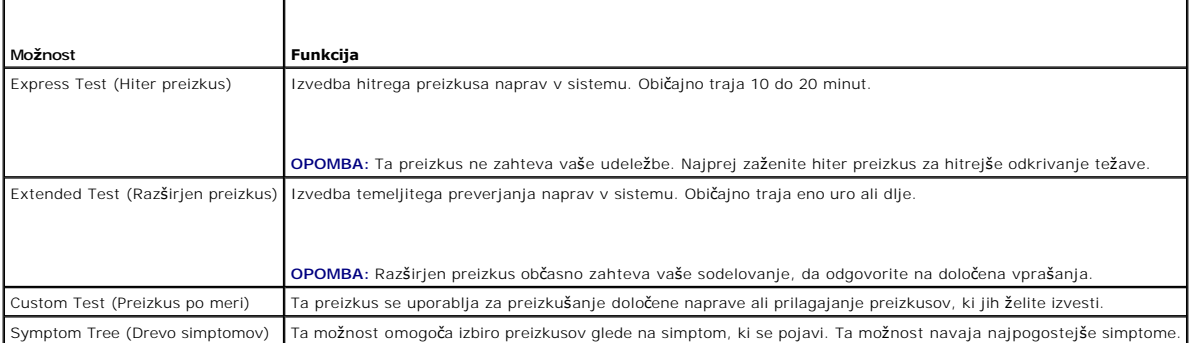

**OPOMBA:** Priporočena je izbira možnosti **Extended Test** (Razširjen preizkus), da izvedete podrobnejši pregled naprav v računalniku.

Ce je med preizkusom prišlo do napake, se pojavi sporočilo s kodo napake in opisom težave. Zapišite si kodo napake in opis težave ter sledite navodilom na<br>zaslonu. Če težave ne morete odpraviti, se obrnite na Dell (oglejte

**OPOMBA:** Preden vzpostavite stik z Dellovo podporo, imejte pri roki svojo servisno številko. Servisna številka računalnika je na vrhu vsakega zaslona<br>preizkusa.

Ti jezički vsebujejo dodatne informacije o preizkusih, opravljenih z možnostma Custom Test (Preizkus po meri) ali Symptom Tree (Drevo znakov):

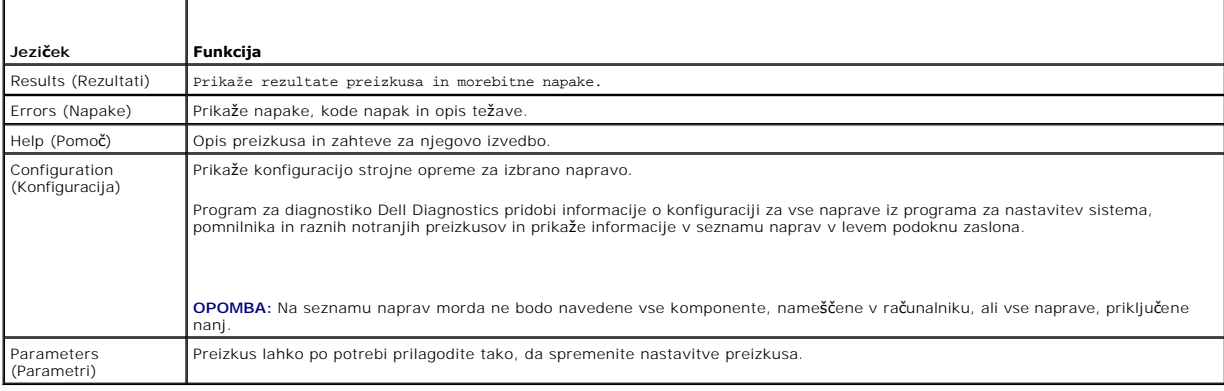

# <span id="page-66-0"></span>**Odpravljanje težav**

Pri odpravljanju težav z vašim računalnikom, sledite tem napotkom:

- 1 Če ste pred pojavom težave dodali ali odstranili del, preglejte postopek in ustreznost namestitve
- l Če zunanja naprava ne deluje, preverite, ali je ustrezno priključena.
- l Če se na zaslonu pojavi obvestilo o napaki, si zapišite točno vsebino obvestila. To sporočilo je lahko v pomoč tehničnemu osebju, ki bo postavilo diagnozo in odpravilo težavo.
- l Če se sporočilo o napaki prikaže v programu, si oglejte dokumentacijo, ki je priložena programu.

**OPOMBA:** Postopki, navedeni v tem dokumentu, so namenjeni za privzeti pogled v sistemu Windows, zato pri uporabi klasičnega pogleda v sistemu Windows morda ne veljajo.

## **Težave z baterijo**

- OPOZORILO: Nova baterija, ki ni pravilno nameščena, lahko eksplodira. Baterijo zamenjajte samo z enakim ali enakovrednim tipom, ki jo<br>priporoča proizvajalec. Izrabljeno baterijo vrzite proč v skladu z navodili proizvajalca
- OPOZORILO: Predno pričnete z delom v notranjosti računalnika, preberite varnostne informacije, ki so priložene računalniku. Za dodatne<br>informacije o varnem delu obiščite domačo stran za skladnost s predpisi na spletnem mes **www.dell.com/regulatory\_compliance.**

## <span id="page-66-1"></span>**Težave s pogonom**

OPOZORILO: Predno pričnete z delom v notranjosti računalnika, preberite varnostne informacije, ki so priložene računalniku. Za dodatne<br>informacije o varnem delu obiščite domačo stran za skladnost s predpisi na spletnem mes **www.dell.com/regulatory\_compliance.**

**Poskrbite, da sistem Microsoft Windows prepozna pogon —**

*Windows Vista*:

l Kliknite gumb Start v operacijskem sistemu Windows Vista in kliknite **Computer** (Računalnik).

*Windows XP*:

l Kliknite **Start in nato My Computer** (Moj računanik).

Ce pogona ni na seznamu, s protivirusno programsko opremo opravite temeljit pregled in odstranite prisotne viruse. Virusi lahko včasih preprečijo sistemu<br>Windows, da prepozna pogon.

#### **Preizkusite pogon —**

l Vstavite drugo ploščo, da s tem izključite možnost okvare prvotnega pogona. l Vstavite zagonsko disketo in ponovno zaženite računalnik.

### **Očistite pogon ali ploščo**

#### **Preglejte kable**

**Zaženite program za odpravljanje težav s strojno opremo (Hardware Troubleshooter) —**

Glejte Odpravljanje tež[av s strojno opremo](#page-63-1)

#### **Zaženite program za diagnostiko Dell Diagnostics —**

Glejte [Program Dell Diagnostics.](#page-63-0)

## **Težave z optičnim pogonom**

**OPOMBA:** Zaradi visokih hitrosti optičnega pogona so tresljaji normalen del delovanja in lahko povzročijo hrup, ki ni povezan z okvaro pogona ali medija.

**OPOMBA:** Zaradi različnih regij po svetu in različnih zapisov na plošče nekateri DVD-ji ne delujejo v vseh pogonih DVD.

### **Prilagodite glasnost v operacijskem sistemu Windows —**

- Kliknite ikono zvočnika v spodnjem desnem kotu zaslona.
- l Zvišajte glasnost s klikom in dvigom drsnika. l Poskrbite, da zvok ni izklopljen, tako da kliknete na vsa polja s kljukico.

### **Preverite zvočnike in nizkotonec —**

Glejte Tež[ave z zvokom in zvo](#page-72-0)čniki.

### **Težave pri zapisovanju z optičnim pogonom**

### **Zaprite druge programe —**

Optični pogon mora med postopkom zapisovanja prejemati stalen tok podatkov. Če se pretok prekine, pride do napake. Pred zapisovanjem zaprite vse programe.

#### **Pred zapisovanjem na ploščo izključite način pripravljenosti v sistemu Windows —**

Za informacije o načinih upravljanja porabe poiščite ključno besedo *standby* (pripravljenost) v Pomoči in podpori za operacijski sistem Windows (Windowsi Help and Support).

### **Težave s trdim diskom**

#### **Zaženite preverjanje diska —**

*Windows Vista*:

- 
- 1. Kliknite **Start V**⊅ in kliknite **Computer** (Računalnik).<br>2. Z desnim gumbom kliknite L**ocal Disk C:** (Lokalni disk C:).<br>3. Kliknite **Properties** (Lastnosti)**→ Tools (**Orodja)**→ Check Now** (Preveri zdaj).
- 

Lahko se prikaže okno **User Account Control** (Nadzor uporabniškega računa). Če ste skrbnik računalnika, kliknite **Continue** (Nadaljuj), drugače pa se pred nadaljevanjem obrnite na vašega skrbnika.

4. Sledite navodilom na zaslonu.

*Windows XP*:

- 
- 
- 1. Kliknite **Start in nato My Computer** (Moj računanik).<br>2. Z desnim gumbom kliknite **Local Disk C:** (Lokalni disk C:).<br>3. Kliknite **Properties** (Lastnosti)**→ Tools (**Orodja)**→ Check Now** (Preveri zdaj).
- 4. Kliknite **Scan for and attempt recovery of bad sectors** (Poišči poškodovane sektorje in jih poskusi popraviti) in nato **Start** (Začni).

## **Težave z e-pošto in internetom**

OPOZORILO: Predno pričnete z delom v notranjosti računalnika, preberite varnostne informacije, ki so priložene računalniku. Za dodatne<br>informacije o varnem delu obiščite domačo stran za skladnost s predpisi na spletnem mes **www.dell.com/regulatory\_compliance.**

**Preverite varnostne nastavitve v programu Microsoft Outlook® Express —** Če ne morete odpreti e-poštnih prilog:

- 1. V programu Outlook Express kliknite Tools (Orodja)→ Options (Možnosti)→ Security (Varnost).
- 2. Po potrebi kliknite **Do not allow attachments** (Ne dovoli prilog), da počistite potrditveno polje.

**Poskrbite, da je vzpostavljena povezava z internetom —** Poskrbite, da imate zagotovljeno storitev za dostop do interneta. Pri odprtem e-poštnem programu<br>Outlook Express kliknite **File** (Datoteka). Če je zraven možnosti **W** povežite z internetom. Za pomoč se obrnite na vašega ponudnika internetnih storitev.

## **Obvestila o napakah**

OPOZORILO: Predno pričnete z delom v notranjosti računalnika, preberite varnostne informacije, ki so priložene računalniku. Za dodatne<br>informacije o varnem delu obiščite domačo stran za skladnost s predpisi na spletnem mes **www.dell.com/regulatory\_compliance.**

Če sporočila o napaki ni na seznamu, si oglejte dokumentacijo za operacijski sistem ali program, ki je bil zagnan v času prikaza sporočila.

**Ime datoteke ne sme vsebovati naslednjih znakov: \ / : \* ? " < > | - Za imena datotek ne uporabljajte teh znakov.** 

**Zahtevane datoteke .DLL ni bilo mogoče najti —** Program, ki ga želite odpreti, ne vsebuje bistvene datoteke. Za odstranitev in ponovno namestitev programa:

*Windows Vista*:

- 1. Kliknite Start<sup>i ®</sup> → Control Panel (Nadzorna plošča)→ Programs (Programi)→ Programs and Features (Programi in funkcije).<br>2. Izberite program, ki ga želite odstraniti.<br>3. Kliknite Uninstall (Odstrani).
- 2. Izberite program, ki ga želite odstraniti. 3. Kliknite **Uninstall** (Odstrani).
- 4. Za navodila o nameščanju glejte dokumentacijo priloženo programu.

*Windows XP*:

- 1. Kliknite Start→ Control Panel (Nadzorna plošča)→ Add or Remove Programs (Dodaj ali odstrani programe)→ Programs and Features (Programi in
- funkcije).
- 2. Izberite program, ki ga želite odstraniti. 3. Kliknite **Uninstall** (Odstrani).
- 4. Za navodila o nameščanju glejte dokumentacijo priloženo programu.

*pogon s črko* **:\ ni dostopen. Naprava ni na voljo —** Pogon ne more prebrati plošče. Vstavite ploščo v pogon in poizkusite znova.

**Vstavite zagonski medij —** Vstavite zagonsko disketo, CD ali DVD.

**Disk ni sistemski —** Odstranite disketo iz disketnika in ponovno zaženite računalnik.

**Ni dovolj pomnilnika ali sredstev. Zaprite nekaj programov in poskusite znova — Z**aprite vsa okna in odprite program, ki ga želite uporabljati. V nekaterih<br>primer morate ponovno zagnati računalnik, da s tem obnovite račun

**Ni operacijskega sistema —** Obrnite se na Dell (glejte [Vzpostavljanje stika s podjetjem Dell](file:///C:/data/systems/late4300/sv/sm/help.htm#wp1112754)).

## **Težave z napravo IEEE 1394**

OPOZORILO: Predno pričnete z delom v notranjosti računalnika, preberite varnostne informacije, ki so priložene računalniku. Za dodatne<br>informacije o varnem delu obiščite domačo stran za skladnost s predpisi na spletnem mes **www.dell.com/regulatory\_compliance.**

**OPOMBA:** Vaš računalnik podpira samo standard IEEE 1394a.

**Poskrbite, da je kabel naprave IEEE 1394 pravilno vstavljen v napravo in v priključek na računalniku**

**Naprava IEEE 1394 mora biti vključena v sistemskih nastavitvah —** Glejte «System Setup Options» (Možnosti sistemske namestitve) v *Tehnološka navodila*<br>*Dell* na vašem računalniku ali na spletnem naslovu **support.dell.com** 

### **Preverite, ali operacijski sistem Windows prepozna napravo IEEE 1394 —**

*Windows Vista*:

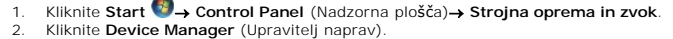

*Windows XP*:

- 
- 1. Kliknite **Start in nato Control Panel** (Nadzorna plošča).<br>2. V polju **Pick a Category** (Izberite kategorijo) kliknite **Performance and Maintenance** (Delovanje in vzdrževanje)→ **System** (Sistem)→ **System Properties** (Lastnosti sistema) → Hardware (Strojna operma)→ Device Manager (Upravitelj naprav).

Če se vaša naprava IEEE 1394 nahaja na seznamu, bo sistem Windows zaznal napravo.

#### **Če imate težave z Dellovo napravo IEEE 1394 —**

Obrnite se na Dell (glejte [Vzpostavljanje stika s podjetjem Dell](file:///C:/data/systems/late4300/sv/sm/help.htm#wp1112754)).

<span id="page-69-0"></span>**Če imate težave z napravo IEEE 1394 drugega proizvajalca —** Obrnite se na proizvajalca naprave IEEE 1394.

### **Zamrznitve in težave s programsko opremo**

**OPOZORILO: Predno pričnete z delom v notranjosti računalnika, preberite varnostne informacije, ki so priložene računalniku. Za dodatne informacije o varnem delu obiščite domačo stran za skladnost s predpisi na spletnem mestu www.dell.com na naslovu www.dell.com/regulatory\_compliance.**

### **Računalnik se ne vklopi**

**Preverite diagnostične lučke —**

Glejte [Diagnosti](#page-59-1)čne lučke.

**Preverite ali je električni kabel vstavljen v računalnik in električno vtičnico.**

### **Računalnik se ne odziva**

**OBVESTILO: Če operacijskega sistema ne morete pravilno izklopiti, lahko izgubite vse podatke.** 

**Izklopite računalnik — C**e se računalnik ne odzove na pritisk tipke na tipkovnici ali na premik miške, pritisnite in zadržite gumb napajanja približno 8 do 10<br>sekund (dokler se računalnik ne izklopi) in nato ponovno zažen

### **Program se ne odziva**

### **Zaustavite program —**

- 1. Hkrati pritisnite <Ctrl><Shift><Esc>, če želite dostopati do programa Task Manager (Upravitelj opravil).
- 2. Kliknite jeziček **Applications** (Aplikacije). 3. Izberite program, ki se ne odziva. 4. Kliknite **End Task** (Končaj opravilo).
- 

## **Program se večkrat preneha odzivati**

**OPOMBA:** Večini programske opreme so priložena namestitvena navodila v dokumentaciji ali na disketi, CD-ju ali DVD-ju.

### **Glejte dokumentacijo programske opreme —**

Če je treba, odstranite in ponovno namestite program.

### **Program je izdelan za starejšo različico operacijskega sistema Windows**

### **Zaženite Program Compatibility Wizard (Čarovnik za združljivost programske opreme) —**

#### *Windows Vista*:

Program Compatibility Wizard (čarovnik združljivosti programov) nastavi program tako, da ta deluje v okolju, ki je podobno okolju drugih operacijskih sistemom (ne v Visti).

- 1. Kliknite **Start V→ Control Panel** (Nadzorna plošča)**→ Programs** (Programi)**→ Use an older program with this version of Windows** (Uporabi starejšo<br> različico programa s to različico programa Windows).<br>2. Na uvodn
- 3. Sledite navodilom na zaslonu.

#### *Windows XP*:

Program Compatibility Wizard (čarovnik združljivosti programov) nastavi program tako, da ta deluje v okolju, ki je podobno okolju drugih operacijskih sistemom (ne v XP-jih).

- 1. Click Start→ All Programs (Vsi programi)→ Accessories (Pripomočki)→ Program Compatibility Wizard (Čarovnik za združljivost programske opreme)→
- **Next** (Naprej). 2. Sledite navodilom na zaslonu.

### **Prikaže se modri zaslon**

### **Izklopite računalnik —**

Ce se računalnik ne odzove na pritisk tipke na tipkovnici ali na premik miške, pritisnite in zadržite gumb napajanja približno 8 do 10 sekund (dokler se<br>računalnik ne izklopi) in nato ponovno zaženite vaš računalnik.

### **Druge težave s programsko opremo**

### **Za informacije o odpravljanju težav preglejte dokumentacijo programske opreme ali pa se obrnite na proizvajalca programske opreme —**

- l Preverite ali je program združljiv z operacijskim sistemom, ki je nameščen na vaš računalnik.
- l Preverite, ali je vaš računalnik v skladu z minimalnimi strojnimi zahtevami za zagon programske opreme. Za več informacij si oglejte dokumentacijo
- programske opreme. l Preverite, ali je program ustrezno nameščen in nastavljen.
- 
- l Potrdite združljivost gonilnikov naprave s programom. l Če je treba, odstranite in ponovno namestite program.

**takoj ustvarite varnostno kopijo vaših podatkov.**

**Uporabite program za iskanje virusov in preglejte trdi disk, diskete, CD-je ali DVD-je.**

**Shranite in zaprite odprte datoteke ali programe in prek menija Start zaustavite računalnik.**

### **Težave s pomnilnikom**

OPOZORILO: Predno pričnete z delom v notranjosti računalnika, preberite varnostne informacije, ki so priložene računalniku. Za dodatne<br>informacije o varnem delu obiščite domačo stran za skladnost s predpisi na spletnem mes **www.dell.com/regulatory\_compliance.**

#### **Če se prikaže obvestilo o nezadostni količini pomnilnika —**

- l težavo je možno odpraviti, če shranite in zaprete vse odprte datoteke in zaprete vse odprte programe, ki jih ne uporabljajte.
- ı Glejte dokumentacijo programske opreme o minimalnih zahtevah za pomnilnik. Ce je potrebno, namestite dodatni pomnilnik (glejte <u>Pomnilnik</u>).<br>I Ponovno namestite pomnilniške module (glejte <u>Pomnilnik</u>) da zagotovite pravi
- 
- Zaženite program Dell Diagnostics (glejte [Program Dell Diagnostics\)](#page-63-0).

### **Če se pojavijo druge težave s pomnilnikom —**

- 
- 
- ı Ponovno namestite pomnilniške module (glejte <u>Pomnilnik</u>) da zagotovite pravilno komunikacijo računalnika s pomnilnikom.<br>ı Prepričajte se, da ste sledili smernicam za namestitev pomnilnika (glejte <u>Zamenjava pomniln</u>

## **Težave z omrežjem**

OPOZORILO: Predno pričnete z delom v notranjosti računalnika, preberite varnostne informacije, ki so priložene računalniku. Za dodatne<br>informacije o varnem delu obiščite domačo stran za skladnost s predpisi na spletnem mes **www.dell.com/regulatory\_compliance.**

**Preverite priključek omrežnega kabla —** Preverite, ali je omrežni kabel pravilno priključen v omrežni priključek na hrbtni strani računalnika in v omrežno vtičnico.

**Preverite omrežne lučke na hrbtni strani računalnika —** Če lučka integritete povezave ne sveti, to pomeni, da ne obstaja nobena omrežna komunikacija. Zamenjajte omrežni kabel.

**Ponovno zaženite računalnik in se ponovno prijavite v omrežje.**

**Preverite nastavitve s<b>vojega omrežja —** Obrnite se na skrbnika omrežja oz. osebo, ki je vzpostavila omrežje, da preverite, ali so vaše omrežne nastavitve<br>pravilne in ali omrežje deluje.

**Zaženite program za odpravljanje težav s strojno opremo (Hardware Troubleshooter) —** Glejte Odpravljanje tež[av s strojno opremo.](#page-63-1)

## **Težave z napajanjem**

OPOZORILO: Predno pričnete z delom v notranjosti računalnika, preberite varnostne informacije, ki so priložene računalniku. Za dodatne<br>informacije o varnem delu obiščite domačo stran za skladnost s predpisi na spletnem mes **www.dell.com/regulatory\_compliance.**

**Če lučka za napajanje sveti z zeleno barvo, hkrati pa se računalnik ne odziva —** Glejte [Diagnosti](#page-59-1)čne lučke.

**Če lučka za napajanje utripa zeleno —** je računalnik v stanju pripravljenosti. Za nadaljevanje normalnega delovanja pritisnite tipko na tipkovnici, premaknite miško ali pritisnite gumb za napajanje.

**Če lučka napajanja ne sveti —** Računalnik je bodisi izklopljen ali ne prejema električne energije.

- Ponovno vstavite napajalni kabel v priključek, na hrbtni strani računalnika, in električno vtičnico.
- 
- 
- ı Ko preverjate pravilno delovanje računalnika, ne uporabljajte podaljškov, razdelilcev ali zaščitnih naprav.<br>ı Preverite delovanje električni podaljšek, ki ga uporabljate, vstavljen v električno vtičnico in vključen.

**Če lučka napajanja utripa z oranžno barvo —** Računalnik se napaja z električno energijo, a je morda prisotna notranja težava z napajanjem.

ı zagotovite, da je stikalo za izbiro napetosti nastavljen tako, da odgovarja mo**č**i napajanja na vaši lokaciji.<br>I vse komponente in kabli morajo biti pravilno nameščeni in priključeni na sistemsko ploščo (glejte <u>Sistemsk</u>

**Če lučka napajanja sveti z oranžno barvo —** Naprava morda ne deluje pravilno ali pa je napačno nameščena.

- i Prepričajte se, da je napajalni kabel procesorja pravilno priključen na priključek (POWER2) na sistemski plošči (glejte <u>[Sistemska plo](file:///C:/data/systems/late4300/sv/sm/sysboard.htm#wp1181915)šča</u>)
- ı Odstranite in ponovno namestite vse pomnilniške module (glejte <u>[Pomnilnik](file:///C:/data/systems/late4300/sv/sm/memory.htm#wp1181755)</u>).<br>ı Odstranite in ponovno namestite razširitvene kartice, vključno z grafičnimi karticami.
- 

**Odpravite motnje —** Nekaj znanih vzrokov motenj:

- l Napajalni kabli, kabli za tipkovnice in miške
- l Na podaljšek je priključenih preveč naprav l Več podaljškov je priključenih na isto električno vtičnico

## **Težave s tiskalnikom**

OPOZORILO: Predno pričnete z delom v notranjosti računalnika, preberite varnostne informacije, ki so priložene računalniku. Za dodatne<br>informacije o varnem delu obiščite domačo stran za skladnost s predpisi na spletnem mes **www.dell.com/regulatory\_compliance.**

**OPOMBA:** Če potrebujete tehnično pomoč za tiskalnik, se obrnite na proizvajalca tiskalnika.

**Preverite dokumentacijo tiskalnika —** Oglejte si informacije za namestitev in odpravljanje težav, v dokumentaciji tiskalnika.

### **Tiskalnik mora biti vklopljen.**

**Preglejte kable za priključitev tiskalnika —**

- 
- l Oglejte si dokumentacijo tiskalnika za informacije o priključitvi kabla. l Preverite, ali so kabli tiskalnika pravilno priključeni na tiskalnik in računalnik.

**Preglejte električno vtičnico —** Preverite delovanje električne vtičnice z drugo napravo, na primer namizno svetilko.
#### **Preverite, ali je sistem Windows zaznal tiskalnik —**

*Windows Vista*:

- 1. Kliknite **Start<sup>ici</sup> → Control Panel** (Nadzorna plošča)→ Strojna oprema in zvok→ Tiskalnik<br>2. Če je tiskalnik na seznamu, z desno miškino tipko kliknite ikono tiskalnika.<br>3. Kliknite **Properties** (Lastnosti) in nato Po
- 2. Če je tiskalnik na seznamu, z desno miškino tipko kliknite ikono tiskalnika.<br>3. Kliknite **Propertie**s (Lastnosti) in nato **Ports** (Vrata).<br>4. Če je treba, prilagodite nastavitve.
- 

*Windows XP:*

- 1. Kliknite Start→ Control Panel (Nadzorna plošča)→ Printers and other Hardware (Tiskalniki in ostala strojna oprema)→ View installed printers or fax
- printers (Prikaži nameščene tiskalnike ali tiskalnike faksov).<br>2. Če je tiskalnik na seznamu, z desno miškino tipko kliknite ikono tiskalnika.<br>3. Kliknite Properties (Lastnosti)→ Ports (Vrata). Za tiskalnik na vzpored **following port(s):** (Tiskaj na naslednja vrata:) nastavljena na **USB**.

Ponovno namestite gonilnike za tiskalnik - Za informacije o ponovni namestitvi gonilnika tiskalnika si oglejte dokumentacijo tiskalnika.

## **Težava z optičnim bralnikom**

**OPOZORILO: Predno pričnete z delom v notranjosti računalnika, preberite varnostne informacije, ki so priložene računalniku. Za dodatne informacije o varnem delu obiščite domačo stran za skladnost s predpisi na spletnem mestu www.dell.com na naslovu www.dell.com/regulatory\_compliance.**

*OPOMBA:* Če potrebujete tehnično pomoč, se obrnite na proizvajalca skenerja.

**Preglejte dokumentacijo skenerja —** V dokumentaciji skenerja si oglejte informacije za namestitev in odpravljanje težav.

**Odklenite skener —** Preverite, ali je skener odklenjen (če ima skener zaklepni jeziček ali gumb).

#### **Ponovno zaženite računalnik in ponovno preizkusite skener**

#### **Preglejte kable —**

- 
- l Za informacije o kabelskih priključkih si oglejte dokumentacijo skenerja. l Preverite, ali so kabli optičnega bralnika pravilno priključeni na skener in računalnik.

#### **Preverite, ali je sistem Microsoft Windows prepoznal skener —**

*Windows Vista*:

- 1. Kliknite **Start ۞ → Control Panel** (Nadzorna plošča)→ **Strojna oprema in zvok→ Scanners and Cameras** (Optični čitalniki in kamere).<br>2. Če je skener na seznamu, ga bo sistem Windows prepoznal.
- 

#### *Windows XP:*

- 1. Kliknite Start→ Control Panel (Nadzorna plošča)→ Printers and other Hardware (Tiskalniki in ostala strojna oprema)→ Scanners and Cameras (Optični
- čitalniki in kamere). 2. Če je skener na seznamu, ga bo sistem Windows prepoznal.

**Ponovno namestite gonilnik skenerja —** Za navodila glejte dokumentacijo skenerja.

## **Težave z zvokom in zvočniki**

**OPOZORILO: Predno pričnete z delom v notranjosti računalnika, preberite varnostne informacije, ki so priložene računalniku. Za dodatne informacije o varnem delu obiščite domačo stran za skladnost s predpisi na spletnem mestu www.dell.com na naslovu www.dell.com/regulatory\_compliance.**

### **Ni zvoka iz zvočnikov**

**OPOMBA:** Nastavitev glasnosti v predvajalnikih MP3 ali drugih predvajalnikih lahko razveljavi nastavitev glasnosti v sistemu Windows. Poskrbite, da ni glasnost v predvajalniku znižana oziroma zvok izklopljen.

**Preglejte kable za priključitev zvočnika —** Preskrbite, da so zvočniki priključeni tako, kakor je prikazano v shemi za namestitev, ki je priložena zvočnikom. Če ste kupili zvočno kartico, se prepričajte, da so zvočniki priključeni na kartico.

**Poskrbite, da so zvočniki in nizkotonec vklopljeni —** Oglejte si shemo za namestitev, ki je priložena zvočnikom. Ce lahko na zvočnikih prilagodite glasnost,<br>prilagodite glasnost, nizke tone ali visoke tone ter s tem iznič

**Prilagodite glasnost v operacijskem sistemu Windows — Kliknite ali dvokliknite ikono zvočnika v spodnjem desnem kotu vašega zaslona. Poskrbite, da je<br>glasnost zvišana in zvok ni izklopljen.** 

Izključite slušalke iz priključka za slušalke - Zvok iz zvočnikov se samodejno izklopi, če ste na priključek za slušalke, ki je na sprednji strani računalnika, priključili slušalke.

**Preglejte električno vtičnico —** Preverite delovanje električne vtičnice z drugo napravo, na primer namizno svetilko.

**Odpravite morebitne motnje —** Izključite ventilatorje in fluorescentne ali halogenske luči, ki so v bližini, ter preverite, ali se pojavljajo motnje.

#### **Zaženite diagnostiko zvočnika.**

**Zaženite program za odpravljanje težav s strojno opremo (Hardware Troubleshooter) —** Glejte Odpravljanje tež[av s strojno opremo.](#page-63-0)

### **V slušalkah ni zvoka**

**Preglejte povezavo slušalk —** Preverite, da je kabel slušalk pravilno vtaknjen v priključku za slušalke (glejte «Pogled od spredaj» v *Setup and Quick Reference*<br>*Guide* (Kratki referenčni in namestitveni priročnik)).

**Prilagodite glasnost v operacijskem sistemu Windows —** Kliknite ali dvokliknite ikono zvočnika v spodnjem desnem kotu vašega zaslona. Poskrbite, da je glasnost zvišana in zvok ni izklopljen.

## **Težave s sledilno ploščico in miško**

#### **Preverite nastavitve sledilne ploščice —**

- 1. Kliknite Start→ Control Panel (Nadzorna plošča)→ Printers and other Hardware (Tiskalniki in ostala strojna oprema)→ Mouse (Miška).
- 2. Namestitve poskusite prilagoditi.

**Preverite kabel miške —** Zaustavite računalnik. Odklopite kabel za miško, poiščite morebitne poškodbe in ga pravilno priključite nazaj.

Če uporabljajte podaljšek za kabel miške, le-tega odklopite in miško priklopite neposredno na računalnik.

#### **Preverite sledilno ploščico, da s tem potrdite težavo z miško —**

- 1. Zaustavite računalnik.
- 2. Odklopite miško.
- 3. Vklopite računalnik.
- 4. Na namizju Windows uporabite sledilno ploščico za pomikanje kurzorja, izbiro ikone in zagon funkcije.

Če sledilna ploščica deluje brez težav, je lahko prisotna okvara miške.

**Preverite nastavitve programa za namestitev sistema –** Preverite, ali program za nastavitve sistema navaja v seznamu pravo napravo pri možnosti za<br>kazalno napravo. (Računalnik samodejno prepozna miško USB brez spreminjanj

**Preizkusite krmilnik miške –** Za preizkus krmilnika miške (ki vpliva na premikanje miške) in delovanje sledilne ploščice ali gumbov na miški, zaženite preizkus<br>miške iz preizkusne skupine **Pointing Devices** (Kazalne napra

#### **Ponovno namestite gonilnik za sledilno ploščico —**

Glejte «Ponovno nameščanje gonilnikov in orodij» v *Setup and Quick Reference Guide* (Kratki referenčni in namestitveni priročnik).

### **Težave s sliko in monitorjem**

- OPOZORILO: Predno pričnete z delom v notranjosti računalnika, preberite varnostne informacije, ki so priložene računalniku. Za dodatne<br>informacije o varnem delu obiščite domačo stran za skladnost s predpisi na spletnem mes
- O OBVESTILO: Če je vaš računalnik opremljen z grafično kartico PÇI, pri nameščanju dodatnih grafičnih kartic odstranitev grafične kartice ni potrebna, kartica pa je potrebna za namene odpravljanja težav. Ce kartico odstranite, jo hranite na varnem mestu. Za več informacij o vaši<br>grafični kartici obiščite spletno mesto support.dell.com.

#### **Zaslon je prazen**

*OPOMBA: Za postopke odpravljanja težav si oglejte dokumentacijo monitorja* 

#### **Zaslon je težko berljiv**

**Preglejte električno vtičnico —** Preverite delovanje električne vtičnice z drugo napravo, na primer namizno svetilko.

#### **Preverite diagnostične lučke —**

Glejte [Diagnosti](#page-59-0)čne lučke.

**Obrnite zaslon, da odpravite bleščanje zaradi sončne svetlobe in morebitne motnje.**

#### **Prilagodite nastavitve za zaslon v sistemu Windows —**

*Windows Vista*:

- 1. Kliknite Start <sup>1</sup>→ Control Panel (Nadzorna plošča)→ Hardware and Sound (Strojna oprema in zvok)→ Personalization (Prilagoditev)→ Display
- **Settings** (Nastavitve zaslona). 2. Po potrebi prilagodite nastavitve za **Resolution** (Ločljivost) in **Color settings** (Nastavitve barv).

#### *Windows XP:*

- 1. Kliknite Start→ Control Panel (Nadzorna plošča)→ Appearance and Themes (Videz in teeme).
- 
- 2. Kliknite območje, ki ga želite spremeniti, ali kliknite ikono **Display** (Zaslon). 3. Preizkusite različne nastavitve za **Color quality** (Kakovost barv) in **Screen resolution** (Ločljivost zaslona).

### **Viden je samo del zaslona**

#### **Priključite zunanji monitor —**

- 1. Izklopite računalnik in nanj priključite zunanji monitor.
- 2. Vklopite računalnik in monitor in prilagodite svetilnost in kontrast monitorja.

Če zunanji monitor deluje, je možna okvara računalniškega zaslona ali video krmilnika. Obrnite se na Dell (glejte [Vzpostavljanje stika s podjetjem Dell](file:///C:/data/systems/late4300/sv/sm/help.htm#wp1112754)).

### **Dellova tehnična storitev za posodobitve**

Dellova tehnična storitev za posodobitve nudi vnaprejšnje obveščanje o posodobitvah za programsko in strojno opremo vašega računalnika. Ta storitev je brezplačna in jo lahko prilagodite glede na vsebino, obliko in pogostost prejemanja sporočil.

Če se želite naročiti na storitev za posodobitve Dell Technical Update, pojdite na **support.dell.com/technicalupdate**.

# **Pripomoček Dell Support Utility**

Orodje Dell Support Utility je nameščeno na vašem računalniku in je na voljo pri podpori Dell **NA,** ikoni v opravilni vrstici ali z gumbom **Start**. To storitev<br>uporabite za dodatne podporne informacije, posodobitve program

## **Dostop do pripomočka Dell Support Utility**

Do orodja za podporo Dell lahko dostopate z ikono v opravilni vrstici ali v meniju **Start**.

Če na namizju ni ikone Dell Support:

- 1. Kliknite Start→ All Programs (Vsi programi)→ Dell Support (Podpora Dell)→ Dell Support Settings (Nastavitve podpore Dell).
- 2. Možnost **Show icon on the taskbar** (prikaži ikono na opravilni vrstici) mora biti potrjena.

**OPOMBA:** Če program Dell Support Utility ni na voljo v meniju **Start**, pojdite na naslov **support.dell.com** in prenesite programsko opremo.

Program Dell Support Utility je prilagojen za vaše računalniško okolje.

CD plošča z **Odziv ikone v opravilni vrstici je odvisen od načina klika - enojni klik**, dvojni klik ali desni klik.

## **Klik ikone Dell Support**

Če ikono kliknete z desnim gumbom, **lahko izvedete naslednja opravila:** 

- l Pregled računalniškega okolja.
- l Ogled nastavitev Dell Support Utility.
- l Dostop do datoteke pomoči za Dell Support Utility.
- l Ogled pogosto zastavljenih vprašanj.
- l Več o Dell Support Utility.
- l Izhod iz pripomočka Dell Support Utility.

## **Dvoklik ikone Dell Support**

Dvokliknite **ikono za ročni pregled računalniš**kega okolja, ogled pogosto zastavljenih vprašanj, datotek pomoči za Dell Support Utility in nastavitev za Dell **Support** 

Za več informacij o Dell Support Utility kliknite vprašaj (**?**) na zgornjem delu zaslona **Dell Support**.

[Nazaj na vsebino](file:///C:/data/systems/late4300/sv/sm/index.htm)

#### [Nazaj na vsebino](file:///C:/data/systems/late4300/sv/sm/index.htm)

## **Kartica za brezžično lokalno omrežje (WLAN) Dell™ Latitude™ E4300 Priročnik za servisiranje**

- [Odstranjevanje WLAN kartice](#page-76-0)
- Zamenjava WLAN kartice

OPOZORILO: Pred delom v notranjosti računalnika preberite varnostne informacije, ki so priložene računalniku. Za dodatne informacije o varnem<br>delu obi**šč**ite domačo stran za skladnost s predpisi na spletnem mestu www.dell.

Vaš računalnik podpira kartico za brezžićno lokalno omrežje (WLAN). Če ste zraven računalnika naročilo WLAN kartico, je ta že nameščena.

# <span id="page-76-0"></span>**Odstranjevanje WLAN kartice**

- 1. Sledite navodilom v [Kaj morate vedeti za va](file:///C:/data/systems/late4300/sv/sm/before.htm#wp1180147)šo varnost.
- 2. Zaprite zaslon in obrnite računalnik z zgornjo stranjo navzdol.
- 3. Odvijete zaskočni vijak na pokrovu WLAN/WWAN.
- 4. Odstranite pokrov WLAN/WWAN-a.

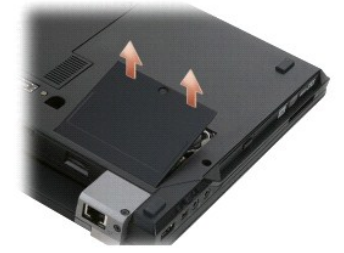

5. Odklopite antenska kabla s kartice WLAN.

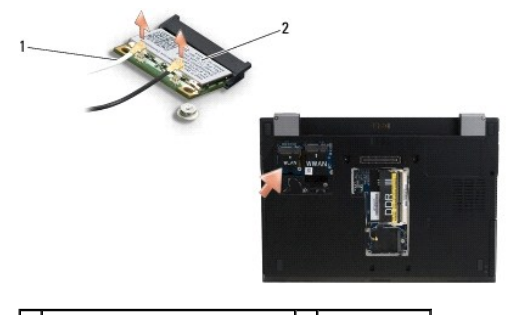

1 priključka antenskega kabla (2) 2 kartica WLAN

6. Odstranite M2 x 3-mm vijak, s katerim je pritrjena WLAN kartica.

Kartica izskoči pod kotom 30 stopinj.

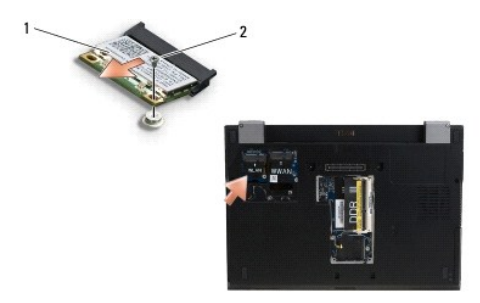

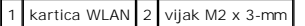

7. Izvlecite kartico WLAN iz njenega ležišča po kotom 30 stopinj.

# <span id="page-77-0"></span>**Zamenjava WLAN kartice**

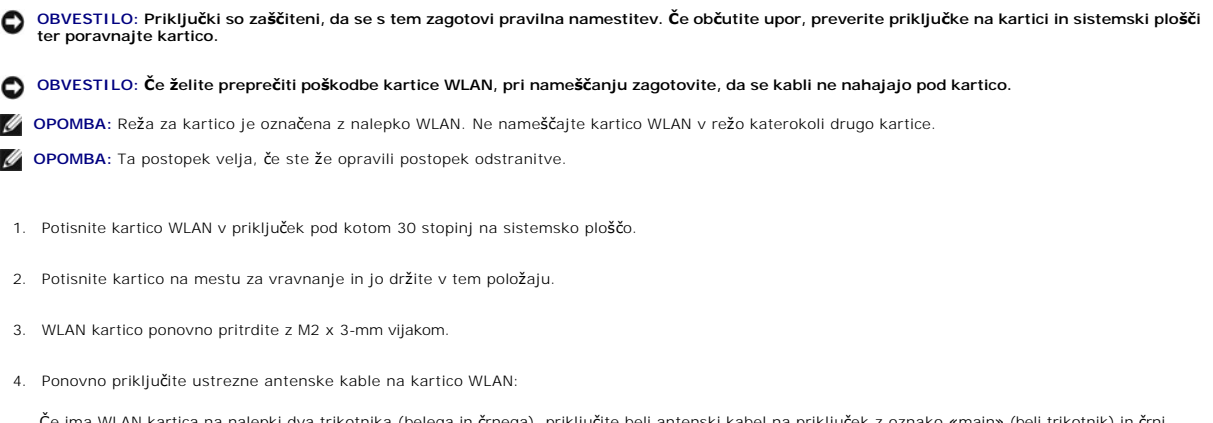

Če ima WLAN kartica na nalepki dva trikotnika (belega in črnega), priključite beli antenski kabel na priključek z oznako «main» (beli trikotnik) in črni<br>antenski kabel na priključek z oznako «aux» (črni trikotnik) in črni

Ce ima WLAN kartica na nalepki tri trikotnike (belega, črnega in sivega), priključite beli antenski kabel antenski kabel na črni trikotnik<br>in sivi antenski kabel na sivi trikotnik.

**OPOMBA:** Poskrbite, da so antenski kabli peljani preko kabelskih kanalov.

- 5. Namestite nazaj pokrov WLAN/WWAN-a.
- 6. Sledite navodilom v Ko konč[ate delo v notranjosti ra](file:///C:/data/systems/late4300/sv/sm/before.htm#wp1180424)čunalnika.

[Nazaj na vsebino](file:///C:/data/systems/late4300/sv/sm/index.htm)

#### [Nazaj na vsebino](file:///C:/data/systems/late4300/sv/sm/index.htm)

## **Kartica za brezžično široko področno omrežjo (WWAN) Dell™ Latitude™ E4300 Priročnik za servisiranje**

- O Odstranitev kartice WWAN
- **O** Ponovna namestitev kartice WWAN

OPOZORILO: Pred delom v notranjosti računalnika preberite varnostne informacije, ki so priložene računalniku. Za dodatne informacije o varnem<br>delu obi**šč**ite domačo stran za skladnost s predpisi na spletnem mestu www.dell.

Vaš računalnik podpira kartico za brezžično široko področno omrežje (WWAN). Če ste zraven računalnika naročilo WWAN kartico, je ta že nameščena.

## <span id="page-78-0"></span>**Odstranitev kartice WWAN**

- 1. Sledite navodilom v [Kaj morate vedeti za va](file:///C:/data/systems/late4300/sv/sm/before.htm#wp1180147)šo varnost.
- 2. Zaprite zaslon in obrnite računalnik z zgornjo stranjo navzdol.
- 3. Odvijete zaskočni vijak na pokrovu WLAN/WWAN.
- 4. Odstranite pokrov WLAN/WWAN-a.

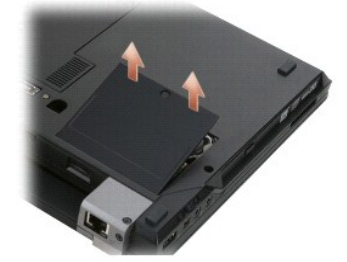

5. Odklopite antenske kable s kartice WWAN.

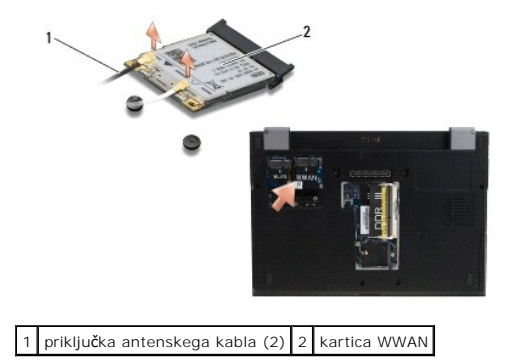

6. Odstranite M2 x 3-mm vijak, s katerim je pritrjena WWAN kartica.

Kartica izskoči pod kotom 30 stopinj.

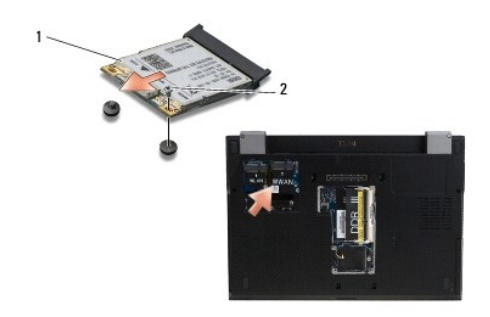

1 kartica WWAN 2 vijak M2 x 3-mm

7. Izvlecite kartico WWAN iz njenega priključka.

# <span id="page-79-0"></span>**Ponovna namestitev kartice WWAN**

OBVESTILO: Priključki so zaščiteni, da se s tem zagotovi pravilna namestitev. Ce občutite upor, preverite priključke na kartici in sistemski plošči<br>ter poravnajte kartico.

**OBVESTILO: Če želite preprečiti poškodbe kartice WWAN, pri nameščanju zagotovite, da se kabli ne nahajajo pod kartico.** 

**OBVESTILO: Namestite kartico WWAN v predelku, ki je pokazan v zgornji sliki. Ne namestite jo nikjer drugje.** 

- 1. Potisnite kartico WWAN v priključku pod kotom 30 stopinj.
- 2. Potisnite kartico na mesto za poravnavo in jo držite na tem položaju.
- 3. Kartico ponovno pritrdite z M2 x 3-mm vijakom.
- 4. Priključite beli antenski kabel na priključek z oznako «main» (beli trikotnik) in črni antenski kabel na priključek z oznako «aux» (črni trikotnik).
- 5. Namestite nazaj pokrov WLAN/WWAN-a.
- 6. Sledite navodilom v Ko konč[ate delo v notranjosti ra](file:///C:/data/systems/late4300/sv/sm/before.htm#wp1180424)čunalnika.

[Nazaj na vsebino](file:///C:/data/systems/late4300/sv/sm/index.htm)